### **Declaration of Conformity**

# **C**€ 0168

Hereby, Sharp Telecommunications of Europe Limited, declares that this SH8010C is in compliance with the essential requirements and other relevant provisions of Directive 1999/5/EC.

A copy of the original declaration of conformity can be found at the following Internet address:

http://www.sharp-mobile.com

Sharp Telecommunications of Europe Ltd.
Azure House, Bagshot Road, Bracknell, Berkshire RG12 7QY UK

### Introduction

Congratulations on your new Sharp SH8010C phone.

#### **About This User Guide**

This user guide is carefully designed to help you learn about your phone's features and operations quickly and effectively.

#### **NOTICE**

- We strongly recommend that you keep separate permanent written records of all important data. Data may be lost or altered in virtually any electronic memory product under certain circumstances. Therefore, we assume no responsibility for data lost or otherwise rendered unusable, whether as a result of improper use, repairs, defects, battery replacement, use after the specified battery life has expired or any other cause.
- We assume no responsibility, directly or indirectly, for financial losses or claims from third parties resulting from the use of this product and any of its functions, such as stolen credit card numbers, the loss or alteration of stored data, etc.
- All company and/or product names are trademarks and/or registered trademarks of their respective holders.

- Screen layout may differ from that illustrated in this user guide.
- The information described in this user guide is subject to change without notice.
- All the functions described in this user guide may not be supported by all networks.
- We assume no responsibility for downloaded contents, information, etc. from the network.
- Occasionally, a few black or bright pixels may appear on the screen. Please note that this will not have any impact on any of the features or on performance.

#### **Intellectual Property Rights**

According to copyright laws, the reproduction, alteration and use of material which is protected by copyright (music, pictures, etc.) is only permitted for personal or private use. If the user is not in possession of more extensive copyright or has not received the explicit permission from the copyright owner to reproduce, alter or use a copy which has been made or modified in this way, this is considered to be a violation of the copyright laws and gives the copyright owner the right to claim for damages. For this reason, avoid the illegal use of material which is protected by copyright.

Powered by JBlend<sup>™</sup> Copyright 1997-2008 Aplix Corporation. All rights reserved.

JBlend and all JBlend-based trademarks and logos are trademarks or registered trademarks of Aplix Corporation in Japan and other countries.

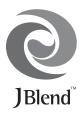

Powered by Mascot Capsule<sup>®</sup>/Micro3D Edition<sup>™</sup> Mascot Capsule<sup>®</sup> is a registered trademark of HI Corporation ©2002-2008 HI Corporation. All Rights Reserved.

T9 Text Input is licensed under one or more of the following: U.S. Pat. Nos. 5,187,480, 5,818,437, 5,945,928, 5,953,541, 6,011,554, 6,286,064, 6,307,548, 6,307,549, and 6,636,162, 6,646,573, 6,970,599; Australia Pat. Nos. 727539, 746674, 747901; Austria Pat. Nos. AT225534, AT221222; Brazil P.I. No. 9609807-4; Canada Pat. Nos. 1,331,057, 2,227,904, 2,278,549, 2,302,595; Japan Pat. Nos. 3532780, 3492981; United Kingdom Pat. No. 2238414B; Hong Kong Standard Pat. No. HK1010924; Republic of Singapore Pat. Nos. 51383, 66959, 71979; European Pat. Nos. 1 010 057 (98903671.0), 1 018 069 (98950708.2); Republic of Korea Pat. Nos. KR201211B1, KR226206B1, 402252; People's Republic of China Pat. No. ZL96196739.0; Mexico Pat. Nos. 208141, 216023, 218409; Russian Federation Pat. Nos. 2206118, 2214620, 2221268; and additional patents are pending worldwide.

#### **CP8 PATENT**

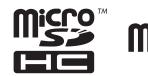

microSDHC and microSD logos are trademarks.

# **Bluetooth**°

The *Bluetooth*<sup>®</sup> word mark and logos are registered trademarks owned by the Bluetooth SIG, Inc. and any use of such marks by Sharp is under license. Other trademarks and trade names are those of their respective owners.

Licensed by QUALCOMM Incorporated under one or more of the following United States Patents and/or their counterparts in other nations; 4,901,307 5,490,165 5,056,109 5,504,773 5,101,501 5,506,865 5,109,390 5,511,073 5,228,054 5,535,239 5,267,261 5,544,196 5,267,262 5,568,483 5,337,338 5,600,754 5,414,796 5,657,420 5,416,797 5,659,569 5,710,784 5,778,338

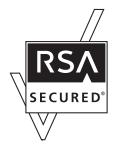

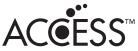

This product contains NF Browser and NF Messaging Client of ACCESS CO., LTD.

© 2008 ACCESS CO., LTD. All rights reserved.

ACCESS is a trademark or registered trademark of ACCESS CO., LTD. in the United States, Japan and other countries.

This software is based in part on the work of the Independent JPEG Group.

Microsoft<sup>®</sup>, Windows<sup>®</sup>, Windows Vista<sup>®</sup>, Outlook<sup>®</sup>, PowerPoint<sup>®</sup> and Excel<sup>®</sup> are registered trademarks of Microsoft Corporation in the United States and/or other countries.

Microsoft Word is a product name of Microsoft Corporation in the United States.

Adobe<sup>®</sup> and Acrobat<sup>®</sup> are trademarks of Adobe Systems Incorporated.

Adobe, the Adobe logo, FlashLite and the FlashLite logo are either trademarks or registered trademarks of Adobe Systems Incorporated in the United States and/or other countries.

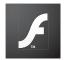

ADOBE FLASH ENABLED

© 2003-2007 Adobe Systems Incorporated. All rights reserved.

# picsel

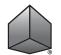

"Document Viewer" is powered by Picsel Technologies. Picsel, Picsel Powered, Picsel Cube Logo, Picsel File Viewer and Picsel Document Viewer are Trademarks or Registered Trademarks

of the Picsel Group of Companies.

IrSS<sup>™</sup>, IrSimple<sup>™</sup> and IrSimpleShot<sup>™</sup> are trademarks or registered trademarks of the Infrared Data Association in the U.S.A. and/or in other countries.

This product is licensed under the MPEG-4 Visual Patent Portfolio License for the personal and non-commercial use of a consumer to (i) encode video in compliance with the MPEG-4 Video Standard ("MPEG-4 Video") and/or (ii) decode MPEG-4 Video that was encoded by a consumer engaged in a personal and non-commercial activity and/or was obtained from a licensed video provider. No license is granted or implied for any other use. Additional information may be obtained from MPEG LA.

See http://www.mpegla.com.

This product is licensed under the MPEG-4 Systems Patent Portfolio License for encoding in compliance with the MPEG-4 Systems Standard, except that an additional license and payment of royalties are necessary for encoding in connection with (i) data stored or replicated in physical media which is paid for on a title by title basis and/or (ii) data which is paid for on a title by title basis and is transmitted to an end user for permanent storage and/or use. Such additional license may be obtained from MPEG LA, LLC. See http://www.mpegla.com for additional details.

MPEG Layer-3 audio coding technology licensed from Fraunhofer IIS and Thomson.

QR Code is a trademark of DENSO WAVE INCORPORATED.

Contains  $iType^{TM}$  font engine and font from Monotype Imaging Inc. Monotype<sup>®</sup> is a trademark of Monotype Imaging Inc. registered in the U.S. Patent and Trademark Office and may be registered in certain jurisdictions.

#### **Useful Functions and Services**

Your phone offers you the following features:

- Advanced Super View (ASV) colour LCD display with images that are clearer and easier to view.
- A built-in digital camera with an auto focus function for taking pictures and video clips.
- A message function for reading and creating SMS messages.
- MMS (Multimedia Messaging Services) for sending picture, sound and video messages to brighten someone's day.
- Email for sending up to 300 KB and receiving mail with attachments.
- A colour WAP/Web browser for accessing information on the mobile Internet.
- Your own ringtones and ring video clips. You can use sound or video clip files as a ringtone or ring video clip.
- A music player that can play back MP3, MPEG-4 and 3GPP format sound files (supported codec of MPEG-4 or 3GPP are AMR, AAC, AAC+, and AAC+e).
- Playback of downloaded sound and video clip files.
- A voice recorder function for recording and playing back voice clips.
- A *Bluetooth*<sup>®</sup> wireless technology interface for establishing contact and transmitting data with certain devices. You can transmit pictures, sounds, and video clips to OBEX-enabled phones.

- An infrared interface for data communication. You can transmit pictures, sounds, and video clips to OBEX-enabled phones.
- A schedule alarm for creating and sending schedule entries with alarm settings.
- A microSD memory card slot that expands connectivity with a PC using the memory card.

# **Contents**

| Introduction                            | 1         | Motion Control                                 | 26 |
|-----------------------------------------|-----------|------------------------------------------------|----|
| List of Menu Functions                  |           | Voice Call Functions                           |    |
| Your Phone                              |           | Entering Characters                            |    |
| Optional Accessories                    |           | Changing the Input Language                    |    |
| Getting Started                         |           | Changing the Input Method                      |    |
| Inserting/Removing the SIM Card and the |           | User Dictionary                                |    |
| Battery                                 | 14        | Entering Pictograms and Symbols                | 38 |
| Charging the Battery                    | 15        | Using Templates                                | 38 |
| Inserting/Removing the Memory Card      | 16        | Copying, Cutting and Pasting Text              | 38 |
| Connecting the Handsfree Kit            | 17        | Insert Phonebook Entries                       | 38 |
| Turning Your Phone On and Off           | 18        | Call Manager                                   | 39 |
| Slide Functions and Keypad Lock         | 19        | Sending a Message from the Phonebook           | 40 |
| Display Indicators                      | 20        | Multimedia                                     | 45 |
| Navigating Functions                    | <b>22</b> | Camera                                         | 49 |
| Main Menu                               | 22        | Taking Pictures                                | 49 |
| Operations in Open Position             | 23        | Recording Video Clips                          | 49 |
| Shortcut Keys                           | 23        | Common Functions in the Photo and Video Camera | ì  |
| Shortcuts                               | 24        | Modes                                          | 49 |
| Operations in Closed Position           | 25        | Functions in Photo Camera Mode                 | 52 |
|                                         |           | Functions in Video Camera Mode                 | 54 |

| Messages                      | 55 |
|-------------------------------|----|
| SMS                           |    |
| MMS                           |    |
| Email                         |    |
| Area Info                     |    |
| Browser                       |    |
| Navigating a WAP or Web Page  |    |
| Gallery                       |    |
| Java <sup>™</sup>             |    |
| Organiser                     |    |
| SIM Application               |    |
| Settings                      |    |
| Call Log                      |    |
| Connectivity                  |    |
| Bluetooth                     |    |
| Infrared                      |    |
| Mass Storage                  |    |
| USB Charge                    |    |
| Card Settings                 |    |
| Connecting SH8010C to Your PC |    |
| System Requirements           |    |
| GSM/GPRS Modem                |    |
| Handset Manager               |    |

| Music Manager                            | 119 |
|------------------------------------------|-----|
| Sync Manager                             | 121 |
| Specifications                           | 122 |
| Memory Card Structure and Contents       | 122 |
| Safety Precautions and Conditions of Use | 123 |
| Conditions of Use                        | 123 |
| Environment                              | 126 |
| Precautions Concerning Vehicle Use       | 126 |
| SAR                                      | 127 |
| FCC NOTICE                               | 127 |
| Out of Warranty List                     | 130 |
| Index                                    |     |

### **List of Menu Functions**

SH8010C functions are listed below.

See relevant page for details of each function. The menu's corresponding number is used for shortcuts. For details, see page 23.

|             | Java™                                                                                       |                         |
|-------------|---------------------------------------------------------------------------------------------|-------------------------|
| 1<br>2<br>3 | Java <sup>™</sup> Gallery<br>Java <sup>™</sup> Settings<br>Java <sup>™</sup><br>Information | p. 72<br>p. 73<br>p. 75 |
| 2           | Browser                                                                                     |                         |
| 1           | Homepage                                                                                    | p. 64                   |
| 2           | Go to URL                                                                                   | p. 64                   |
| 3           | Bookmarks                                                                                   | p. 64                   |
| 4           | My Saved Page                                                                               | p. 64                   |
| 5           | Access History                                                                              | p. 64                   |
| 6           | Browser Settings                                                                            | p. 65                   |

| _ | ,,,, | anotion. The mone | 3 0 001100p |
|---|------|-------------------|-------------|
|   |      | Organiser         |             |
|   | (Ta  | ıb 1: Tools 1)    |             |
|   | 1    | Calendar          | p. 76       |
|   | 2    | Alarms            | p. 80       |
|   | 3    | Tasks             | p. 81       |
|   | 4    | Calculator        | p. 83       |
|   | 5    | Expenses Memo     | p. 84       |
|   | (Ta  | ab 2: Tools 2)    |             |
|   | 1    | Stopwatch         | p. 85       |
|   | 2    | Countdown Timer   | p. 85       |
|   | 3    | World Clock       | p. 85       |
|   | 4    | Hour Minder       | p. 86       |
|   | (Ta  | ab 3: Tools 3)    |             |
|   | 1    | Document Viewer   | р. 86       |
|   | 2    | Text Templates    | р. 87       |
|   | 3    | Voice Recorder    | p. 88       |
|   | 4    | Scanner           | p. 88       |
|   | 5    | Phone Help        | p. 90       |
|   |      |                   |             |

|   | Messages        |         |
|---|-----------------|---------|
| 1 | Message         | p. 55   |
| 2 | Email           | p. 55   |
| 3 | Cell Broadcasts | p. 59   |
| 4 | Area Info       | p. 60   |
| 5 | Messaging       | p. 60   |
|   | Settings        |         |
| 6 | Memory Status   | _       |
| 5 | Camera          | ▶ p. 49 |

|   | , 1 9              |       |
|---|--------------------|-------|
| 6 | Gallery            |       |
| 1 | Picture Gallery    | p. 67 |
| 2 | Video Gallery      | p. 68 |
| 3 | SD VIDEO           | p. 68 |
| 4 | Sound Gallery      | p. 68 |
| 5 | Themes             | p. 69 |
| 6 | Java™ Gallery      | p. 72 |
| 7 | Flash <sup>®</sup> | p. 69 |
| 8 | Other Documents    | p. 69 |
| 9 | Memory Status      | p. 71 |
|   | Multimedia         |       |
| 1 | Music Player       | p. 45 |
| 2 | Video Player       | p. 46 |
| 3 | Streaming Player   | p. 48 |
|   |                    |       |

| 8  | Call Manager     |       |
|----|------------------|-------|
| 1  | Phonebook        | p. 39 |
| 2  | Add New          | p. 39 |
| 3  | Play Messages    | p. 43 |
| 4  | Call Voicemail   | _     |
| 5  | Manage Groups    | p. 43 |
| 6  | My Card          | p. 39 |
| 7  | Speed Dial List  | p. 44 |
| 8  | Message Groups   | p. 40 |
| 9  | Phonebook        | p. 39 |
|    | Settings         |       |
| 10 | Service Dialling | p. 40 |
|    | No.*             |       |
| 11 | Advanced         | p. 41 |

| 9   | Settings             |        |
|-----|----------------------|--------|
| (Ta | b 1: Phone Settings) |        |
| 1   | Profiles             | p. 92  |
| 2   | Display Settings     | p. 93  |
| 3   | Themes               | p. 96  |
| 4   | Sound Settings       | р. 97  |
| 5   | Date & Time          | p. 99  |
| 6   | Language             | p. 100 |
| 7   | Motion Control       | p. 26, |
|     |                      | p. 100 |
| 8   | Switch Ringtone      | p. 101 |
|     | Output               |        |
| 9   | Earpiece Volume      | _      |
|     | Change Menu          | p. 101 |
|     | Security Settings    | p. 101 |
|     | Slider Settings      | p. 102 |
|     | Master Reset         | p. 103 |
| •   | b 2: Call Settings)  |        |
| 1   | Answer Phone         | p. 103 |
| 2   |                      | p. 104 |
| 3   |                      | p. 105 |
| 4   | Restrict Calls       | p. 105 |
| 5   |                      | p. 107 |
| 6   | Auto Answer          | p. 107 |
| 7   | 3                    | p. 107 |
| 8   | - 17                 | p. 107 |
| 9   | Display Call Cost    | p. 107 |
| 10  | Auto Redial          | p. 107 |
|     |                      |        |

| (Ta<br>1<br>2<br>3 | b 3: Network Settings) Network Settings Off Line Mode Internet Settings | p. 108<br>p. 108<br>p. 108 |
|--------------------|-------------------------------------------------------------------------|----------------------------|
| 10                 | SIM Application*                                                        | ▶ p. 91                    |
| 11                 | Call Log                                                                |                            |
| 1                  | All Calls                                                               | p. 111                     |
| 2                  | Dialled Numbers                                                         | p. 111                     |
| 3                  | Missed Calls                                                            | p. 111                     |
| 4                  | Received Calls                                                          | p. 111                     |
| 5                  | Call Timers                                                             | p. 111                     |
| 6                  | Call Costs*                                                             | p. 111                     |
| 7                  | Data Counter                                                            | p. 112                     |

| 12 | Connectivity        |           |
|----|---------------------|-----------|
| 1  | Bluetooth           | p. 113    |
| 2  | Infrared            | p. 115    |
| 3  | Mass Storage        | p. 115    |
| 4  | USB Charge          | p. 115    |
| 5  | Card Settings       | p. 116    |
|    |                     |           |
| *  | Depends on SIM card | contents. |

### **Your Phone**

Please check the following carefully. Your phone should come complete with:

- EDGE/GSM 900/1800/1900 GPRS phone
- Rechargeable Li-ion Battery
- AC Charger
- Stereo Handsfree
- User Guide
- Supplementary Manual
- USB Data Cable
- Quick Start Guide
- CD-ROM
- Warranty Card
- Service Centre List

### **Optional Accessories**

- Li-ion Spare Battery (XN-1BT82)
- USB Data Cable (XN-1DC31)
- AC Charger (including USB Data Cable) (XN-1QC75)
- Stereo Handsfree (XN-1ER90)

#### Note

• Use only the accessories supplied or accessories approved by Sharp.

#### 10 Your Phone

# **Getting Started**

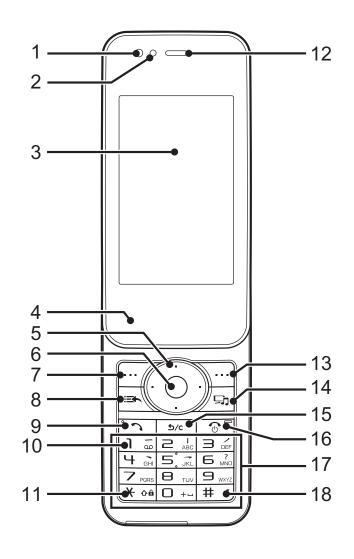

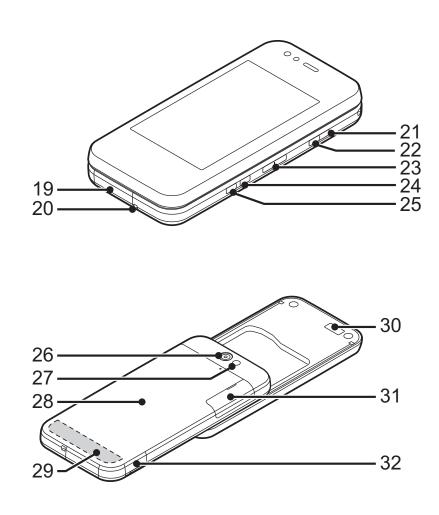

#### 1. Light Sensor

#### 2. Small Light:

Flashes when an incoming call or a new message is received or missed, if Event Light (p. 92) or Status Light (p. 92) is enabled.

- 3. Display
- 4. Speaker
- 5. Navigation Keys (Arrow Keys): 🏝 👽 🏵 🕒

Moves cursor to highlight a menu item, etc.

Up arrow key (🏵) displays the Calendar when pressed in standby. Down arrow key (🐨) displays the Phonebook entries when pressed in standby.

Left arrow key (♠) displays the Java<sup>™</sup> Gallery list when pressed in standby.

Left arrow key ( ) switches Bluetooth on/off when long pressed in standby.

Right arrow key () displays Gallery when pressed in standby. Right arrow key () switches the infrared setting on/off when long pressed in standby.

#### 6. Centre Key: ◎

Displays Main menu in standby, and executes functions. Long press in standby to initiate video camera.

#### 7. Left Soft Key: 🖂

Executes the function in the lower left of the screen.

Displays Message menu in standby.

#### 8. Shortcut Key: 🛋

Displays Shortcut menu.

#### 9. Send/Redial Key: 🗀

Makes voice calls or accepts calls, and displays the call logs in standby.

#### 10. Voicemail Key: 13

Long press to connect to the Voicemail centre. (Depending on the SIM card.)

#### 11. \* /Shift Key: ★ • •

Switches character input method as follows on the text entry screen.

Abc, ABC, abc, 123, T9 PinYin, and T9 Stroke

Press to enter +, P, ?, - or \* in standby.

Long press in standby to lock the keypad.

#### 12. Earpiece

#### 13. Right Soft Key: 💬

Executes the function in the lower right of the screen.

Opens the browser in standby.

#### 14. Multimedia Key: 🕭

Displays Multimedia menu.

#### 15. Clear/Back Key: 5/c

Clears the characters before the cursor, returns to the previous screen, etc.

#### 16. End/Power Key: 💿

Ends a call and turns power on/off.

#### 17. Keypad

#### 18. #/Silent Key: # 4

Displays symbol screen on the text entry screen.

Long press to switch languages on the text entry screen.

Long press in standby to switch Profiles settings between the mode most recently activated and Silent mode.

#### 19. External Connector:

Used to connect either the AC charger or a USB data cable.

#### 20. Microphone

### 21. Side Multimedia Key: 🗐\*

When in standby with the phone either open or closed:

Displays Multimedia menu.

Long press to activate Keypad Lock.

### 22. Side Send Key: [2]\*

When in standby with the phone either open or closed:

Displays the call logs.

Long press to switch Profiles settings between the mode most recently activated and Silent mode.

### 23. Side Volume Keys: [ ]\*

Press during a call to increase or decrease the earpiece volume. Press while listening to music (or video) to increase or decrease the earpiece volume.

Press | in standby to view the Calendar.

Long press in standby to turn on the Mobile Light.

Press in standby to view Phonebook entries.

### 24. Side End Key: [>]\*

When in standby with the phone either open or closed: Press while listening to background music to stop playback. Long press to activate Display Saving.

### 25. Camera Key: [•]\*

When in standby with the phone either open or closed:

Displays Main menu.

Long press to activate the camera.

When the phone is closed and the camera is active:

Takes a picture or starts recording a video.

#### 26. Camera

#### 27. Mobile Light:

Used as an auxiliary light.

#### 28. Battery Cover

#### 29. Built-in Aerial:

Warning: Do not cover the bottom area of the phone with your hand when in use as this may interfere with the performance of the built-in aerial.

#### 30. Infrared Port:

Sends and receives data via infrared.

#### 31. microSD Card Slot

#### 32. Handsfree Kit/Microphone Connector

<sup>\*</sup> When the phone is closed, this key can be used to navigate functions when an application is being used. For details, see "Using the Side Keys" on page 25.

# **Inserting/Removing the SIM Card and the Battery**

**1.** Slide off the battery cover (1) (2).

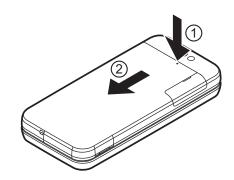

**2.** Slide the SIM card into the SIM holder ③.

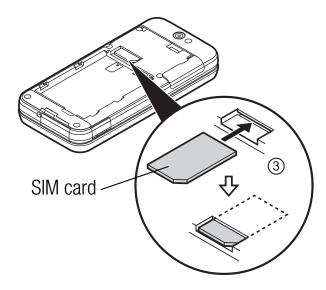

**3.** Hold the battery so that the metal contacts of the battery are facing down, slide the guides on the top of the battery into the battery slots 4, and then insert it 5.

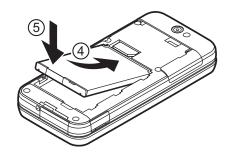

**4.** Replace the battery cover.

#### Note

- Make sure that only 3V SIM cards are used.
- Make sure that the standard Sharp accessory battery is used.

#### **Battery Disposal**

The device is battery-powered. In order to protect the environment, please read the following points concerning battery disposal:

- Take the used battery to your local waste depot, dealer or customer service centre for recycling.
- Do not expose the used battery to a naked flame, immerse in water or dispose with the household waste.

### **Charging the Battery**

You must charge the battery for at least xxx minutes before using your phone for the first time.

#### **Using the Charger**

1. Open the cover of the external connector, and connect the charger horizontally to the external socket located at the bottom of the phone until it clicks.

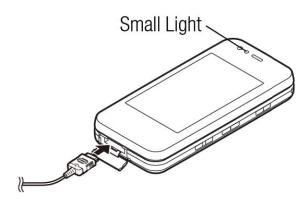

**2.** Connect the AC charger to an AC outlet.

When the phone is charging, the battery status icon ( ) displays the current status. The Small Light also lights up.

Standard charging time: Approx. xxx minutes

#### Note

 Charging time may vary depending on the state of the battery and other conditions. (See "Battery" on page 124.)

#### To Disconnect the Charger

- 1. Unplug the AC charger from the AC outlet.
- **2.** Push and hold the side buttons of the USB data cable ①, then disconnect the cable from the external socket of the phone ②.

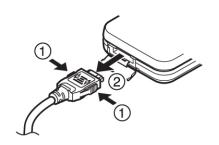

**3.** Close the cover.

#### Note

- Do not use any non—approved chargers as they may damage your phone and invalidate any warranties, see "Battery" on page 124 for details.
- Forcibly disconnecting the charger may cause malfunction.

#### **Battery Level Indicator**

The current battery level is displayed in the upper right of the screen.

#### Low Battery during Use

When the battery is running low, an alarm will sound and "\[ \bigcaps " or " \bigcaps " is displayed on the screen.

If you are using your phone and you hear the low battery alarm, attach your charger as soon as possible. The phone may not be able to continue normal operation if you continue to use it.

| Battery Indicators | Charge Level         |
|--------------------|----------------------|
|                    | Sufficiently charged |
| â                  | Charging recommended |
| Û                  | Charging required    |
| Û                  | Empty                |

### **Inserting/Removing the Memory Card**

#### Note

- Make sure that the phone is turned off before inserting/removing the memory card.
- Be sure to insert the card in the correct direction and orientation.
- Keep all memory cards out of the reach of small children.
- If you have difficulties opening the microSD card slot cover, try again after removing the battery cover.
- **1.** Turn off the phone.
- **2.** Open the microSD card slot cover.

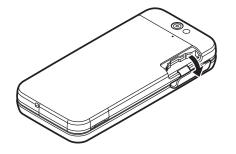

**3.** Insert the memory card until it clicks. (To remove the memory card, push the memory card until it clicks.)

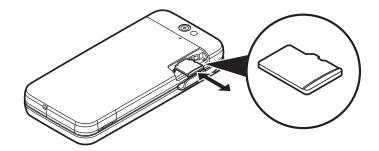

**4.** Close the cover.

#### Tip

- You see the following indicators when the memory card is in use:
  - ga: Appears when the card is inserted.
  - Appears when the card is damaged or unusable. Make sure the card is properly inserted.
  - is: Appears when the card is being accessed.
  - : Appears when the card is being formatted.

### **Connecting the Handsfree Kit**

- **1.** Open the connector cover.
- 2. Connect the handsfree kit.

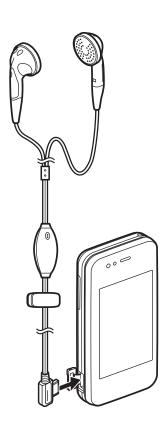

### **Turning Your Phone On and Off**

To turn the power on or off, long press for approximately 2 seconds.

#### To Enter the PIN Code

If the PIN (Personal Identification Number) code is enabled you are asked to enter the PIN code each time the phone is switched on. For details on setting the PIN code, see "Enabling/Disabling the PIN Code" on page 101.

- **1.** Enter your PIN code. The PIN code is 4 to 8 digits.
- **2.** Press ◎.

#### Note

- If your PIN code is entered incorrectly three times in a row, the SIM card is locked. See "Enabling/Disabling the PIN Code" on page 101.
- If the clock settings have not been entered, the date and time entry screen is displayed (p. 99).

To Copy All Phonebook Entries from the SIM Card "Call Manager" → "Advanced" → "Copy All Entries"

**1.** Select "From SIM to Handset".

### **Slide Functions and Keypad Lock**

When your phone is on, you can answer an incoming call by sliding open your phone.

You can terminate the call and lock the keypad to prevent it from being pressed accidentally by sliding close your phone.

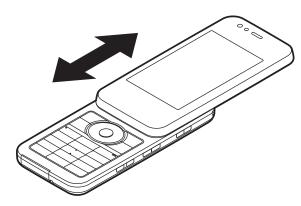

You can also operate the following actions by sliding open/close your phone.

#### When opened:

- The display and keypad light up.
- The keypad is unlocked.
- Incoming calls can be answered.
   See "Slider Settings" on page 102.

#### When closed:

- The keypad is locked.
- Calls are terminated.
   See "Slider Settings" on page 102.

#### Note

- Some applications can be used even when your phone is closed.
- Some Java<sup>™</sup> applications are suspended when your phone is closed.
- Do not stick items on the back of the LCD display when the slider is open.

### **Display Indicators**

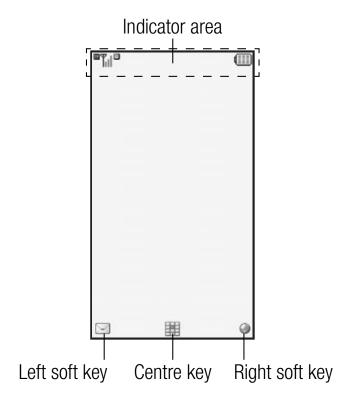

1. Till/ 🌋: Strength of received signal/Service out of range

**E**: EDGE

**EXECUTE:** GPRS enabled

: Roaming outside network

2. @/@: Connection to the server [established/communicating]

3. **a**/**b**: Voice call [incoming/in progress]

4. ⋈/ຝ: Alerts [text message and multimedia message/ Email]

5. ८ / 🗷 / 🖂 / 🖂 :

Mailbox full [SIM card only/handset only/both SIM card and handset/Email only]

6. **a**: "Voice Calls" diverts set to "Always"

7. 中/東/奈/管/8/8/6/8:

Connection status
[USB data cable [standby or connected to a USB device/exchanging information]/IrDA setting
[standby/exchanging information]/Bluetooth
wireless setting [standby/exchanging information/
talking with the Bluetooth headset/Hide my phone]]

8. ♠/♠/∴: Java<sup>™</sup> application [executed (colour)/suspended (grey)]/Music Player

10. ⋈/ 🖹 / 🐩: Silent/vibration setting [silent/vibration enabled/

silent and vibration enabled]

11. \$\\nagkrightarrow\nagkrightarrow

muted]

12. p: Memory card inserted

13. **A**/ **(III)**: Battery level

14. **a**: Daily alarm enabled

15. \(\frac{1}{1}\)/ \(\bar{1}\): Schedule entry enabled [with/without reminder

alarm]

16. **№**: Outbox contains unsent messages [text message/

multimedia/Email]

17. **\bigsiles**: Voicemail message alert

18. **(a)**: "Show Secret Data" set to "On"

19. : Function Lock enabled

20. **K**eypad Lock enabled

21. (No display)/ ♣/ ₡/ ■:

Current profile [Normal/Car/Silent/Original]

22. **(a)**: Hour minder enabled

23. a: Auto answer enabled

24. **■**/**■**/ Answer Phone [enabled/enabled with message

saved/disabled with message saved]

## **Navigating Functions**

#### **Main Menu**

All applications are accessed from the Main menu.

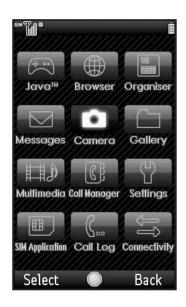

To launch applications, you will need to open the Main menu, highlight menu items, and then make selections. For details on menu options, see "List of Menu Functions" on page 8.

The Main menu and some applications can also be operated using the side keys ( $\P$ ,  $\nearrow$ ,  $\P$ ,  $\P$ ,  $\P$ ,  $\P$ ) when the phone is closed.

The basic operations for when the phone is open or closed are as follows.

|                                                                         | When the Phone is<br>Open                                | When the Phone is<br>Closed                               |
|-------------------------------------------------------------------------|----------------------------------------------------------|-----------------------------------------------------------|
| To Access the Main Menu                                                 | Press ⊚ in standby.                                      | Press • in standby.                                       |
| To Select a Menu Item (indicated in quotation marks in this user guide) | Move the cursor using  ♠, ♠, ♠, ♠ and press ◎ to select. | Move the cursor using  □, □, ♠, ▼ and press  • to select. |
| To Return to the Previous Screen                                        | Press right soft key if it displays <i>Back</i> .        | Press ).                                                  |
| To Close the Main Menu                                                  | Press right soft key if it displays <i>Back</i> .        | Press ).                                                  |

In certain procedures when the phone is open, you will need to press one of the soft keys (indicated in square brackets in this user guide), which are displayed in the lower left and right of the screen. Press the corresponding soft key ( $\Box$  or  $\neg\Box$ ).

The Organiser and Settings menus have tabs.

The operations for selecting an item in these menus are as follows.

|                                                                         | When the Phone is<br>Open                                                        | When the Phone is<br>Closed |
|-------------------------------------------------------------------------|----------------------------------------------------------------------------------|-----------------------------|
| To Access the Desired Tab                                               | Press  or .                                                                      | Press ᠍, ⊅, ▲ or ▼.         |
| To Select a Menu Item (indicated in quotation marks in this user guide) | Move the cursor using <ul> <li>♠ or ♥ and press ♥</li> <li>to select.</li> </ul> | Move the cursor using       |

#### Note

• The side keys you need to use will differ depending on the position the phone is held. For details on side key operations, see "Operations in Closed Position" on page 25.

Each section in this user guide starts with a list of items you will need to select in order (indicated in italics) before performing the procedures shown. Select each item to reveal the next set of items that you have to choose from. Open subsection items after opening those listed in the main section.

Example:

"Java™" → "Java™ Settings"

Example (menu with tabs):

"Settings"  $\rightarrow$  "Phone Settings" tab  $\rightarrow$  "Sound Settings"

### **Operations in Open Position**

### **Shortcut Keys**

You can access menus by pressing  $\bigcirc$  and digit keys for the corresponding number on the Main menu. For numbers 10 to 12, press  $\bigcirc$  and  $\bigcirc$  (10),  $\bigcirc$  (11) or  $\bigcirc$  (12). For menus with tabs, press  $\bigcirc$  (or  $\bigcirc$  when necessary) to select the desired tab before pressing the digit keys. See "List of Menu Functions" on page 8.

Shortcuts are listed in the headings of this user guide.

Example (p. 108):To Access "Off Line Mode" Sub Menu

Off Line Mode (M 9-  $\bigcirc$  -  $\bigcirc$  -  $\bigcirc$  - 2)

"Settings"  $\rightarrow$  "Network Settings" tab  $\rightarrow$  "Off Line Mode"

Press and twice for the "Network Settings" tab, then press .

Example (p. 43): To Access "Manage Groups" Sub Menu

Manage Groups (M 8-5)

"Call Manager" → "Manage Groups"

Press O B TUV 5 JKL.

#### Note

• The shortcut keys work for the first three menu levels only.

#### **Shortcuts**

Your phone has a shortcut function (press in standby) which enables you to access the desired menu quickly. The default shortcuts are as follows (shortcuts assigned to can be customised):

- Main menu
- Enter Phone Number
- III: Inbox
- **□** : Bookmarks
- Цты: Calendar
- 「ラネ」: Phonebook
- 📆: Gallery
- Zeas: Calculator
- ■ Tuv: Alarms
- 💷: Bluetooth
- D+J: Scan Card

To Use the Shortcut Key

- **1.** Press  $\blacksquare$  in standby.
- **2.** Select the desired item or number.

To Customise the Assigned Shortcuts

- **1.** Press 🔁 in standby.
- 2. Highlight the shortcut you wish to customise from
- **3.** Press [Options] and select "Assign". The list of the available items is displayed.
- **4.** Select the desired item.

#### Note

- To move the item in the list that appears in step 1, highlight the item, press [Options] and select "Move". Then press ♠ or ♥ to the desired location and press ♥.
- To reset the customised shortcut, press [Options] and select "Set to Default" in step 2.

### **Operations in Closed Position**

### **Using the Side Keys**

You can navigate functions when your phone is closed by using the side keys. Operations differ as follows depending on the direction the phone is held.

| Direction<br>Side Key | Normal Position                                                      | Rotated 90° to the Right (turn clockwise)                               | Rotated 90° to the Left (turn counter clockwise)                        | Upside Down                                                    |
|-----------------------|----------------------------------------------------------------------|-------------------------------------------------------------------------|-------------------------------------------------------------------------|----------------------------------------------------------------|
| Multimedia খ্র        | Moves cursor to the left. Long press to activate Keypad Lock.        | Moves cursor down. Long press to activate Keypad Lock.                  | Moves cursor up. Long press to activate Keypad Lock.                    | Moves cursor to the right. Long press to activate Keypad Lock. |
| Send 2                | Moves cursor to the right. Long press to switch to Silent mode.      | Moves cursor up. Long press to switch to Silent mode.                   | Moves cursor down. Long press to switch to Silent mode.                 | Moves cursor to the left. Long press to switch to Silent mode. |
| Up 🚹                  | Moves cursor up. Long press to scroll up.                            | Moves cursor to the right.  Long press to repeatedly move to the right. | Moves cursor to the left.  Long press to repeatedly move to the left.   | Moves cursor down. Long press to scroll down.                  |
| Down 🔻                | Moves cursor down. Long press to scroll down.                        | Moves cursor to the left.  Long press to repeatedly move to the left.   | Moves cursor to the right.  Long press to repeatedly move to the right. | Moves cursor up. Long press to scroll up.                      |
| End [)                | Returns to previous screen. Long press to activate Display Saving.   |                                                                         |                                                                         |                                                                |
| Camera •              | Executes the function. Long press in standby to activate the camera. |                                                                         |                                                                         |                                                                |

### **Motion Control**

Your phone has a sensor which can detect motion or changes in direction. You can change the picture being displayed or activate an application when your phone is closed, just by moving it in a certain way. (This is available in portrait and landscape position.)

For details on the settings for motion control, see "Motion Control Settings" on page 100.

### **Enlarge or Shrink the Contents of the Screen**

Zoom in on or zoom out from a picture, or enlarge or shrink the contents of a WAP/Web page by tilting the phone forward or backward.

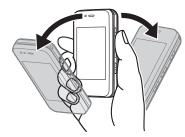

### **Select a Sound File or Picture**

Select the previous or next sound file or picture by shaking the phone once to the left or to the right.

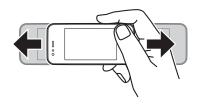

### **Quick Shortcut**

Set your phone so an application is activated by shaking the phone sideways a few times. (This is only available in standby.)

You can launch Music Player by shaking the phone sideways about 3 times in portrait position.

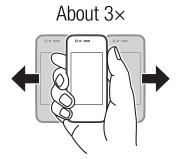

In landscape position, you can access the Picture folder by shaking the phone sideways about 3 times.

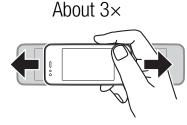

The application set to Quick Shortcut can be changed.

To Set Quick Shortcut (M 9-7-2)

"Settings"  $\rightarrow$  "Phone Settings" tab  $\rightarrow$  "Motion Control"  $\rightarrow$  "Ouick Shortcut"

- **1.** Select "Switch On/Off".
- **2.** Select "On" or "Off".

To Change the Assigned Quick Shortcut

"Settings"  $\rightarrow$  "Phone Settings" tab  $\rightarrow$  "Motion Control"  $\rightarrow$  "Quick Shortcut"  $\rightarrow$  "Quick Shortcut Entry"

- **1.** Select "Portrait" or "Landscape".
- 2. Select the desired application and press [Assign].

#### Note

- To delete an assigned shortcut, highlight "Portrait" or "Landscape" in step 1, press [Options] and then press [Delete].
- To reset the assigned shortcut, highlight "Portrait" or "Landscape" in step 1, press [Options] and then press [Reset Settings].

### **Tapping**

Set your phone so the application currently being used can be ended by tapping the back of the phone a few times (3 to 5 times). (The phone returns to standby.)

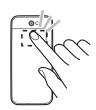

### **Ouick Silent**

Quickly silence your phone (the ringtone, alarm tone, etc.) just by turning the phone over.

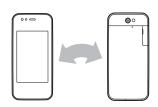

### **Practicing the Action (M 9–7–4)**

You can practice and confirm the actions set in the motion control settings.

# "Settings" → "Phone Settings" tab → "Motion Control" → "Action Test"

- **1.** Select "Portrait", "Landscape", "Zoom in/out", "Select Contents" or "Back Tap".
- **2.** Perform the selected action to test the setting.

#### Note

- A confirmation tone sounds when an action is recognized.
- Motion control does not function when Keypad Lock is set or the display is turned off.
- Motion control may not function correctly depending on the way the phone is held, shaken or tapped.
- When using motion control, make sure to hold on to the phone firmly and not to shake the phone too strongly. Confirm that there is enough space around you to ensure the safety of others.
   Failing to do so may result in injury or damage to the phone or objects near by.
- Tapping may not be recognised while playing back music with Music Player.

### **Voice Call Functions**

### **Making a Voice Call**

**1.** Enter the area code and the phone number you wish to dial, and then press \_\_\_\_ to dial.

If you enter the wrong number, press to delete the number to the left of the cursor.

#### **Emergency Calls**

**1.** Enter the official emergency number for your location using the keypad and press \( \backsim \) to dial.

#### Note

- It may not be possible to make emergency calls on all mobile phone networks when certain network services and/or phone features are in use. Contact your service provider for more information.
- Emergency numbers differ depending on the location.
- Before making the emergency call, make sure the phone is turned on, the signal is strong, and a SIM card is inserted properly.
- During an emergency call, do not end the call until you are given permission to do so.
- Connection in all conditions cannot be guaranteed for wireless phones. You should never rely solely on any wireless device for communication during an emergency.

#### **International Calls**

- **1.** Long press until a + (international dialling prefix) sign is displayed.
- **2.** Enter the country code, followed by the area code (without the leading zero) and the phone number, and press \(\sigma\) to dial.

#### **Adding an Entered Phone Number to the Phonebook**

**1.** After entering a phone number, press [Options] and select "Save Number".

For details on creating a new entry, see "Adding a New Entry" on page 39.

# **Showing or Hiding My Phone Number on the Display of the Called Party**

**1.** After entering a phone number, press [Options], select "Show My ID" or "Hide My ID" and press \tag{\tau} to dial.

### **Speed Dialling**

For details on setting the speed dial list, see "Speed Dial List" on page 44.

1. To dial a number using the speed dial, long press any of the digit keys ( to ).

The phone number saved in the speed dial list is dialled.

### Redialling

You can redial numbers in the call log. Select from specific categories or "All Calls". Specific categories contain up to 30 numbers and the "All Calls" list contains up to 90.

- **1.** Press <u> in standby.</u>
- 2. Select the category from "All Calls", "Dialled Numbers", "Missed Calls" or "Received Calls".

To switch logs, press 
or 
.

- **3.** Highlight the phone number you wish to call.
- **4.** Press to redial a voice call.

### **Answering a Voice Call**

When an incoming call is detected, the phone rings.

1. Press or to answer the call.

Or press any key except , , , , [Options] or [Busy] when the "Any Key Answer" function is enabled. Set the Any Key Answer function in the profile of each mode (p. 93).

You can answer an incoming call by sliding open your phone if "Calls on Open" is set to "On" in Slider Settings (p. 102).

#### **Rejecting an Incoming Call**

**1.** Press [Options] and select "Reject" while the phone is ringing to reject a call you do not wish to answer.

### In Call Menu (Voice Call)

#### **Adjusting the Earpiece Volume**

You can adjust the earpiece volume to five levels.

- **1.** Press ▶ or ▼ to display the Earpiece Volume screen.
- 2. Press ♠ (or ♠/♠) to increase the volume of the call or press ♥ (or ♥/♠) to decrease the volume.
- **3.** Press \infty when the volume is set to the desired level.

#### **Turning the Speaker On and Off**

You can talk via the loudspeaker on the phone when it is on.

**1.** During a call, press  $\bigcirc$ .

#### **Putting a Call on Hold**

To Make Another Call during a Call

- **1.** During a call, press [Options] and select "Hold". The current call is put on hold.
- 2. Press [Options] and select "Dial New Number".
- **3.** Enter the phone number you wish to make another call to, then press .

#### Tip

• You can also make another call by entering the phone number during a call instead of step 1. The current call is automatically put on hold.

#### **Accessing SMS/MMS Menu during a Call**

**1.** During a call, press [Options] and select "Messages". The following options are available: "Create Message" to make an SMS and MMS, or "Inbox", "Sent" or "Drafts" to access these folders. For details on SMS and MMS, see "SMS" and "MMS" on page 55.

#### **Call Waiting**

**1.** During a call, press [Options] and select "Hold & Answer" to answer the second call.

The first call is put on hold and you can now talk to the second caller.

You can also answer the second call by pressing \_\_\_\_\_.

#### Note

- You need to set "Call Waiting" to "On" if you wish to use the Call Waiting service (p. 107).
- Call Waiting service may not be available on all networks. Contact your service provider for more information.
- If you do not wish to answer the second call, press [Options] and select "Busy" in step 1. If "Reject" is selected, the log of the second call is saved as a missed call.

#### **Conference Call**

Conference call is a call with more than 2 participants. You may include up to 5 participants in a conference call.

#### To Make a Conference Call

You must have one active call and one held call.

- **1.** During a call, press [Options] and select "Conference All" to join the conference call.
- **2.** Press to end the conference call.

#### Note

- The conference call service may not be available on all networks. Contact your service provider for more information.
- To end the call with all participants, press [Options] and select "End All Call(s)".
- You have more options for the Conference call after selecting "Conference All" in step 1:
  - To put all participants on hold, select "Hold All".
  - To put all participants except the current call on hold, select "Private".

To Add New Participants to the Conference Call

- 1. Press [Options] and select "Dial New Number".
- **2.** Enter the number you wish to include in the conference call and press \(\sigma\) to dial.
- **3.** Press [Options] and select "Conference All" to join the conference call.

If you wish to add other participants, repeat steps 1 to 3.

To End the Call with a Conference Call Participant

- **1.** During a conference call, highlight the person that you wish to disconnect from the conference call.
- 2. Press [Options] and select "End This Call".

To Have a Private Conversation with One of the Participants

- **1.** During a conference call, select the person that you wish to talk to.
- **2.** Press [Options] and select "Private".
- **3.** Once you have finished the private conversation, press [Options] and select "Conference All" to return to the conference call.

#### **Muting the Microphone**

**1.** During a call, press [Mute]. To use the microphone again, press [Unmute].

## **Entering Characters**

In multi-tap input method, press each key until the desired character is displayed. For example, press and once for the letter A or twice for the letter B.

#### Press the following keys to:

ה בו Enter:

. (full-stop), (comma)?!:; '(apostrophe) "/1

Enter:

(\* switch character case among four modes:

Abc, ABC, abc and 123.

[# 4]: Display the pictograms and symbols input screen.

#### Long press the following keys to:

Time - Inter 1-9 numbers.

Enter space in Numeric mode or to enter 0 in other

modes.

Shift between multi-tap and T9 mode.

Display the language options screen.

### **Changing the Input Language**

- **1.** On the text entry screen, press [Options] and select "Input Language".
- 2. Select the desired language.

### **Changing the Input Method**

- **1.** On the text entry screen, press [Options].
- 2. Select "Input Method".
- **3.** Select the input method you wish to use.

| Input Method   | Input Language<br>= Simplified Chinese | Input Language<br>= English  |
|----------------|----------------------------------------|------------------------------|
| T9 Mode        | T9 PinYin<br>T9 Stroke                 | T9 Abc<br>T9 ABC<br>T9 abc   |
| Multi-tap mode | Abc<br>ABC<br>abc<br>Numeric           | Abc<br>ABC<br>abc<br>Numeric |

#### Tip

• In T9 or multi—tap mode, you can switch input mode as follows by pressing \*\*.

#### English/T9 mode

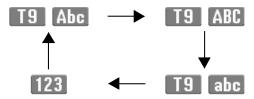

#### English/Multi-tap mode

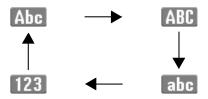

#### Simplified Chinese/T9 mode

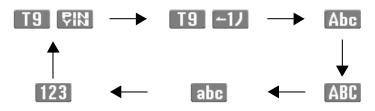

#### **T9 English Mode**

#### **Using T9 English Mode**

- **1.** On the text entry screen, press [Options].
- 2. Select "Input Method".
- **3.** Select the T9 mode (T9 Abc, T9 ABC, T9 abc) you wish to change. "T9" is displayed on the screen.
- **4.** Press the keys to enter characters.
- **5.** Press or to select the word you wish to input.

- **6.** If you wish to clear the word, highlight it and long press .
- **7.** Press  $\odot$  to complete the selection.

#### Tip

• If you press instead of step 6, a space is inserted next to the selected word.

#### T9 PinYin and T9 Stroke Mode

In T9 PinYin and T9 Stroke mode, keys are as follows.

| Key             | Stroke                                         | PinYin |
|-----------------|------------------------------------------------|--------|
| 1               | _                                              |        |
| 2 l             | 1                                              | abc    |
| 3 /             | 1                                              | def    |
| <b>4</b> GHI    | •                                              | ghi    |
| 5 JKL           | -                                              | jkl    |
| € ?             | Wildcard                                       | mno    |
| 7 PORS          |                                                | pqrs   |
| <b>8</b> TUV    |                                                | tuv    |
| 9 wxyz          |                                                | WXYZ   |
| <del>X</del> ≎a | Change Input Method                            |        |
| O +u            | Space                                          |        |
| # 4             | Go to the pictograms and symbols input screen. |        |

### 34 Entering Characters

Long press to input corresponding Chinese

character displayed in the candidate field.

Long press to enter tones " - / / " in T9 PinYin

mode.

± 1: Long press to display the Input Language screen.

# Changing the Input Method between Stroke and PinYin

See "Changing the Input Method" on page 33.

#### **Using Stroke Mode**

The following is an example of entering "笔".

- **1.** Change the input mode to T9 Stroke mode.
- **2.** Press 国교 中교 to display the corresponding stroke for "笔".

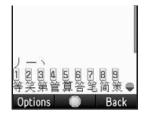

3. Long press the corresponding key to complete the selection (in this case

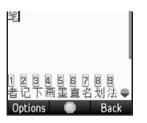

#### **Using PinYin Mode**

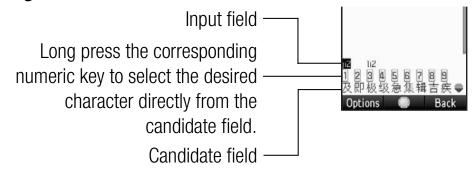

The following is an example of entering "理".

**1.** Press **f** for the first letter of the reading, then highlight "I".

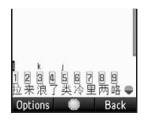

Press 4 of the vowel of the first letter, then highlight "li".

Characters with the same reading are displayed in the candidate field.

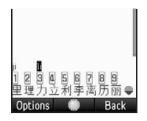

3. Long press corresponding numeric key to enter the desired character (in this case, [2].).

### Tip

- When the cursor is placed after the first character, the candidate field displays characters most likely to follow.
- If you want to use tone options, long press instead of step 3 to display the desired character.

The tone symbols are displayed in the candidate field.

Press the corresponding numeric key (2.1).

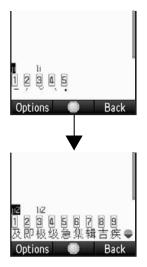

#### **Selecting the Character to Input**

- **1.** Perform steps 1 and 2 in "Using Stroke Mode" or "Using PinYin Mode" on page 35.
- 2. Press to highlight the Chinese character.

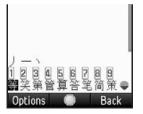

**3.** Press **③** or **⑤** to select the character you wish to input and press **⑤**.

You can also enter the desired Chinese character by pressing the candidate number directly using the keypad.

## **User Dictionary**

You can create your own word list for alphabet text and T9 Chinese input.

#### **English User Dictionary**

#### Note

• This function is only available when "Input Language" is set to "English".

#### To Create a New Entry

- **1.** On the text entry screen, press [Options] and select "User Dictionary".
- 2. Select "Add New Word".
- **3.** Enter a new word.

#### To Edit a Word in the List

- **1.** On the text entry screen, press [Options] and select "User Dictionary".
- 2. Highlight the desired word.
- Press [Options] and select "Edit".
- **4.** Modify the word.

#### To Delete a Word

- **1.** On the text entry screen, press [Options] and select "User Dictionary".
- **2.** Highlight the desired word.
- **3.** Press [Options] and select "Delete".
- 4. Select "Yes" or "No".

### **Chinese User Dictionary**

You can enter Chinese characters, alphabet, symbols and numbers for Chinese word lists.

#### Note

- This function is only available when "Input Language" is set to "Simplified Chinese".
- Only capital letters can be used for acronyms.

#### To Create a New Entry

- **1.** On the text entry screen, press [Options] and select "Chinese User Dictionary".
- 2. Select "Add New Word".
- **3.** Enter a new word.
- 4. Enter an acronym.

#### To Edit a Word in the List

- **1.** On the text entry screen, press [Options] and select "Chinese User Dictionary".
- **2.** Highlight the desired word.
- **3.** Press [Options] and select "Edit".
- **4.** Modify the entry word.
- **5.** Modify the acronym.

#### To Delete a Word

- **1.** On the text entry screen, press [Options] and select "Chinese User Dictionary".
- **2.** Highlight the desired word.
- **3.** Press [Options] and select "Delete".
- 4. Select "Yes" or "No".

## **Entering Pictograms and Symbols**

**1.** On the text entry screen, press [Options] and select "Add Symbol".

The history for the pictograms screen is displayed first.

Press of to see all pictograms.

Press to switch to the symbols screen.

**2.** Select the pictogram or symbol you wish to use and press  $\odot$ .

#### Note

- Pictograms are only available for SMS/MMS messages and Text Template. However, pictograms can be used in an application other than SMS, MMS or Text Template in the following cases:
  - When the pictogram is saved in a text template and that text is inserted using "Insert Template".
  - When pasting text using "Copy" and "Paste".

## **Using Templates**

For details on creating the text template, see "Adding Phrases to Text Templates" on page 87.

- **1.** On the text entry screen, move the cursor to the point you wish to insert the template.
- 2. Press [Options] and select "Advanced".
- 3. Select "Insert Template".
- Select the desired text template.

## **Copying, Cutting and Pasting Text**

- **1.** On the text entry screen, press [Options] and select "Advanced".
- 2. Select "Copy" or "Cut".
- **3.** Move the cursor to the first letter to be copied or to be cut, then press ◎.
- **4.** Move the cursor to the last letter to highlight the area, then press ◎.
- **5.** Move the cursor to the point you wish to paste the letters.
- **6.** Press [Options] and select "Advanced".
- **7.** Select "Paste".
- **8.** Select the desired item.

### **Insert Phonebook Entries**

For details on creating the Phonebook entries, see "Call Manager" on page 39.

- **1.** On the text entry screen, move the cursor to the point you wish to insert the Phonebook Entry.
- 2. Press [Options] and select "Advanced".
- 3. Select "Insert Phonebook Entry".
- **4.** Select the desired Phonebook Entry. The selected entry is inserted.

## **Call Manager (M 8)**

Your phone can store up to 1000 entries. For each entry, you can enter information including up to 5 phone numbers and 5 Email addresses. There is a limit to the number of characters that can be entered for each item. The character limit differs for the handset memory and SIM card memory.

## **Adding a New Entry**

**Selecting the Storage Memory (M 8–9–3)** 

"Call Manager" → "Phonebook Settings" → "Save to"

**1.** Select from "Handset", "SIM" or "Choice".

Registering a New Entry (M 8-2)

"Call Manager" → "Add New"

- **1.** Select the field you wish to fill in, and enter the relevant information.
- **2.** Press [Save] when finished.

Saving an Unregistered Number (M 8-9-5)

"Call Manager"  $\rightarrow$  "Phonebook Settings"  $\rightarrow$  "Save Unregistered"

- 1. Select "Incoming Call" or "Outgoing Call".
- 2. Select "On" or "Off".

Registering My Card (M 8-6)

"Call Manager" → "My Card"

## **Searching for an Entry**

**Changing the List Displayed (M 8–9–2)** 

"Call Manager" → "Phonebook Settings" → "Source"

**1.** Select from "Handset", "SIM" or "Both".

### **Finding a Name**

"Call Manager" → "Phonebook"

**1.** Enter the first few letters of the name. The first name corresponding to the entered letters is highlighted.

**Sorting the Phonebook List Order (M 8–9–1)** 

"Call Manager" → "Phonebook Settings" → "View Phonebook"

**1.** Select "By PinYin" or "By Group".

Selecting the Search Mode (M 8–9–4)

"Call Manager" — "Phonehook Settings" —

"Call Manager" → "Phonebook Settings" → "Search Mode"

**1.** Select "Character Search", "PinYin Search" or "English Search".

## **Dialling from the Phonebook**

### "Call Manager" → "Phonebook"

**1.** Highlight the desired entry and press \( \sigma\) to make a voice call.

### **Dialling a Service Phone Number (M 8–10)**

Certain SIM cards contain service phone numbers that can be dialled. Contact your SIM card vendor for more information.

## "Call Manager" → "Service Dialling No."

**1.** Select the desired service phone number.

## **Sending a Message from the Phonebook**

### "Call Manager" → "Phonebook"

- **1.** Select the desired entry including the phone number or Email address you wish to use.
- **2.** Select the desired phone number or Email address.
- **3.** When a phone number is selected in step 2, select "Create Message".

For further procedures, see "Creating a New Message" on page 55.

#### **Using Mailing Lists (M 8–8)**

Up to 20 groups can be registered.

## To Create a New Mailing List

### "Call Manager" → "Message Groups" → "Add New Group"

**1.** Enter the group name.

The new group name is displayed following the last group on the Group List screen.

#### To Add Recipients to a Group

Up to 20 recipients can be registered in each list.

### "Call Manager" → "Message Groups"

- **1.** Select the desired group name.
- 2. Select "Assign New Entry".
- **3.** Select the desired entry. The detailed screen is displayed.
- 4. Select the desired phone number or Email address.

To Send a Message Using a Mailing List

## "Call Manager" → "Message Groups"

- **1.** Highlight the desired group name.
- **2.** Press [Options] and select "Create Message". For further procedures, see "Creating a New Message" on page 55.

## **Editing Phonebook Entries**

## "Call Manager" $\rightarrow$ "Phonebook"

- **1.** Highlight the entry you wish to edit.
- 2. Press [Options] and select "Edit".
- **3.** Modify the information.
- 4. Press [Save] when finished.

#### **Adding a Thumbnail to Entries**

Only Phonebook entries saved to the handset can have thumbnails attached to them.

## "Call Manager" $\rightarrow$ "Phonebook"

- **1.** Highlight the desired entry.
- 2. Press [Options] and select "Edit".
- **3.** Select "Picture".
- **4.** Select "Assign Picture".
- **5.** Select the desired picture.
- **6.** Press [Save] when finished.

#### Note

- If you delete a picture in the handset memory, the corresponding thumbnail is also deleted.
- To store a picture right after it was taken, select "Take Picture" in step 4.

# Assigning a Ringtone or a Ring Video Clip to Each Entry "Call Manager" → "Phonebook"

- **1.** Highlight the desired entry.
- **2.** Press [Options] and select "Edit".
- 3. Select "Tone/Video for Voice Call" or "Tone/Video for New Message".
- **4.** Select "Assign Tone".
- **5.** Select "Preset Sounds", "Sound Gallery", "Video Gallery" or "Flash<sup>®</sup>".
- **6.** Select the desired tone or video clip. For details on selecting a ringtone or a ring video clip, see "Assigning a Ringtone for an Incoming Call" or "Assigning a Ring Video Clip for an Incoming Call" on page 97.
- 7. Press [Save] when finished.

## **Deleting Phonebook Entries**

## **Deleting All Phonebook Entries**

## "Call Manager" → "Advanced" → "Delete All Entries"

- **1.** Select from "Handset Entries", "SIM Entries" or "Both Entries".
- 2. Enter your handset code.

The default handset code is "9999". For details on changing the handset code, see "Change Handset Code" on page 102.

### **Deleting a Phonebook Entry**

"Call Manager"  $\rightarrow$  "Phonebook"

- **1.** Highlight the desired entry.
- **2.** Press [Options] and select "Delete".

## **Managing the Phonebook**

# Copying Phonebook Entries between SIM Card and Handset "Call Manager" → "Advanced" → "Copy All Entries"

1. Select "From SIM to Handset" or "From Handset to SIM".

#### Note

- When you insert the SIM card into your phone for the first time and start the Phonebook application, the confirmation screen is displayed automatically, asking you if you wish to copy or not. The number of Phonebook entries to be copied varies depending on the SIM capacity.
- If the memory space is not enough to save all entries, you cannot complete copying.

## Sending a Phonebook Entry

"Call Manager"  $\rightarrow$  "Phonebook"

- **1.** Highlight the desired entry.
- 2. Press [Options] and select "Send Phonebook".

3. Select "As Message", "As Email", "Via Bluetooth" or "Via Infrared".

For "As Message"

For details, see "MMS" on page 55.

For "As Email"

For details, see "Email" on page 55.

For "Via Bluetooth"

For details, see "Bluetooth" on page 113.

For "Via Infrared"

For details, see "Infrared" on page 115.

### **Receiving a Phonebook Entry**

When the phone receives a Phonebook entry, a confirmation message is displayed in standby.

1. Select "Yes".

The received entry is saved in the Phonebook. Select "No" to reject.

## Play Messages (M 8-3)

You can play back the messages saved with Answer Phone.

## "Call Manager" → "Play Messages"

Playback automatically ends when all messages have been played.

To stop playback, press 5/c.

Press  $\land$  (or  $\spadesuit$ ) to increase the volume or press  $\boxed{}$  (or ) to decrease the volume.

To play back previous message, press .

To play back the next message, press  $\bigcirc$  or  $\bigcirc$ .

To delete the message being played back, press [Delete] during playback.

#### Note

 Up to 20 messages (a total of approximately 90 seconds) can be recorded. Answer Phone cannot be used when the remaining available recording time is less than 12 seconds, or when 20 messages are already saved. In such cases, delete unnecessary messages.

### Tip

• Press in standby to play back the message saved with Answer Phone.

## Manage Groups (M 8-5)

Different ringtones can be set for each category.

#### "Call Manager" → "Manage Groups"

- **1.** Highlight the desired category.
- 2. Press [Options] and select "Assign Tone/Video".
- 3. Select "For Voice Call" or "For New Message".
- 4. Select "Assign Tone".
- **5.** Select "Preset Sounds", "Sound Gallery", "Video Gallery" or "Flash®".
- **6.** Select the desired tone or video clip.

### **Editing the Category Name**

## "Call Manager" → "Manage Groups"

- **1.** Highlight the desired category name.
- 2. Press [Edit] and select "Edit Name".
- **3.** Modify the name.

## **Speed Dial List (M 8–7)**

### **Setting Phonebook Entries in the Speed Dial List**

To Create a New Entry for Speed Dial or Speed Mail "Call Manager" → "Speed Dial List"

- **1.** Select an empty entry.
- 2. Press [Assign].
- **3.** Select the desired Phonebook entry.
- **4.** Select the desired phone number.
- Press ◎.
   You can now also assign an Email address for Speed Mail.
- **6.** Select the desired Email address.
- **7.** Press ◎.
- **8.** Press [Save] to save the details to the selected digit key.

To Change the Speed Dial List or the Speed Mail List

## "Call Manager" $\rightarrow$ "Speed Dial List"

- **1.** Select the entry you wish to change.
- **2.** Press [Options] and select "Change".
- **3.** Select the "Call number" or "Mail address" you wish to modify.
- 4. Press [Change].
- **5.** Select the phone number or Email address to assign. If you wish to remove the entry, select "Do not Assign".
- **6.** Press [Save].

## **Memory Status**

This function helps you to check the memory used in the Phonebook.

"Call Manager" → "Advanced" → "Memory Status"

#### 44 Call Manager

## Multimedia (M 7)

## Music Player (M 7-1)

Music player supports MP3, MPEG-4 and 3GPP format sound files.

## **Playing Back Sound Files**

"Multimedia" → "Music Player" → "My Music"

- **1.** Select the item you wish to play back.
  - "All Music": All sound files are displayed.
  - "Artists": The names of all artists are displayed.
  - "Albums": The names of all albums are displayed.
  - "Playlists": All playlists are displayed.
- **2.** Select the desired sound file.

To pause playback, press ◎.

To stop playback, press and go back to standby, then press again. Select "Yes" when the pop-up appears.

#### Note

- Select "My Music" to update the list of available music tracks.
- You are asked whether or not to play sounds when the Silent mode is activated.
- When the motion control setting for "Music" is set to "On" (p. 100), you can change the sound file being played back by shaking the phone sideways. This is only available when the phone is closed.

• When you receive a call, playback of the current file is paused, and you can receive the call. After the call ends, playback resumes automatically.

To Play Back the Last File (M 7–1–1) "Multimedia"  $\rightarrow$  "Music Player"

**1.** Select "Last Played Music". "Currently Playing" is displayed when a file is being played back.

## Searching a File to be Played Back

"Multimedia" → "Music Player" → "My Music"

- **1.** Select "All Music" or the desired album or playlist.
- 2. Press [Options] and select "Search".
- 3. Enter a few letters of the title.

  Search results are displayed with the first matching title highlighted (non-matching titles are greyed out). Press ♠ or ♠ to select other matching titles. The search will match the entered text with any part of the title.

#### **Sorting Files**

"Multimedia" o "Music Player" o "My Music" o "All Music"

- **1.** Press [Options] and select "Sort".
- **2.** Select "By Title", "By Artist", "By Album" or "By Genre". Sort results are displayed.

#### Adding a File to the Playlist

### "Multimedia" $\rightarrow$ "Music Player" $\rightarrow$ "My Music" $\rightarrow$ "All Music"

- **1.** Highlight the file you wish to add to the playlist.
- **2.** Press [Options] and select "Add to Playlist". The playlists are displayed. For details on adding a playlist, see "Adding a New Playlist".
- **3.** Select the desired playlist. The file highlighted in step 1 is saved. To delete files from the playlist, highlight the file in the playlist and press [Options]. Then select "Delete from Playlist".

#### Note

• You can store up to 99 files in one playlist. However, the total number of files stored on your phone cannot exceed 350 files.

## **Adding a New Playlist**

"Multimedia" 
$$\rightarrow$$
 "Music Player"  $\rightarrow$  "My Music"  $\rightarrow$  "Playlists"

- **1.** Press [Options] and select "Add New Playlist".
- **2.** Enter the desired playlist name.

#### Note

- To delete the playlist, highlight the playlist and press [Options]. Then select "Delete Playlist".
- You can create up to 99 playlists.

## **Video Player (M 7–2)**

Video Player supports MPEG-4, 3GPP and H.264 format video files.

## Playing Back Video Clip Files (M 7–2–2)

## "Multimedia" → "Video Player" → "My Videos"

- 1. Select "Handset Memory" or "Memory Card".
- **2.** Select "All Videos" or the desired playlist.
- **3.** Select the desired file. To pause playback, press ©. To stop playback, press 5/c

To Play Back or Resume Playback of the Last File (M 7-2-1) "Multimedia" → "Video Player" → "Last Played Video"

### **Searching a File to Be Played Back**

"Multimedia" → "Video Player" → "My Videos"

- 1. Select "Handset Memory" or "Memory Card".
- **2.** Select "All Videos" or the desired playlist.
- Press [Options] and select "Search".
- Enter a few letters of the title. Search results are displayed with the first matching title highlighted (non-matching titles are greyed out). Press 🏝 or to select other matching titles. The search will match the entered text with any part of the title.

#### Adding a File to the Playlist

### "Multimedia" → "Video Player" → "My Videos"

- 1. Select "Handset Memory" or "Memory Card".
- 2. Select "All Videos".
- **3.** Highlight the file you wish to add to the playlist.
- **4.** Press [Options] and select "Add to Playlist". The playlists are displayed. For details on creating a playlist, see "Adding a New Playlist".
- **5.** Select the desired playlist.

The file highlighted in step 3 is saved.

To delete files from the playlist, highlight the file in the playlist and press [Options]. Then select "Delete from Playlist".

### **Adding a New Playlist**

### "Multimedia" → "Video Player" → "My Videos"

- 1. Select "Handset Memory" or "Memory Card".
- 2. Press [Options] and select "Add New Playlist".
- **3.** Enter the desired playlist name.
- **4.** Press ◎.

#### Note

• To delete the playlist, highlight the playlist and press [Options]. Then select "Delete Playlist".

#### **Settings**

#### "Multimedia" → "Video Player" → "Settings"

- 1. Select from "Playback Pattern", "Backlight", "Display Size" or "Sound Effects".
- **2.** Select from the following:
  - "Playback Pattern" ("Normal", "Repeat", "Repeat All", "Random")
  - "Backlight" ("Always On", "Always Off", "Normal Settings") When "Normal Settings" is selected, the backlight works with the main backlight setting (p. 95).
  - "Display Size" ("Normal Size", "Enlarge", "Full screen", "Widescreen")
  - "Sound Effects" (Various sound effects are available, including "Normal", "Bass" and "Surround".)

## **Streaming Player (M 7–3)**

You can play back video clip files while downloading them from the mobile network.

You can also register the address of the Web site as a bookmark.

#### "Multimedia" → "Streaming Player"

**1.** Select "Last Played", "Enter URL", "Favourites", "Access Log" or "Settings".

"Last Played": Shows the last streaming file.

"Enter URL": Enter the desired address of the Web site.

The browser opens, starts downloading

and plays back.

"Favourites": The address of the Web site is registered.

"Access Log": Shows a log of the Web sites you have

accessed.

"Settings": The Backlight, Display Size and Sound

Effect settings can be changed.

## Camera (M 5)

## **Taking Pictures**

#### "Camera"

**1.** Press  $\bigcirc$  to take the picture.

The shutter sounds and the still image of the taken picture is displayed.

**2.** Press  $\odot$  to save the picture.

The taken picture is saved in Gallery.

To cancel, press 5/c.

To send the taken picture, press in step 2.

#### Note

- When the video camera is launched, press .
- When you try to send a picture that has too large a file size, the picture size is resized for the message. The original sized picture is saved in Gallery.

## **Recording Video Clips**

#### "Camera"

The preview is displayed on the screen.

When in photo camera mode, press  $\overline{\ }$  to switch to video camera mode.

- **1.** Press ◎.
- **2.** To stop recording, press ◎.

#### 3. Select "Save".

The video clip is saved in Gallery.

To view the preview before saving, select "Preview".

To send the video clip, select "Send" and then select "As Message", "Bluetooth" or "Infrared".

### For "As Message"

For details, see "MMS" on page 55.

#### For "Bluetooth"

For details, see "Bluetooth" on page 113.

#### For "Infrared"

For details, see "Infrared" on page 115.

For further procedures, see "Creating a New Message" on page 55.

#### Note

• You can only send video clips when "For Message" is selected for the recording time. For details, see "Selecting the Recording Time and Picture Size" on page 54.

# **Common Functions in the Photo and Video Camera Modes**

## **Using the Digital Zoom Function**

To Adjust the Zooming Ratio

**1.** Press ♠ or ♥.

Once the phone has returned to standby, the zoom settings return to default.

#### Note

• In photo camera mode, the zoom function is not available for picture sizes  $900 \times 1600$  and  $1200 \times 1600$ .

### **Adjusting the Exposure**

"Camera"  $\rightarrow$  [Options]  $\rightarrow$  "Shooting Settings"  $\rightarrow$  "Exposure"

"Camera"  $\rightarrow$  [Options]  $\rightarrow$  "Record Settings"  $\rightarrow$  "Exposure"

1. Press (Bright) or (Dark).

 $\P \ \P \ \P \ \P \$ : (Dark  $\rightarrow$  Normal  $\rightarrow$  Bright)

Once the phone has returned to standby, the brightness settings return to default.

### **Switching the Focus Mode**

"Camera"  $\rightarrow$  [Options]  $\rightarrow$  "Shooting Settings"  $\rightarrow$  "Focus" "Camera"  $\rightarrow$  [Options]  $\rightarrow$  "Record Settings"  $\rightarrow$  "Focus"

1. Select the desired option.

**A**: Auto Focus

**III**: Manual Focus

: Macro

#### **Selecting the Picture or Video Quality**

Select the appropriate option.

"Camera" → [Options] → "Picture Quality" "Camera" → [Options] → "Video Quality"

**1.** Select the desired picture or video quality.

Super Fine

∷ Normal

#### Note

• The better quality you select, the larger the file size becomes.

### **Using the Self-Timer**

"Camera" → [Options] → "Self-timer"

1. Select "2sec", "5sec" or "10sec".

When you select one of these options, the corresponding indicator ("\$\sigma\_2", "\$\sigma\_5", or "\$\sigma\_0") is displayed on the screen. Select "Off" to cancel the self-timer.

### **Selecting the Storage Memory**

"Camera"  $\rightarrow$  [Options]  $\rightarrow$  "Settings"  $\rightarrow$  "Save New Pictures"

"Camera"  $\rightarrow$  [Options]  $\rightarrow$  "Settings"  $\rightarrow$  "Save New Videos"

1. Select the desired location from "To Handset Memory", "To Memory Card" or "Choice".

#### Note

• If you select "Choice", select the desired location every time you save.

#### **Auto Save**

"Camera"  $\rightarrow$  [Options]  $\rightarrow$  "Settings"  $\rightarrow$  "Auto Save"

1. Select "On" or "Off".

### **Using the Help Function**

"Camera"  $\rightarrow$  [Options]  $\rightarrow$  "Help"

#### **Mobile Light**

"Camera" → [Options] → "Mobile Light"

**1.** Select the desired mode.

"On" (♦): The light is always on.

"Auto" (): The light turns on if the phone detects that the conditions are dark.

"Low Light" ( ) (photo camera mode only):

Select this mode for macro shooting.

"Off": The light is always off.

The corresponding indicator is displayed on the screen. Select "Off" to turn it off.

## **Switching between the Photo and Video Camera Modes**

You can switch between the photo and video camera modes by pressing  $\overline{\ }$ .

#### **Common Shortcut Keys**

|              | Photo Camera             | Video Camera               |
|--------------|--------------------------|----------------------------|
| J            | Focus Lock               |                            |
| 1 -          | Focus                    |                            |
| 2 ABC        | Switches Viewfinder      | Switches the display modes |
|              | between with and without | in the Preview screen      |
|              | indicators               |                            |
| 3 /          | Scan Barcode             |                            |
| 4 GHI        | Save New Pictures        | Save New Videos            |
| 5 JKL        | Picture Size             |                            |
| 6 ?          | Scene                    | Microphone                 |
| 7 PORS       | Picture Quality          | Video Quality              |
| <b>8</b> TUV | Self-timer               |                            |
| 9 wxyz       | Zoom Max/Min             |                            |
| O +=         | Help                     |                            |
| # 4          | Mobile Light             |                            |

#### Note

• The "Switches the display modes" option is available in "Preview" before you save a video clip. See "Recording Video Clips" on page 49.

## **Functions in Photo Camera Mode**

## **Selecting the Picture Size**

You can select the size of pictures. All taken pictures are saved in the JPEG format.

## "Camera" → [Options] → "Picture Size"

**1.** Select the desired size.

#### **Continuous Shoot**

## "Camera" → [Options] → "Modes" → "Continuous Shoot"

**1.** Select the desired mode.

The following continuous shoot modes are available:

"Off": The continuous shoots are cancelled.

"4 Pictures"/"9 Pictures" (◄/◄):

Takes 4 or 9 pictures continuously.

After selecting this mode, select from

"Fact" "Named" "Class" or "Manada"

"Fast", "Normal", "Slow" or "Manual".

"Overlapped" ( ): Overlaps continuous pictures into one picture and makes an afterimage.

After selecting this mode, select "Fast" or

"Normal".

#### Note

- When you select "Manual" to take continuous pictures, press 

   manually at the desired speed.
- You cannot use the Continuous Shoot function for picture sizes larger than  $480 \times 640$  pixels. "9 Pictures" and "Overlapped" are not available for picture sizes larger than  $240 \times 400$  pixels.

### **Taking Panorama Pictures**

"Camera"  $\rightarrow$  [Options]  $\rightarrow$  "Modes"  $\rightarrow$  "Panorama"

- **1.** Select "On" and press ◎.
- 2. Move the phone slowly to keep the + mark aligned with the assisting lines, and press ◎.
- 3. Select "Save".

#### Note

 The image is captured automatically if the bar in the lower right turns blue before 

 is pressed in step 2.

#### To Set the Assisting Lines

"Camera" 
$$\rightarrow$$
 [Options]  $\rightarrow$  "Settings"  $\rightarrow$  "Panorama Settings"  $\rightarrow$  "Assisting Lines"

1. Select "On" or "Off".

#### Note

• An error message is displayed if you move the phone fast when taking panorama pictures with this setting on.

#### To Set the AE-Lock

When this setting is enabled, the exposure setting is fixed for the same brightness level.

**1.** Select "Enable" or "Disable".

#### Barcode/Scan

You can read QR codes and the text on business cards. For details on reading barcodes, see page 89. For details on scanning business cards, see pages 89 and 90.

#### To Read Barcodes

# "Camera" $\rightarrow$ [Options] $\rightarrow$ "Barcode/Scan" $\rightarrow$ "Scan Barcode"

- **1.** Display the barcode.
- **2.** Press [Scan]. The scanned result is displayed.

#### To Scan Business Cards

## "Camera" $\rightarrow$ [Options] $\rightarrow$ "Barcode/Scan" $\rightarrow$ "Scan Card"

- **1.** Display the business card.
- **2.** Press [Read].
- **3.** Press [Scan] or ◎. The scanned result is displayed.

#### **Camera Effects**

## "Camera" $\rightarrow$ [Options] $\rightarrow$ "Modes" $\rightarrow$ "Camera Effects"

**1.** Select from "Sepia", "Monochrome", "Negative" or "Sketch".

### **Selecting a Frame**

## "Camera" $\rightarrow$ [Options] $\rightarrow$ "Modes" $\rightarrow$ "Add Frame"

- **1.** Select "Preset Frames" or "Picture Gallery".
- **2.** Select the desired frame. The selected frame is confirmed on the display.
- **3.** Press ◎.

#### Note

• Images larger than 240 pixels [W] × 400 pixels [H] cannot be used.

### **Selecting the Scene**

## "Camera" $\rightarrow$ [Options] $\rightarrow$ "Scene"

**1.** Select from "Auto", "Night", "Sports" or "Text".

#### **Using the Full Screen**

"Camera" → [Options] → "Settings" → "Display Indicators" → "Full Viewfinder"

#### Note

To return to the normal viewfinder, select "Normal Viewfinder".

#### **Selecting the Shutter Sound**

## "Camera" $\rightarrow$ [Options] $\rightarrow$ "Settings" $\rightarrow$ "Shutter Sound"

**1.** Select the desired shutter sound from 3 preset patterns. To play back the shutter sound, press [Play] in step 1.

#### Note

- Continuous Shoot uses the specialised shutter sound that cannot be changed using the above settings.
- The shutter sound remains active even when "General Volume" (p. 97) is set to "Silent" to prevent unauthorised use.

## **Functions in Video Camera Mode**

## **Selecting the Display Size**

"Camera"  $\rightarrow$  [Options]  $\rightarrow$  "Display Size"

**1.** Select "Standard" or "Expand".

## Selecting the Recording Time and Picture Size

"Camera"  $\rightarrow$  [Options]  $\rightarrow$  "Record Time/Size"

1. Select "For Message", "Extended Video" or "SD VIDEO".

For Message (

Limits the size to send a message

depending on service providers.

Extended Video ( ): Less than 30 minutes (depending on

the memory).

SD VIDEO (ES): Records in SD VIDEO format.

#### **2.** Select the desired picture size.

If "For Message" is selected, select "QCIF(176×144)" or "SubQCIF(128×96)".

If "Extended Video" is selected, select "QVGA(320×240)", "HQVGA(240×176)", "QCIF(176×144)" or "SubQCIF(128×96)". If "SD VIDEO" is selected, select "QVGA(320×240)".

#### Note

- If you select "For Message" for the recording time, the file size is limited depending on the service provider. Therefore, the quality is also limited for the setting.
- "Send" is not displayed after recording in the Extended Video mode.

#### **Recording Video Clips with Sound**

To record a video clip with sound, the microphone needs to be activated.

## "Camera" $\rightarrow$ [Options] $\rightarrow$ "Microphone"

1. Select "On" or "Off".

#### Note

- The microphone is already turned on in the default setting. Select "Off" to record a video clip without the sound.
- The file size of a video clip can be reduced if the sound is not recorded.

#### **Video Encoding**

"Camera"  $\rightarrow$  [Options]  $\rightarrow$  "Settings"  $\rightarrow$  "Video Encode"

**1.** Select the appropriate format.

## Messages (M 4)

#### **SMS**

SMS allows you to send text messages up to 765 characters long. If you send a message of more than 160 characters, it is split into several segments.

### **MMS**

With MMS, you can send images, sound or video to brighten someone's day. Messages of up to 50 KB with images, sound, or video clips can be sent and received.

### **Email**

Email allows you to send messages of up to 300 KB.

#### Note

- Some MMS functions may not always be available depending on your network. Contact your service provider for more information.
- Maximum message size varies depending on the restrictions set by the service provider.

## **Creating a New Message**

(SMS/MMS)

"Messages" → "Message" → "Create Message" (Email)

"Messages" → "Email" → "Create Email"

- 1. Select the recipient field.
- **2.** Select the desired method to enter the recipient's details.
- **3.** For MMS, enter or select the Email address or phone number from the Phonebook. For SMS, enter or select a phone number. For Email, enter or select an Email address.
  - To add multiple Email addresses or phone numbers, highlight the recipient field, press [Options], and select "Edit Recipients" and then select "Add Recipient". Enter or select the Email address or phone number from the existing Phonebook.
  - To change the recipient types, press [Options], select "Edit Recipients" and highlight the desired recipient. Press [Options] and select "Change to To", "Change to Cc" or "Change to Bcc".
- **4.** Place the cursor in the message field.
- **5.** Press  $\bigcirc$  to display the message entry screen. Enter the message and press  $\bigcirc$ .

**6.** Press [Options] and select "Send".

"Send" is not available when no recipients are set.

After the message is sent, the message is moved to the Sent box.

#### Note

- When you create an SMS message, the mode is automatically switched to MMS in the following cases:
  - When an Email address is entered in the recipient field.
  - When a subject is entered.
  - When the size of entered text has exceeded the SMS size limit.

#### To Add a Slide Show

- **1.** Perform steps 1 to 5 in "Creating a New Message" on page 55.
- 2. Press [Options] and select "Add Slide".
- 3. Select "Add Slide After" or "Add Slide Before".
- **4.** Enter another message.

If you wish to set the duration of each slide, highlight your message or other inserted item such as a picture or sound file. Press [Options] and select "Slide Duration", then select the desired duration. Repeat steps 2 to 4 to add more slides.

#### To Attach Data

- 1. In step 6 in "Creating a New Message" on page 55, press [Options] and select "Insert Item".
- **2.** Select "Picture", "Sound", "Video", "Attach Contact", "Attach Appointment", "Others" or "Flash<sup>®</sup>". When selecting "Attach Contact" or "Attach Appointment", go to step 4.
- **3.** Select the desired option and then select the desired file. If you wish to attach pictures, sounds or video clips that are saved, select "Saved Pictures", "Saved Sound" or "Saved Video".
  - If you wish to take new pictures, record sounds or video clips, select "Take Picture", "Record Voice" or "Record Video".
- **4.** Select the desired data.

If you wish to select your own Phonebook entry, select "My Card".

When attaching an appointment, select the desired day including a schedule entry you wish to add and select the desired schedule entry.

#### Note

• When attaching JPEG files, select the appropriate resize option, as the maximum message size for sending varies depending on the service provider.

#### To Remove Attachments

1. In step 6 in "Creating a New Message" on page 55, highlight the desired item, press [Options] and then select "Remove Item".

#### **Using the Sending Options**

- **1.** Press [Options] and select "Messaging Settings".
  - "Delivery Report" ("On", "Off") (SMS/MMS): Enables or disables Delivery Report when the message is successfully sent to the recipient.
  - "Expiry Time" ("Maximum", "1 hour", "12 hours", "1 day", "1 week") (SMS/MMS): Sets Expiry Time for a message to be saved in the server.
  - "Priority" ("High", "Normal", "Low"): Prioritises composed messages.
  - "Read Report" ("On", "Off") (MMS): Confirms whether or not a report is sent notifying the sender that the message has been read.
- **2.** Press [Options] and select "Send".

  After the message is sent, the message is moved to the Sent box.

#### Note

- The current message size displayed while you are creating the message is an approximation.
- If a message cannot be sent for some reason, the message stays in the Outbox and the "⋈ " is displayed in standby.
- To send the message in the Outbox, highlight the message, press [Options] and select "Resend".

# Sending a Message in the Drafts Box (SMS/MMS)

"Messages"  $\rightarrow$  "Message"  $\rightarrow$  "Drafts" (Email)

"Messages"  $\rightarrow$  "Email"  $\rightarrow$  "Drafts"

- **1.** Highlight the desired message.
- 2. Press [Options] and select "Edit & Send".
- **3.** Modify the message, if necessary.
- **4.** Press [Options] and select "Send". "Send" is not available when no recipients are set.

#### **Reading a Message**

Messages you receive are saved in the Inbox.

## (SMS/MMS)

"Messages" → "Message" → "Inbox" (Email)

"Messages" → "Email" → "Inbox"

- **1.** Select a folder.
- **2.** Select the message you wish to view.

#### Note

• When the motion control setting for "Messaging" is set to "On" (p. 100), you can change the size of the text by tilting the phone forward or backward. This is only available when the phone is closed.

# Storing the Phone Number of a Sender in the Phonebook (SMS/MMS)

"Messages"  $\rightarrow$  "Message"  $\rightarrow$  "Inbox" (Email)

"Messages" → "Email" → "Inbox"

- **1.** Select a folder.
- 2. Highlight the message from which you wish to store the phone number or Email address.
- **3.** Press [Options] and select "Save Address". The new Phonebook entry screen including the phone number is displayed. For details on creating a new Phonebook entry, see "Adding a New Entry" on page 39.

# Calling the Phone Number of a Sender Embedded in the Message

(SMS/MMS)

"Messages"  $\rightarrow$  "Inbox"

- **1.** Select a folder.
- **2.** Highlight the message containing the phone number you wish to dial.
- **3.** Press [Options] and select "Call Sender".

#### **Downloading a Single MMS**

"Messages" → "Message" → "Inbox"

- **1.** Highlight the message alert ( ) you wish to download.
- 2. Press [Options] and select "Download".

# Replying to a Message (SMS/MMS)

"Messages"  $\rightarrow$  "Message"  $\rightarrow$  "Inbox" (Email)

"Messages" → "Email" → "Inbox"

- 1. Select a folder.
- 2. Highlight the message you wish to reply to.
- **3.** Press [Options] and select "Reply" (to sender only).
- **4.** Select "Reply" or "Reply with History".
- **5.** Enter the message.
- **6.** Press [Options] and select "Send". "Send" is not available when no recipients are set.

## Forwarding a Message

(SMS/MMS)

"Messages" → "Message" → "Inbox" (Email)

"Messages" → "Email" → "Inbox"

- 1. Select a folder.
- **2.** Highlight the message you wish to forward.
- **3.** Press [Options] and select "Forward".
- **4.** Perform steps 1 to 6 in "Creating a New Message" on page 55.

# Sorting the Messages in the List (SMS/MMS)

"Messages"  $\rightarrow$  "Message"  $\rightarrow$  "Inbox" (Email)

"Messages" → "Email" → "Inbox"

- 1. Select a folder.
- **2.** Press [Options] and select "View Settings".
- 3. Select "Sort".
- **4.** Select the desired sort option.

## **Cell Broadcasts (M 4–3)**

This function may not be available on all mobile phone networks. Contact your service provider for more information.

### **Enabling/Disabling Cell Broadcasts**

"Messages"  $\rightarrow$  "Cell Broadcasts"  $\rightarrow$  "Switch On/Off"

1. Select "On" or "Off".

### **Reading Cell Broadcast Messages**

"Messages" → "Cell Broadcasts" → "Read Messages"

- 1. Select the desired subject.
- **2.** Scroll the screen to read the message.
- **3.** Press (5/c).

#### **Subscribing to Cell Broadcasts**

Select the page of the cell broadcast message that you want.

## "Messages" → "Cell Broadcasts" → "Settings" → "Set Info Subjects"

- **1.** Press ◎.
- **2.** Highlight the desired subject and press  $\odot$  to check.
- 3. Press [Save].

## Area Info (M 4-4)

# Enabling/Disabling Area Info "Messages" → "Area Info"

1. Select "On" or "Off".

#### Note

- This function may not be available on all mobile phone networks.
   Contact your service provider for more information.
- If Area Info is set to "On", the standby time will decrease.

## **Messaging Settings (M 4–5)**

### **General Settings**

"Messages" → "Messaging Settings" → "General Settings"

- **1.** Select the item you wish to set up.
  - "Signature": Enables or disables "Auto Insert". Select "Edit" to edit current signature.
  - "Auto Delete":
     Deletes the oldest message automatically, when the Inbox,
     Sent or Both (Inbox and Sent) is full.
  - "Message List View": Switches the mailbox listing.
  - "Inbox Display Settings"
     Switches the Inbox listing.
  - "Sent Box Display Settings"
     Switches the Sent box listing.
  - "Scroll Unit": Scroll through messages by "Single Line", "Half Page" or "Whole Page".
  - "Message Type":
     Sets the type of message to send by default when a message is composed. When set to "Free", the message is sent automatically either as an SMS or MMS as appropriate.

#### **SMS Settings**

#### "Messages" → "Messaging Settings" → "SMS Settings"

- **1.** Select the item you wish to set up.
  - "Delivery Report":
     Enables or disables Delivery Report request.
  - "Automatic Resend":
     Tries to resend the failed SMS message up to two times
     ("On" or "Off" selection).
  - "Expiry Time":
     This indicates the number of days and hours for which a message you send may remain undelivered to the message recipient. During this period, the message service centre will continually try to deliver the message to the recipient.
  - "Message Centre":
     Enter the message centre number.

     If you wish to enter a country code for a message to an international number, long press until a + sign is displayed.
  - "Reply Path":
     Enables or disables adding a reply path to the message.
  - "Connection Type":
     Sets the preferred connection type ("GPRS Preferred", "CSD Preferred").

#### **MMS Settings**

#### "Messages" → "Messaging Settings" → "MMS Settings"

- **1.** Select the item you wish to set up.
  - "MMS Accounts":

Select the desired account or select "Create New" to enter the following settings.

"Profile Name": MMS profile name (unique name)

"Proxy": Proxy setting for MMS

(When "Use Proxy" is set to "Off", settings for "Access Point" can be made in place of "Proxy".)

"Use Proxy": Setting to connect by Proxy or not

"Relay Server URL": MMS relay server

"Home Download":

Controls the message download timing inside your network area.

"Always Download": Downloads messages immediately from the server.

110111 1110 001 1011

"Always Defer": Defers message download.

"Roaming Download":

Controls the message download timing when roaming outside of your network.

"Always Download": Downloads messages immediately from the server.

"Always Defer": Defers message download.

"Delivery Report":
 Enables or disables Delivery Report request.

"Automatic Resend":
 Tries to resend the failed MMS message up to two times
 ("On" or "Off" selection).

"Delivery Report Allow":
 Confirms whether or not a report is sent notifying the sender when you receive a message.

"Read Report":
 Enables or disables Read Report request.

"Read Report Allow":
 Enables or disables Read Report Allow when the recipient is required to inform the sender that the message has been read.

• "Expiry Time":

This indicates the number of days and hours for which a message you send may remain undelivered to the message recipient. During this period, the message service centre will continually try to deliver the message to the recipient.

"Slide Duration":
 Sets the duration of the slide.

"Slide Auto Play":
 Enables or disables Slide Auto Play.

"Send File Settings":
 Sets whether or not to send and save the file settings.

"Creation Mode":
 When set to "Free", you can attach files of any format to the mail. When set to "Restricted", only certain formats and message sizes can be attached.

"Hide Number":
 Sets whether to show or hide the sender's address.

"Delivery Time" ("Immediate", "1 hour", "12 hours", "1 day", "1 week"):
 Sets the time the message is delivered after the Send key is pressed.

 "Anonymous Rejection":
 Enables or disables the rejection of messages from anonymous senders.

#### To Activate the MMS Account Profile

- 1. Select "MMS Accounts".
- **2.** Select the desired profile you wish to activate.

### **Email Settings**

"Messages" → "Messaging Settings" → "Email Settings"

To Set an Email Account

- **1.** Select "Email Accounts" and then select "Create New".
- 2. Select the item you wish to set up.

"Account Name": Email account name (unique name)

"Incoming Server": Server Name, User ID, Password, Port

Number, APOP Authentication and

Encryption for the incoming server

"Outgoing Server": Server Name, User ID, Password, Port

Number, SMTP Authentication and Encryption for the outgoing server

"Access Point": Access point for Email

"Email Address": Email address

"Advanced Settings": Your Name, Signature, Download

Interval, Download Configuration, Max Download Limit, Save Sent Messages

#### To Activate the Email Account Profile

- 1. Select "Email Accounts".
- **2.** Select the desired profile you wish to activate.

#### **Speed Mail**

The Speed Mail function allows you to initiate messaging from the standby screen faster, with fewer keys to press.

The digit keys ( can be used for speed mail.

A total of 8 data items can be assigned to these keys.

For details, see page 44.

- **1.** Press a digit key in standby.
- 2. Press to display the message screen.

  The Email address assigned to the digit key pressed in step 1 is automatically entered in the recipient field.

  To add a subject, highlight the subject field and press . Then enter the subject in the subject entry screen and press .
- **3.** Perform steps 4 to 6 in "Creating a New Message" on page 55.

## **Browser (M 2)**

Your phone is already configured to access the mobile Internet.

Your phone contains a WAP/Web browser used for surfing on the mobile Internet, where you can get a lot of useful information.

Normally, pages are designed for a mobile phone.

#### **Main Menu**

"Browser" → "Homepage"

The homepage is displayed.

"Browser" → "Go to URL"

The URL entry screen is displayed. You can type in the URL of a site directly.

"Browser" → "Bookmarks"

See page 65.

"Browser"  $\rightarrow$  "My Saved Page"

You can view all the screenshots that have been saved onto the handset memory.

"Browser" → "Access History"

The history of pages you have recently browsed is displayed.

"Browser" → "Browser Settings"

See page 65.

## **Navigating a WAP or Web Page**

• 🖎 👽 🕙 🕩: Moves the cursor in the screen.

• : Launches the option menu if it has not been

launched.

Used to select an option from the option

menu.

• ©: Executes the highlighted item in the screen.

• \tau: Opens the browser when in standby.

Moves to previous page when the browser is

active.

• (short press): Exits the browser. (long press): Turns off the phone.

#### Note

- When the motion control setting for "Browser" is set to "On" (p. 100), you can zoom in or zoom out by tilting the phone forward or backward. This is only available when the phone is closed.
- When the phone is closed, use the side keys to navigate the WAP/Web page.

**Editing Bookmarks (M 2–3)** 

"Browser" → "Bookmarks"

**1.** Select the desired URL, and press [Options].

You can edit the list of Bookmarks by the following options: (When a bookmark is highlighted)

"Edit": Edits URL address of the bookmark.

"Add New Bookmark": Creates new bookmarks.

"Create Folder": Creates new folders.

"Open in New Tab": Opens the bookmark as a new tab.

(This option is available only from the

browser screen.)

"Send": Sends the URL address to recipients.

"Move": Moves bookmarks to another location

or into a folder.

"Details": Displays detailed information of the

WAP/Web page.

"Delete": Deletes a bookmark.

"Delete All": Deletes all bookmarks.

(When a folder is highlighted)

"Add New Bookmark": Creates new bookmarks.

"Create Folder": Creates new folders.

"Move": Moves folder and bookmarks in the

folder to another location.

"Rename Folder": Renames the folder.

"Delete": Deletes the folder and bookmarks in

the folder.

"Delete All": Deletes all folders and bookmarks.

(When there are no bookmarks)

"Add New Bookmark": Creates new bookmarks.

"Create Folder": Creates new folders.

**Browser Settings (M 2–6)** 

"Browser"  $\rightarrow$  "Browser Settings"

"Font Size": Sets the font size for browsing.

"Scroll Settings": Sets the scroll units and turns page

navigation on/off.

"Cursor Settings": Sets whether or not to show the cursor.

and its speed.

"Downloads": Sets whether or not to show images or

play back sound when accessing a

WAP/Web page.

"Memory Operation": Clears Cache, Cookies, or

Authentication information.

"Security Settings": Adjusts the security prompt level.

"Download to": Sets the preferred download location.

"Zoom Factor": Sets the zoom ratio for viewing a page.

"Zoom Area": Sets the window size for displaying

enlarged specific area.

"Initialize Browser": Initializes the browser settings and

memory.

"Reset Settings": Resets all the browser settings to the

default settings.

## **Browser Options when Online**

"Home": Goes to the homepage.

"Forward": Goes to the next page.

"Open This Frame": Opens the selected frame.

(This option is available only when a

frame page is displayed.)

"Bookmarks": See page 65.

"My Saved Page": Displays all the browser screenshots

saved in the handset memory.

"Copy Text": Copies the text on the WAP/Web

page.

"Reload Page": Reloads the WAP/Web page to get

updated information.

"Go to URL": Allows you to type in the URL of a

site directly. Handset browser will go

to the WAP/Web page that you

entered.

"Save Items": Saves items from the browsing

pages.

"Fit To Screen Width"/"Actual Page Width":

Allows the browser to display in complete page mode or Virtual

Screen mode.

"Convenient Functions": Displays functions for page

operation.

"Access History": Shows previously browsed pages.

"Flash<sup>®</sup>Menu": Displays Flash<sup>®</sup> menu. (This option

is available only when a Flash<sup>®</sup> file

is displayed.)

"SVG Menu": Displays SVG menu. (This option is

available only when a SVG file is

displayed.)

"Open in New Tab": Opens a new window. (This option is

available only when one window is

opened and a URL link is

highlighted.)

"Tab Menu": Displays the tab menu. (This option

is available only when two or more

windows are opened.)

"Settings": Displays the settings menu.

"Help": Displays the Help screen.

"Exit": Exits the browser.

## **Gallery** (M 6)

Gallery contains all your pictures, music and videos. You can also transmit pictures, sounds and video clips via infrared or *Bluetooth* wireless technology to other OBEX-enabled devices.

## Picture Gallery (M 6–1)

## **Viewing Pictures**

"Gallery" → "Picture Gallery"

**1.** Select the file you wish to view. The selected picture is displayed.

#### Note

- To switch between viewing handset or memory card content, select the first item in the options menu.
- When the motion control action setting for "Image Viewer" is set to "On" (p. 100), you can change the picture being displayed by shaking the phone sideways. This is only available when the phone is closed.

### **Using Images as Wallpaper**

"Gallery" → "Picture Gallery"

- **1.** Highlight the file you wish to use as wallpaper.
- 2. Press [Options] and select "Set as Wallpaper".

#### **Editing Pictures**

## "Gallery" → "Picture Gallery"

- 1. Highlight the file you wish to edit.
- 2. Press [Options] and select "Edit".
- **3.** Select "Picture Editor" or "Composite".
- **4.** Select the desired option.

#### Note

• "Picture Editor" may not be available depending on the original picture and copyright issued.

### **Saving an Image to Phonebook Entries**

This option can only be used for pictures saved in the handset memory.

## "Gallery" → "Picture Gallery"

- 1. Highlight the file you wish to add to Phonebook.
- **2.** Press [Options] and select "Add to Contacts".

To overwrite, select "As New Detail" and select the entry you wish to save.

To save as a new entry, select "As New".

## Video Gallery (M 6-2)

## **Playing Back Video Clip Files**

"Gallery" → "Video Gallery"

**1.** Select the file you wish to play back.

To pause playback, press ◎.

To resume, press ◎ again.

To stop playback, press 5/c.

#### Note

• To switch between viewing handset or memory card content, select the first item in the options menu.

## Using a Video Clip as a Ring Video Clip

You can set your video clip to play back when the phone rings.

## "Gallery" $\rightarrow$ "Video Gallery"

- **1.** Highlight the desired video clip.
- 2. Press [Options] and select "Set as Ring Video".

## **SD VIDEO (M 6–3)**

Video clips with the "ASF" format that are recorded by a video camera can also be managed with SD VIDEO.

## "Gallery" $\rightarrow$ "SD VIDEO"

1. Select the desired file.

To pause playback, press ◎.

To resume, press @ again.

To delete a file, highlight the file, press [Options] and select "Delete".

#### Note

• By default, video clips are recorded in 3GP format. To enable SD VIDEO recording, change the setting in the Video Camera as shown below.

[Options] → "Record Time/Size" → "SD VIDEO"

## **Sound Gallery (M 6–4)**

The downloaded sound files and the AMR data recorded by Voice Recorder are managed in Sound Gallery. The default ringtones are not contained within Sound Gallery. Only the sound files that can be played back on the phone are stored in Sound Gallery.

### **Playing Back Sound Files**

"Gallery" → "Sound Gallery"

**1.** Select the file you wish to play back. To stop playback, press (5/c).

#### Note

- Playback may not be available for some sound files.
- To switch between viewing handset or memory card content, select the first item in the options menu.

## **Using the Sound Files as a Ringtone**

"Gallery" → "Sound Gallery"

- **1.** Highlight the file you wish to use as a ringtone.
- 2. Press [Options] and select "Set as ringtone".

## **Themes (M 6-5)**

You can easily customise the display by using the theme files.

#### Note

• Preset themes are not included in "Themes" in "Gallery".

## **Viewing Previews**

"Gallery" → "Themes"

- 1. Highlight the theme file you wish to preview.
- **2.** Press ©. The selected theme file is displayed.

#### Note

• To switch between viewing handset or memory card content, select the first item in the options menu.

#### **Setting a Theme**

"Gallery" → "Themes"

**1.** Select the desired theme file.

The selected theme file is set as the default theme.

## Flash<sup>®</sup> (M 6-7)

Playing Back Flash® Files

"Gallery"  $\rightarrow$  "Flash®"

**1.** Select the file you wish to play back. To stop playback, press <u>s</u>.

#### Note

• Only Flash<sup>®</sup> files up to 150 KB can be played back.

## Using Flash® as Wallpaper

"Gallery"  $\rightarrow$  "Flash®"

- **1.** Highlight the file you wish to use as wallpaper.
- 2. Press [Options] and select "Set as Wallpaper".

# Using Flash<sup>®</sup> as a Ringtone "Gallery" $\rightarrow$ "Flash<sup>®</sup>"

- **1.** Highlight the file you wish to use as a ringtone.
- 2. Press [Options] and select "Set as ringtone".

## **Other Documents (M 6–8)**

## **Opening a Document File**

"Gallery"  $\rightarrow$  "Other Documents"

1. Select the desired file.

#### Note

• To switch between viewing handset or memory card content, select the first item in the options menu.

## **Common Option Menus**

Gallery contains the following folders.

```
"Gallery" → "Picture Gallery"
```

"Gallery" 
$$\rightarrow$$
 "SD VIDEO"

"Gallery" 
$$\rightarrow$$
 "Sound Gallery"

"Gallery" 
$$\rightarrow$$
 "Java<sup>TM</sup> Gallery"

"Gallery" 
$$\rightarrow$$
 "Flash®"

"Gallery" 
$$\rightarrow$$
 "Other Documents"

## **Activating Files with Copyright Protection (DRM)**

Some pictures, sound files, video clips, Flash<sup>®</sup> files and theme files have a digital copy protection program, which is called DRM (Digital Rights Management). You need to activate the digital licence permission to open the files. Files protected with DRM are displayed with ...

- **1.** Select the appropriate folder for the desired file type.
- **2.** Highlight the file you wish to activate.
- **3.** Press [Options] and select "Get Contents Key".

#### Note

 Some pictures with DRM may not be opened even when an attempt is made to activate it.

#### **Sending Gallery Data**

- **1.** Select the appropriate folder for the desired file type.
- 2. Highlight the desired file.
- 3. Press [Options] and select "Send".
- **4.** Select "As Message", "As Email", "Bluetooth", "Infrared" or "Send via IrSS".

#### Note

- Pictures/Sounds/Video clips/Themes/Flash<sup>®</sup> files/Other Documents data protected by copyright cannot be sent attached to a message, with the exception of Separate Delivery files.
- When pairing, you need to enter your passcode when establishing contact with a Bluetooth wireless technology enabled device for the first time.

#### **Receiving Gallery Data**

When the phone receives Gallery data, a confirmation message is displayed in standby.

1. Select "Yes".

The received data is saved in the corresponding Gallery folder.

#### **Using Gallery Data**

- **1.** Select the appropriate folder for the desired file type (p. 70).
- 2. Highlight the desired file.
- **3.** Press [Options] and select "Manage Items".
- **4.** Select the desired option.

"Sort": Sorts files according to a specific

sequence.

"Rename": Renames the file or folder.

"Create Folder": Creates a new folder. "Change List View": Changes the list view.

"Check All": Selects all files in the list.

"Delete All": Deletes all files in the folder.

#### Note

• "Manage Items" is not available for "Java™ Gallery".

To Delete the File

- **1.** Select the appropriate folder for the desired file type (p. 70).
- Highlight the desired file.
- **3.** Press [Options] and select "Delete".

To See the Gallery Details

- **1.** Select the appropriate folder for the desired file type (p. 70).
- **2.** Highlight the file you wish to view the details of.
- 3. Press [Options] and select "Details".

#### **Selecting Multiple Files**

- **1.** Select the appropriate folder for the desired file type (p. 70).
- **2.** Highlight the file you wish to select.
- **3.** Press [Options] and select "Check".
- **4.** Repeat steps 2 and 3 until you select all the desired files.

## **Memory Status (M 6–9)**

Handset Memory: Pictures, Videos, Sound Gallery, Themes,

Java<sup>™</sup> Gallery, Flash<sup>®</sup>, Other Documents,

Others, Total and Free

Memory Card: Pictures, Videos, Sound Gallery, Themes,

Flash<sup>®</sup>, Other Documents, Others, Total and

Free

#### "Gallery" → "Memory Status"

1. Select "Handset Memory" or "Memory Card".

#### Note

- When a memory card is inserted into the phone, "Temp Card Folder" is additionally displayed above "Memory Status".
- The shortcut keys for "Temp Card Folder" is M 6–9 and the shortcut keys for "Memory Status" changes to M 6–10.

# Java™ (M 1)

# Java<sup>™</sup> Gallery (M 1–1)

# **Executing Applications**

"Java™" → "Java™ Gallery"

- **1.** Select the title of the application you wish to execute.
- **2.** To end the application, press and select "End".

### **Setting as a Screensaver for the Display**

"Java™" → "Java™ Gallery"

- **1.** Highlight the file you wish to use as a screensaver.
- 2. Press [Options] and select "Set as Screensaver".

### **Setting Permission**

"Java™" → "Java™ Gallery"

- **1.** Highlight the desired Java<sup>™</sup> application.
- 2. Press [Options] and select "Permission".
- **3.** Select one of the following options:

"Phone Call": Sets permission to make voice calls.

"Network Access": Sets permission to access the network.

"Messaging": Sets permission to perform SMS

messaging.

"Autorun": Sets permission to perform the Autorun

function.

"Use Multimedia": Sets permission to use the multimedia

recording.

**4.** Select one of the following options:

"Always Ask": The confirmation message is displayed

every time the security sensitive function

is executed.

"Ask Once": The confirmation message is displayed

the first time the security sensitive

function is executed.

"No": Execution of the security sensitive

function is not authorised.

#### Note

- Options displayed in step 4 depend on the item selected in step 3.
- To clear all the permission settings, select "Reset" in step 3.
- Some permissions are not available for some Java™ applications.

### **Viewing Application Information**

### "Java™" → "Java™ Gallery"

- **1.** Highlight the desired Java<sup>™</sup> application.
- **2.** Press [Options] and select "Information".

## **Deleting an Application**

### "Java™" → "Java™ Gallery"

- **1.** Highlight the desired Java<sup>™</sup> application.
- 2. Press [Options] and select "Delete".

# Java<sup>™</sup> Settings (M 1–2)

### **Application Volume**

"Java™" → "Java™ Settings" → "Application Volume"

**1.** Press ♠ (or ♠) to increase the volume or press ♥ (or ♠) to decrease the volume and then press ♥.

### **Backlight**

"Java™" → "Java™ Settings" → "Backlight" → "Switch On/Off"

**1.** Select from "Always On", "Always Off" or "Normal Settings".

"Always On": Lit while the application is operated.

"Always Off": Unlit while the application is operated

even if a key is pressed.

"Normal Settings": Works with the main backlight setting

(p. 95).

### To Set the Blinking Operation

If set to "Off", the backlight cannot be controlled from the application.

"Java""  $\rightarrow$  "Java" Settings"  $\rightarrow$  "Backlight"  $\rightarrow$  "Blink"

**1.** Select "On" or "Off".

### **Vibration**

"Java™" → "Java™ Settings" → "Vibration"

1. Select "On" or "Off".

#### **Calls & Alarms**

# "Java<sup>TM</sup>" $\rightarrow$ "Java<sup>TM</sup> Settings" $\rightarrow$ "Calls & Alarms"

- 1. Select "Voice Call", "Incoming Message" or "Alarm".
- **2.** Select the desired method.
  - "Call Priority", "Message Priority" or "Alarm Priority":

    The application is suspended automatically, and you can receive a call or a message, or the alarm will sound.

    After finishing the call or receiving the message, or when the alarm ends, the suspend indicator (A) is displayed letting you know there is a suspended application.
  - "Call Notice", "Message Notice" or "Alarm Notice":

    The information is displayed on the first line of the screen while the application continues. If you press , the application is suspended, and you can receive the call. After finishing the call or receiving the message, the suspend indicator () is displayed letting you know there is a suspended application.

### Set Java™ Wallpaper

To Switch the Java™ Wallpaper On or Off

"Java™" → "Java™ Settings" → "Set Java™ Wallpaper" → "Switch On/Off"

1. Select "On" or "Off".

To Set the Activation Time

"Java™" → "Java™ Settings" → "Set Java™ Wallpaper" → "Activation Time"

**1.** Enter an activation time from 1 to 10 seconds (in 2 digits) using the keypad.

To Set the Suspend Time

"Java™" → "Java™ Settings" → "Set Java™ Wallpaper" → "Suspend Time"

**1.** Set the desired time period from "after 15 min." to "after 6 hours".

### **Surround**

You can set surround sound for Java<sup>™</sup> applications.

"Java™" → "Java™ Settings" → "Surround"

1. Select "On" or "Off".

### **Default Settings**

### "Java™" → "Java™ Settings" → "Set to Default"

1. Enter your handset code.

The default handset code is "9999". For details on changing the handset code, see "Change Handset Code" on page 102.

# **Clearing All Memory**

### "Java™" → "Java™ Settings" → "Memory All Clear"

**1.** Enter your handset code.

The default handset code is "9999". For details on changing the handset code, see "Change Handset Code" on page 102.

# Java<sup>™</sup> Information (M 1–3)

"Java™" → "Java™ Information"

The information about the licences belonging to Java<sup>™</sup> is displayed.

# Organiser (M 3)

# Calendar (M 3-1)

# **Creating a New Entry**

"Organiser" o "Tools 1" tab o "Calendar"

- **1.** Select the desired day to which you want to add an event.
- **2.** Select "Add New Entry".
- **3.** Enter the subject.
- **4.** Enter the start date and time.
- **5.** Select the desired category.
- **6.** Select the reminder time. When selecting "Other", enter the desired reminder date and time.
- **7.** Press [Save].

#### Note

- If the date and time settings have not been entered, the date and time entry screen is displayed (p. 99).
- The reminder will not sound when the profile is set to "Silent", but will sound when "General Volume" (p. 97) is set to "Silent".
- You can display the Stamp screen by pressing in the monthly calendar view. Select the desired category and press ©.

### To Change the Settings

1. Select the item you wish to change in the New Entry screen.

"Reminder": Sets options including "Reminder Time",

"Assign Tone/Video" and "Duration" for

the reminder.

• "Repeat": Sets the number of times the reminder

sounds.

• "Location": Sets the location for the schedule entry.

• "Description": Enables entering a memo for the

schedule entry.

• "Secret": Sets to show or hide the schedule entry.

Set to "On" to make the data secret or

select "Off" to leave it as it is.

### **Viewing a Schedule Entry**

"Organiser"  $\rightarrow$  "Tools 1" tab  $\rightarrow$  "Calendar"

- **1.** Select the day you wish to view.
- **2.** Select the desired entry.

### To Search by Date

- 1. In any view, press [Options] and select "Go to".
- **2.** Select "Today" to display today or "Enter Date" to enter the desired date.

### Tip

- You can control the view by using the following:
   Monthly or 2—month view
  - \* Displays the previous month or previous screen.
  - ##: Displays the next month or next screen.
  - Displays the Help screen.
  - Displays the Stamp screen (monthly view only).
  - प्रजः: Displays the Set Colour screen.
  - **Moves the cursor to today.**
  - **Displays** the Find (By Subject) screen.
  - Displays the Go to (Enter Date) screen.
  - Displays the Find (By Category) screen.
  - Moves the cursor to left (the previous day) or to right (the next day).
  - ♠ / ♥ : Moves the cursor upward (last week) or downward (next week).

### Weekly view

- Example: Displays the previous week.
- ##: Displays the next week.
- Displays the Help screen.
- प्रजः: Displays the Set Colour screen.
- **Moves the cursor to today.**
- **Displays** the Find (By Subject) screen.
- 😑 🗔 : Displays the Go to (Enter Date) screen.
- Displays the Find (By Category) screen.
- Moves the cursor to left (the previous day) or to right (the next day).

### **Setting a Colour**

You can highlight a date or days of the week with seven colour options.

## "Organiser" $\rightarrow$ "Tools 1" tab $\rightarrow$ "Calendar"

For Date Colour

- 1. Press [Options] and select "Calendar Settings".
- 2. Select "Set Colour".
- 3. Select "By Date".
- **4.** Select the desired colour.

For Days of the Week Colour

- **1.** Press [Options] and select "Calendar Settings".
- **2.** Select "Set Colour".
- **3.** Select "By Week" and then select days of the week you wish to colour.
- **4.** Select the desired colour.

### Note

- If the same date is set with both a date colour and a day of the week colour, the date is highlighted in the date colour.
- Up to 100 days can be set for the highlights.

### **Setting a Holiday**

You can set personal holidays in the calendar.

### "Organiser" $\rightarrow$ "Tools 1" tab $\rightarrow$ "Calendar"

- **1.** Press [Options] and select "Calendar Settings".
- 2. Select "Set Holiday".
- **3.** Enter the name.
- 4. Enter the date.
- **5.** Select the desired frequency.
- 6. Press [Save].

### **Finding a Schedule Entry**

To Search by a Subject

### "Organiser" $\rightarrow$ "Tools 1" tab $\rightarrow$ "Calendar"

- 1. In any view, press [Options] and select "Find".
- 2. Select "By Subject".
- **3.** Enter a few letters of the subject. Search results are displayed in time order.

To Search by a Category

### "Organiser" $\rightarrow$ "Tools 1" tab $\rightarrow$ "Calendar"

- 1. In any view, press [Options] and select "Find".
- 2. Select "By Category".
- 3. Select a desired category.

Search results are displayed in time order.

### **Editing a Schedule Entry**

# "Organiser" $\rightarrow$ "Tools 1" tab $\rightarrow$ "Calendar"

- **1.** Select the day you wish to edit.
- **2.** Highlight the entry you wish to edit, press [Options], then select "Edit".
- 3. Select the desired item and modify the entry.
- 4. Press [Save].

### **Deleting Schedule Entries**

- **1.** In any view, press [Options] and select "Delete".
- **2.** Select the desired option.

"This Appointment" (daily view):

Deletes the selected entry.

"All This Day": Deletes all entries for the selected day.

"All This Month" (monthly view):

Deletes all entries for the selected month.

"Last Two Months" (2-month view):

Deletes all entries for the selected two months.

"All This Week" (weekly view):

Deletes all entries for the selected week.

"Up to Last Month" (monthly view):

Deletes all entries before the selected month.

"Up to Last Week" (weekly view):

Delete all entries before the selected week.

"All Appointments":

Deletes all entries in this application.

### Sending a Schedule Entry

"Organiser"  $\rightarrow$  "Tools 1" tab  $\rightarrow$  "Calendar"

- **1.** Select the day including schedule entries you wish to send.
- **2.** Highlight the entry you wish to send, press [Options], then select "Send".
- **3.** Select "As Message", "As Email", "Via Bluetooth" or "Via Infrared".

For "Via Bluetooth"

For details, see "Bluetooth" on page 113.

For "Via Infrared"

For details, see "Infrared" on page 115.

#### Note

• When pairing, you need to enter your passcode when establishing contact with a Bluetooth wireless technology enabled device for the first time.

### **Receiving a Schedule Entry**

**1.** Select "Yes".

The received entry is saved in the Calendar. Select "No" to reject.

### **Viewing the Memory Status**

**1.** In any view, press [Options] and select "Memory Status".

# **Alarms (M 3–2)**

## **Setting the Alarms**

### "Organiser" o "Tools 1" tab o "Alarms"

- **1.** Select the blank line (———) you wish to set an alarm to.
- **2.** Enter the desired time.
- 3. Press [Save].

### To Change the Settings

- **1.** Select the item you wish to change in the Set Alarm screen.
  - "Subject":

Sets the subject for the alarm setting.

• "Repeat":

Sets the number of times the alarm sounds.

"Assign Tone/Video":

Assigns a tone or video clip file to the alarm.

"Snooze":

Sets the snooze option.

"Alarm Volume":

Sets the desired volume.

The alarm will not sound when "Alarm Volume" is set to "Silent".

• "Vibration":

Sets the vibration pattern of the alarm.

For details on selecting a vibration, see "Vibration" on page 98.

"Duration":
 Sets the duration of the alarm.

## **Resetting an Alarm**

### "Organiser" $\rightarrow$ "Tools 1" tab $\rightarrow$ "Alarms"

- **1.** Highlight the alarm you wish to reset.
- 2. Press [Options] and select "Reset Alarm".

### **Resetting All Alarms**

### "Organiser" o "Tools 1" tab o "Alarms"

- **1.** Highlight an alarm.
- **2.** Press [Options] and select "Clear All".

### **Setting for Silent Profile**

## "Organiser" → "Tools 1" tab → "Alarms" → "Settings"

- **1.** Select "For Silent Profile".
- 2. Select "Ring" or "Do not Ring".

# **Setting the Alarm to the World Clock Time**

"Organiser" o "Tools 1" tab o "Alarms" o "Settings"

- 1. Select "Link to World Clk".
- 2. Select "On" or "Off".

# Tasks (M 3-3)

### **Creating a New Entry**

"Organiser" o "Tools 1" tab o "Tasks"

- 1. Select "Add New Entry".
- 2. Enter the subject.
- **3.** Enter the due date and time.
- 4. Press [Save].

#### Note

• If the date and time settings have not been entered, the date and time entry screen is displayed (p. 99).

### To Select the Reminder Time

- 1. On the New Entry screen, select "Reminder".
- 2. Select "Reminder Time".
- **3.** Select the reminder time. When selecting "Other", enter the desired reminder date and time.

### To Change the Type of Alarm Tone or Video Clip File

- 1. On the New Entry screen, select "Reminder".
- 2. Select "Assign Tone/Video".
- **3.** Select "Preset Sounds", "Sound Gallery", "Video Gallery" or "Flash<sup>®</sup>".

**4.** Select the desired tone or video clip file.

For details on selecting a ringtone or a ring video clip, see "Assigning a Ringtone for an Incoming Call" or "Assigning a Ring Video Clip for an Incoming Call" on page 97.

### To Change the Duration of Alarm Tone or Video

- 1. On the New Entry screen, select "Reminder".
- 2. Select "Duration".
- **3.** Select the desired duration.

### To Set the Alarm Volume

### "Organiser" → "Tools 1" tab → "Tasks"

- 1. Press [Options] and select "Alarm Settings".
- 2. Select "Alarm Volume".
- **3.** Press ♠ (or ♠) to increase the volume or press ♥ (or ♠) to decrease the volume and then press ♥.

### To Set the Vibration

### "Organiser" $\rightarrow$ "Tools 1" tab $\rightarrow$ "Tasks"

- 1. Press [Options] and select "Alarm Settings".
- 2. Select "Vibration".
- **3.** Select "On", "Link to Sound" or "Off".

To Set for the Silent Profile

### "Organiser" $\rightarrow$ "Tools 1" tab $\rightarrow$ "Tasks"

- **1.** Press [Options] and select "Alarm Settings".
- **2.** Select "For Silent Profile".
- 3. Select "Ring" or "Do not Ring".

To Set the Priority

- **1.** On the New Entry screen, select "Priority".
- 2. Select "Normal", "High" or "Low".

To Change the Description

- **1.** On the New Entry screen, select "Description".
- **2.** Enter a memo for the task entry.

To Make the Entry Secret

- 1. On the New Entry screen, select "Secret".
- 2. Select "On" to make the data secret or select "Off" to leave it as it is.

To Unlock the Secret Settings Temporarily

# "Organiser" $\rightarrow$ "Tools 1" tab $\rightarrow$ "Tasks"

**1.** Press [Options] and select "Unlock Temporarily".

#### Note

• Once the phone has returned to standby, the temporarily unlocked tasks are reset as secret data.

# Making the Entry as Completed or Uncompleted "Organiser" $\rightarrow$ "Tools 1" tab $\rightarrow$ "Tasks"

- **1.** Highlight the desired entry.
- **2.** Press [Done]. To make the entry incomplete, press [Not Yet].

# **Finding a Task Entry**

To Search by a Subject

### "Organiser" $\rightarrow$ "Tools 1" tab $\rightarrow$ "Tasks"

- **1.** Press [Options] and select "Find".
- 2. Select "By Subject".
- **3.** Enter a few letters of the subject and press  $\odot$ . Search results are displayed in time order.

To Search by a Due Date

### "Organiser" o "Tools 1" tab o "Tasks"

- 1. Press [Options] and select "Find".
- 2. Select "By Due Date".
- **3.** Select a desired due date and press  $\odot$ . Search results are displayed in time order.

### **Sending a Task Entry**

"Organiser"  $\rightarrow$  "Tools 1" tab  $\rightarrow$  "Tasks"

- 1. Highlight the task entry you wish to send.
- **2.** Press [Options] and select "Send".
- 3. Select "As Message", "As Email", "Via Bluetooth" or "Via Infrared".

For "Via Bluetooth"

For details, see "Bluetooth" on page 113.

For "Via Infrared"

For details, see "Infrared" on page 115.

### Note

• When pairing, you need to enter your passcode when establishing contact with a Bluetooth wireless technology enabled device for the first time.

### **Viewing the Memory Status**

"Organiser"  $\rightarrow$  "Tools 1" tab  $\rightarrow$  "Tasks"

1. Press [Options] and select "Memory Status".

### **Deleting Entries**

"Organiser" o "Tools 1" tab o "Tasks" o [Options] o "Delete"

**1.** Select the desired option.

"This Task": Deletes the selected entry.

"All Completed Tasks": Deletes all checked entries.

"All Tasks": Deletes all entries.

# Calculator (M 3-4)

"Organiser" o "Tools 1" tab o "Calculator"

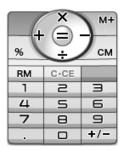

Key operations for calculation are as follows:

To enter a decimal point, press \*\*.

To clear the entered number or function, press \_\_\_\_\_\_.

To do the calculations, press  $\odot$ .

To start a new calculation, press (5/c).

### **Rate Conversion**

To Set a Currency Conversion Rate

"Organiser"  $\rightarrow$  "Tools 1" tab  $\rightarrow$  "Calculator"  $\rightarrow$  [Options]  $\rightarrow$  "Currency Converter"  $\rightarrow$  "Exchange Rate"

- 1. Select "Domestic" or "Foreign".
- **2.** Enter the domestic or foreign currency.

To Convert a Value

"Organiser"  $\rightarrow$  "Tools 1" tab  $\rightarrow$  "Calculator"

- **1.** Enter the value to be converted.
- **2.** Press [Options] and select "Currency Converter".
- 3. Select "Convert to Domestic" or "Convert to Foreign".

# **Expenses Memo (M 3-5)**

**Recording in the Expenses Memo (M 3–5–1)** 

"Organiser"  $\rightarrow$  "Tools 1" tab  $\rightarrow$  "Expenses Memo"  $\rightarrow$  "Add New Expense"

- **1.** Enter the expenses using the digit keys.
- **2.** Select the desired category. Expenses memo is registered.

**Viewing Totals (M 3-5-2)** 

"Organiser" o "Tools 1" tab o "Expenses Memo" o "Totals"

Recorded expenses are displayed on the screen.

### To Change Category

- **1.** In the total view, highlight the desired item.
- 2. Press [Change].
- **3.** Select the desired category.

### To Change Amount

- **1.** In the total view, highlight the desired item.
- **2.** Press [Options] and select "Change Amount".
- **3.** Enter the desired amount using the digit keys.

### To Delete a Recorded Item or All Items

- **1.** In the total view, highlight the desired item.
- 2. Press [Options] and select "Delete Item" or "Delete All".

## Editing the Category Name (M 3-5-3)

"Organiser"  $\rightarrow$  "Tools 1" tab  $\rightarrow$  "Expenses Memo"  $\rightarrow$  "Edit Category"

- **1.** Select the desired category name.
- **2.** Modify the name.

# Stopwatch (M 3- $\bigcirc$ -1)

You can store 4 lap times when using the stopwatch function.

### "Organiser" $\rightarrow$ "Tools 2" tab $\rightarrow$ "Stopwatch"

**1.** Press [Start].

Press [LAP] to view the lap time before the stopwatch stops. Last 4 lap times are saved.

2. Press [Stop].

### **Resetting the Time**

**1.** After stopping the stopwatch, press [Options] and select "Reset".

# Countdown Timer (M 3− 🕑 −2)

# "Organiser" o "Tools 2" tab o "Countdown Timer"

**1.** Enter the time to count.

You can set the time from 1 second to 60 minutes.

2. Press [Start].

Press [Suspend] to pause the countdown.

Press [Resume] to continue counting.

**3.** When the countdown has finished, press [Stop] and then press [Start] to start the countdown again.

### **Editing the Countdown Time**

- **1.** In the countdown start screen, press [Options] and select "Edit".
- 2. Modify the desired time.

# World Clock (M 3-₱-3)

### **Setting the Time Zone**

## "Organiser" $\rightarrow$ "Tools 2" tab $\rightarrow$ "World Clock"

- **1.** Press [Edit] and select "Set Time Zone". The current time zone is indicated by red line on the world map.
- **2.** Press or to change the time zone.
- 3. Press [Accept].

### To Set the Custom Time Zone

## "Organiser" $\rightarrow$ "Tools 2" tab $\rightarrow$ "World Clock"

- 1. Press [Edit] and select "Set Time Zone".
- 2. Press [Custom].
- **3.** Enter the desired city name and time difference.

# **Setting Daylight Saving**

### "Organiser" $\rightarrow$ "Tools 2" tab $\rightarrow$ "World Clock"

- 1. Press [Edit] and select "Daylight Saving".
- 2. Select "On" or "Off".

# Hour Minder (M 3-(-4)

Hour Minder function informs you of the time by sounding a tone.

### "Organiser" $\rightarrow$ "Tools 2" tab $\rightarrow$ "Hour Minder"

- **1.** Select "Switch On/Off".
- 2. Select "On" or "Off".
- 3. Select "Select Time".
- **4.** Select the desired time.
- **5.** Press [Save].

To Change the Settings

## "Organiser" $\rightarrow$ "Tools 2" tab $\rightarrow$ "Hour Minder"

- 1. Select "Advanced".
- **2.** Select the item you wish to change.

"Assign Tone/Video": Sets the tone or video.

"Volume": Sets the volume of the tone.

"Vibration": Sets the vibration.
"Duration": Sets the duration.

"For Silent Profile": Sets whether to sound the tone when

the profile is set to "Silent".

"Link to World Clk": Sets to sound the tone according to the

time of the World Clock.

# Document Viewer (M $3-\cancel{\triangleright}-\cancel{\triangleright}-1$ )

You can view PC documents.

### "Organiser" o "Tools 3" tab o "Document Viewer"

**1.** Select the file you wish to view. To cancel reading, press or or ....

#### Note

- You can view the following types of files with the document viewer: PDF (.pdf), Microsoft Excel (.xls), Microsoft Word (.doc), Microsoft PowerPoint (.ppt).
- For the shortcut keys that can be used in the document viewer, refer to the help by pressing [Options] and selecting "Help".
- A file of up to 10 MB can be opened.
- Some files may not be displayed correctly depending on the type or size, such as a file of vertical text (not supported) or when the memory runs out while viewing a large document.
- Some PDF files may not be displayed correctly due to a shortage of memory even if the file size is not large when numerous fonts are embedded or image data is pasted.
- Depending on how the PDF document was created, some characters in a PDF file may not be displayed.
- Document files that are saved in Gallery or linked in a WAP/Web page can be viewed with the document viewer.

- When the motion control setting for "Document Viewer" is set to "On" (p. 100), you can zoom in or zoom out by tilting the phone forward or backward. This is only available when the phone is closed.
- Document files that are protected with a password cannot be viewed with the document viewer.

# Text Templates (M 3- $\bigcirc$ - $\bigcirc$ - $\bigcirc$ - 2)

You can register up to 500 text templates for use in text messages and multimedia messages. The maximum capacity of the text templates is 8192 characters.

### **Adding Phrases to Text Templates**

"Organiser"  $\rightarrow$  "Tools 3" tab  $\rightarrow$  "Text Templates"  $\rightarrow$  "Add New Template"

- **1.** Enter the text.
- 2. Select the desired category.

### **Editing Text Templates**

"Organiser"  $\rightarrow$  "Tools 3" tab  $\rightarrow$  "Text Templates"

- **1.** Highlight the text template you wish to edit.
- 2. Press [Options] and select "Edit Text".
  To view the text template, press ◎.
  To delete the text template, press [Options] and select "Delete".
- **3.** Modify the text and press ○.

### **Changing the Category**

"Organiser"  $\rightarrow$  "Tools 3" tab  $\rightarrow$  "Text Templates"

- **1.** Highlight the desired text template.
- 2. Press [Options] and select "Change Category".
- **3.** Select the desired category.

### **Sending Text Templates**

"Organiser" o "Tools 3" tab o "Text Templates"

- **1.** Highlight the text template you wish to send.
- 2. Press [Options] and select "Send Template".
- 3. Select "As Message", "Via Bluetooth" or "Via Infrared".

For "Via Bluetooth"

For details, see "Bluetooth" on page 113.

For "Via Infrared"

For details, see "Infrared" on page 115.

# Voice Recorder (M 3- $\bigcirc$ - $\bigcirc$ - 3)

The recorded voice clip is saved in Sound Gallery. Voice clips are saved in .amr format.

### **Recording a Voice Clip**

"Organiser" o "Tools 3" tab o "Voice Recorder"

- **1.** Press © to start recording.

  To stop recording before the recording time is over, press ©.
- 2. Select "Save" to save the voice clip.

#### Note

 Press ♠ (or ♠) or ♥ (or ▼) to adjust the sound volume when playing back the recorded file.

### **Sending Voice Clips**

"Organiser" o "Tools 3" tab o "Voice Recorder"

- **1.** Press © to start recording.

  To stop recording before the recording time is over, press ©.
- **2.** Select "Save and Send".

### **Selecting the Record Time**

"Organiser"  $\rightarrow$  "Tools 3" tab  $\rightarrow$  "Voice Recorder"  $\rightarrow$  [Options]  $\rightarrow$  "Record Time"

**1.** Select "For Message" or "Extended Voice". When selecting "Extended Voice", voice clips are automatically saved in the memory card.

### **Selecting Storage Memory**

"Organiser"  $\rightarrow$  "Tools 3" tab  $\rightarrow$  "Voice Recorder"  $\rightarrow$  [Options]  $\rightarrow$  "Save Recording to"

**1.** Select the desired location. When selecting "Choice", you can select the location when saving a voice clip.

# Scanner (M 3-**▶**-**▶**-4)

With the built-in digital camera, you can read barcodes in QR code format and also read the text on business cards. The scanned data can be saved as a Phonebook entry, URL, Email address and text.

#### Note

• When scanning does not take place, it may be due to one of the following reasons: type or size of barcode or business card, scratches, dirt, damage, print quality, light reflection, etc.

### **Reading Barcodes**

# "Organiser" o "Tools 3" tab o "Scanner" o "Scan Barcode"

- 1. Display the barcode using the camera.
- 2. Press [Scan].
- **3.** Press [Options] and select the desired option.

The options vary depending on the scanned data.

"Save": The result is saved.

"Send Message": The result is sent as SMS or MMS.

"Save to Templates": The result is saved as text.

"Copy": The result is copied.

### To Use the Continuous Scanning

- **1.** In scanning mode, press [Options] and select "Continuous Scan".
- 2. Select "On" or "Off".

## **Scanning Business Cards**

# "Organiser" → "Tools 3" tab → "Scanner" → "Scan Card"

**1.** Frame the business card in the centre of the screen using the camera and press [Read].

To cancel scanning, press [Back] or 5/c.

2. Press [Scan] or O.

The scanned results are displayed.

### 3. Press [Assign].

The scanned data is saved to Phonebook.

When the number of characters that can be scanned is exceeded, select "Yes".

To paste the scanned data to a message, press [Options] and select "Send Message".

To save the scanned data as a text template, press [Options] and select "Save to Templates".

To copy the scanned data, press [Options] and select "Copy".

### Note

- Only Simplified Chinese and alphanumerical characters can be scanned.
- The following items can be saved to a Phonebook entry: name, phone number, fax number, Email address, postal address, postal code, company name, division, post, URL address, notes (date scanned, etc.).
- Depending on the business card, the contents may not be scanned or recognized (read) correctly, and characters and symbols not on the business card may be included in the scanned results.
- Text cannot be scanned from business cards:
  - With background designs
  - That are handwritten or have handwriting—like font
  - That have both horizontal and vertical text
  - That are shown in a display

- Scanning may not take place in the following cases:
  - The contrast between the text and background is low.
  - There is extremely small font used on the business card.
  - Italics, ancient characters or irregular characters are used on the business card.
  - The business card is printed on glossy paper.
  - Logos or logo—type characters are used on the business card.
  - Characters are extremely close to each other or are touching.
- The scanned data may not be classified as the correct item.
- The + symbol for an international number may not be saved to the Phonebook even if it is scanned from the business card.
- Make sure the business card is displayed completely in the screen. Be sure that objects other than the business card (especially those with text) are not displayed in the screen.
- Scanning is easier when the font displayed is larger, however, if the camera is placed too close to the business card, the text will become out of focus. Hold the camera at least 10 cm away from the business card.
- Up to 5 phone numbers and 5 Email addresses can be saved in a Phonebook entry.

### To Select the Focus Mode

# "Organiser" o "Tools 3" tab o "Scanner" o "Scan Card"

- 1. Press [Options] and select "Focus".
- 2. Select "Auto Focus", "Macro" or "Manual Focus".

### To Set the Mobile Light

"Organiser" o "Tools 3" tab o "Scanner" o "Scan Card"

- **1.** Press [Options] and select "Mobile Light".
- 2. Select "On" or "Off".

### To Adjust the Exposure

"Organiser" o "Tools 3" tab o "Scanner" o "Scan Card"

- **1.** Press [Options] and select "Exposure".
- **2.** Select the desired exposure.

### **Viewing the Scanned Data**

"Organiser"  $\rightarrow$  "Tools 3" tab  $\rightarrow$  "Scanner"  $\rightarrow$  "Scanned Results"

1. Highlight the data you wish to view, then press [View].

# Phone Help (M 3-**▶**-**▶**-**5**)

"Organiser" o "Tools 3" tab o "Phone Help"

- **1.** Select "Settings Method", "Common Functions" or "Key Operation".
- **2.** Press ♠ or ♥.

# **SIM Application (M 10)**

You can refer to the information on the SIM card. Contact your service provider for further details.

# **Settings** (M 9)

# **Phone Settings**

### **Setting a Profile**

There are 4 profiles: "Normal", "Car", "Silent" and "Original".

## **Activating a Profile**

### "Settings" $\rightarrow$ "Phone Settings" tab $\rightarrow$ "Profiles"

**1.** Select the desired profile.

#### Note

- When a profile is set, the corresponding indicator described on page 21 is displayed in standby.
- For "Silent" and "Car" profiles, some of the settings, such as volume level, cannot be changed.

### **Resetting Profile Settings**

# "Settings" $\rightarrow$ "Phone Settings" tab $\rightarrow$ "Profiles"

- **1.** Highlight the profile you wish to reset.
- 2. Press [Reset].
- **3.** Enter your handset code. The default handset code is "9999". For

The default handset code is "9999". For details on changing the handset code, see "Change Handset Code" on page 102.

### **Event Light**

### "Settings" → "Phone Settings" tab → "Profiles"

- 1. Highlight "Car", "Silent" or "Original".
- 2. Press [Edit].
- 3. Select "Event Light".
- **4.** Select the desired option.

"For Voice Call": Flashes when an incoming voice call is

received.

"For New Message": Flashes when a new message is

received.

"Java Start": Flashes when *Bluetooth* notification is

received.

"Delivery Report": Flashes when a delivery report is

received.

### **Status Light**

### "Settings" → "Phone Settings" tab → "Profiles"

- 1. Highlight "Car", "Silent" or "Original".
- 2. Press [Edit].
- 3. Select "Status Light".

### 4. Select the desired option.

"For Missed Call": Flashes when an incoming voice call is

missed.

"For New Message": Flashes when a new message is

missed.

"For Answer Phone": Flashes when a new answer phone

message is saved.

"Java Start": Flashes when *Bluetooth* notification is

missed.

"Delivery Report": Flashes when a delivery report is

missed.

### **Any Key Answer**

For details, see page 30.

## "Settings" $\rightarrow$ "Phone Settings" tab $\rightarrow$ "Profiles"

- **1.** Highlight "Car", "Silent" or "Original".
- 2. Press [Edit].
- 3. Select "Any Key Answer".
- **4.** Select "On" or "Off".

### **Answer Phone**

For details, see page 103.

### "Settings" → "Phone Settings" tab → "Profiles"

- **1.** Highlight "Silent" or "Original".
- 2. Press [Edit].
- 3. Select "Answer Phone".

4. Select "On" or "Off".

# **Setting the Display**

You can change the display settings.

### **Setting the Wallpaper (M 9–2–1)**

"Settings"  $\rightarrow$  "Phone Settings" tab  $\rightarrow$  "Display Settings"  $\rightarrow$  "Wallpaper"

- **1.** Select "Vertical" or "Horizontal".
- **2.** Select the folder in which the picture you wish to set is contained.

Pictures can be selected from "Preset Pictures", "Picture Gallery", "Flash<sup>®</sup>" or "Other Documents".

- **3.** Select the desired picture.
- **4.** After displaying the picture, press ○.

#### Note

- Some pictures cannot be used because of their picture and data types.
- Wallpaper can be linked to a theme. Select "Link to Theme" in step 2.

### **Assigning Pictures (M 9–2–2)**

To Set Built—in Pictures

# "Settings" → "Phone Settings" tab → "Display Settings" → "Assign Pictures"

- **1.** Select the desired function to set the picture to.
- 2. Select "Preset Animation" when you select "Power On" or select "Power Off" in step 1.

Select "Pattern 1", "Pattern 2" or "Pattern 3" when you select "Incoming Voice Call" or "Alarm" in step 1.

### To Set Saved Pictures

# "Settings" → "Phone Settings" tab → "Display Settings" → "Assign Pictures"

- **1.** Select the desired function to set the picture to.
- 2. Select "Picture Gallery", "Flash®" or "Other Documents".
- **3.** Select the desired picture.
- **4.** After displaying the picture, press  $\odot$ .
- **5.** Specify the area you wish to display using the navigation keys, then press ◎.

### Note

• Some pictures cannot be used because of their picture and data types.

### **Setting the Font Size (M 9–2–3)**

"Settings" → "Phone Settings" tab → "Display Settings" → "Font Size Settings"

- 1. Select "Menu", "Entering Text", "Messaging" or "Viewing the Web".
- **2.** Select the desired font size.

### **Setting the Standby Display (M 9–2–4)**

You can set the standby screen display.

"Settings" → "Phone Settings" tab → "Display Settings" → "Standby Display"

1. Select "Clock/Calendar", "Display Icons" or "Show Operator Name".

### **Setting the Vivid Mode (M 9–2–5)**

"Settings" → "Phone Settings" tab → "Display Settings" → "Vivid Mode"

**1.** Select the desired mode.

### **Setting the Greeting Message (M 9–2–6)**

You can set the message which is displayed when the phone is turned on.

# "Settings" → "Phone Settings" tab → "Display Settings" → "Greeting Message"

**1.** Select "Switch On/Off" and then select "On" or "Off".

### **Backlight (M 9–2–7)**

You can specify a desired time to elapse before the backlight turns off, which will help conserve battery life.

To Select the Backlight Time Out

"Settings"  $\rightarrow$  "Phone Settings" tab  $\rightarrow$  "Display Settings"  $\rightarrow$  "Backlight"  $\rightarrow$  "Time Out"

**1.** Select the desired time.
Select "Off" to shut it off.
When selecting "Other", enter the desired time.

To Adjust the Brightness of the Backlight

"Settings" → "Phone Settings" tab → "Display Settings" → "Backlight" → "Brightness"

- 1. Press (Light) and (Dark) to switch between 5 levels of clarity.
- **2.** Press ◎.

### Note

 You can set the auto brightness adjustment function by selecting "Auto Sensor" in step 1.

### **Setting the Display Saving (M 9–2–8)**

"Settings"  $\rightarrow$  "Phone Settings" tab  $\rightarrow$  "Display Settings"  $\rightarrow$  "Display Saving"

Select the desired time.
 When you purchase this phone, Display Saving is set to 1 minute.

#### Note

• To cancel the Display Saving: The display saving continues until either a key is pressed or there is an incoming alert. The first key press only cancels this function. You must press another key in order to enter any numerical or text value.

### **Setting the Display Manner (M 9–2–9)**

You can set the backlight to turn off for a specified time. If any operation is performed while Display Manner is set, the backlight turns on. Display Manner is resumed when the backlight dims.

"Settings" → "Phone Settings" tab → "Display Settings" → "Display Manner"

- 1. Select "Switch On/Off".
- 2. Select "On" or "Off".

To Set the Screen Time Out when the Phone is Closed

# "Settings" $\rightarrow$ "Phone Settings" tab $\rightarrow$ "Display Settings" $\rightarrow$ "Display Manner"

- **1.** Select "Lights out period".
- **2.** Enter the start time and end time.
- **3.** Press [Save].

### Note

- Enter the start and end times according to the format set in "Time Format".
- If the clock settings have not been entered, the date and time entry screen is displayed (p. 99).

# Setting the Display Time when the Phone is Closed (M 9-2-10)

You can specify a desired time to elapse before the backlight and screen turn off after the slider is closed.

# "Settings" $\rightarrow$ "Phone Settings" tab $\rightarrow$ "Display Settings" $\rightarrow$ "CLS Disp. Time"

**1.** Select the desired option.

"1 sec.": The screen turns off after 1 second.

"3 sec.": The screen turns off after 3 seconds.

"5 sec.": The screen turns off after 5 seconds.

"10 sec.": The backlight turns off after 5 seconds, and the screen turns off after 10 seconds.

"Follow the Settings": The backlight and screen turn off according to normal settings.

#### Note

 Regardless of the Keypad Lock setting, the screen turns off after 5 seconds.

### **Setting the Caller Display (M 9–2–11)**

You can set the phone to show or hide the caller's number when the slider is closed.

# "Settings" → "Phone Settings" tab → "Display Settings" → "Caller Display"

**1.** Select "On" or "Off".

Select "Off" to hide the caller's name and number.

### **Setting the Dial Number (M 9–2–12)**

"Settings"  $\rightarrow$  "Phone Settings" tab  $\rightarrow$  "Display Settings"  $\rightarrow$  "Dial Number"

**1.** Select the desired type of dial number.

### Themes (M 9-3)

"Settings"  $\rightarrow$  "Phone Settings" tab  $\rightarrow$  "Themes"

- 1. Select "Preset Themes" or "My Themes".
- **2.** Select the desired theme file.

### **Sound Settings (M 9–4)**

"Settings" → "Phone Settings" tab → "Sound Settings"

#### **Volume**

"Settings"  $\rightarrow$  "Phone Settings" tab  $\rightarrow$  "Sound Settings"

- 1. Select "Volume".
- 2. Select "For Incoming Call", "For New Message", "Java Start", "Delivery Report" or "General Volume".
- **3.** Press ♠ (or ♠) to increase the ringer volume or press ♥ (or ♠) to decrease the ringer volume and then press ♥. To select "Silent", press ♥ (or ♠) at level 1.

### **Assigning a Ringtone for an Incoming Call**

"Settings" → "Phone Settings" tab → "Sound Settings"

- **1.** Select "Ringtone/Ringvideos".
- 2. Select "For Voice Call".
- **3.** Select "Preset Sounds", "Sound Gallery", "Video Gallery" or "Flash<sup>®</sup>".
- **4.** Highlight the ringtone you wish to use. To hear the demo play, press [Play].
- **5.** Press ◎.

#### Note

 Melodies can be selected from "Sound Gallery", "Preset Sounds" or "Flash®".

# Assigning a Ring Video Clip for an Incoming Call "Settings" → "Phone Settings" tab → "Sound Settings"

- 1. Select "Ringtone/Ringvideos".
- 2. Select "For Voice Call".
- 3. Select "Video Gallery".
- **4.** Highlight the ring video clip file you wish to use. To preview the file, press [Options] and select "Play".
- **5.** Press ◎.

#### **Notification**

"Settings" → "Phone Settings" tab → "Sound Settings"

- 1. Select "Ringtone/Ringvideos".
- 2. Select "For New Message", "Java Start" or "Delivery Report".
- **3.** Select "Assign Tone".
- **4.** Select the desired folder.
- **5.** Highlight the desired ringtone or ring video clip.
- **6.** Press ◎.
- **7.** Select "For New Message", "Java Start" or "Delivery Report".
- **8.** Select "Duration".
- **9.** Enter the desired duration of message notification in 2 digits using the digit keys.
- **10.** Press ◎.

### **Keypad Tones**

"Settings" → "Phone Settings" tab → "Sound Settings" → "System Sounds" → "Keypad Tones"

**1.** Select the desired tone pattern.

### **Warning Tone**

"Settings"  $\rightarrow$  "Phone Settings"  $\rightarrow$  "Sound Settings"  $\rightarrow$  "System Sounds"  $\rightarrow$  "Warning Tone"

**1.** Select "Sound" or "Duration". For "Sound", select "Off", "Preset Sounds" or "Sound Gallery". For "Duration", select the desired time.

### Power On/Off Sound

"Settings"  $\rightarrow$  "Phone Settings" tab  $\rightarrow$  "Sound Settings"  $\rightarrow$  "System Sounds"

- 1. Select "Power On Sound" or "Power Off Sound".
- **2.** Select "Sound" or "Duration". For "Sound", select "Off", "Preset Sounds" or "Sound Gallery". For "Duration", enter the desired duration of sound in 2 digits using the digit keys.

### **Handset Open/Close Sound**

"Settings" → "Phone Settings" tab → "Sound Settings" → "System Sounds"

- **1.** Select "Handset Open" or "Handset Close".
- **2.** Select "Sound" or "Duration". For "Sound", select "Off", "Preset Sounds" or "Sound Gallery". For "Duration", select the desired time.

### **Charge Full**

"Settings"  $\rightarrow$  "Phone Settings" tab  $\rightarrow$  "Sound Settings"  $\rightarrow$  "System Sounds"  $\rightarrow$  "Charge Full"

**1.** Select "Sound" or "Duration". For "Sound", select "Off", "Preset Sounds" or "Sound Gallery". For "Duration", select the desired time.

### **Vibration (M 9–4–4)**

"Settings"  $\rightarrow$  "Phone Settings"  $\rightarrow$  "Sound Settings"  $\rightarrow$  "Vibration"

- **1.** Select "For Incoming Call", "For New Message", "Java Start" or "Delivery Report".
- 2. Select "Switch On/Off" and then select "On" or "Link to Sound" to activate.
- **3.** Select "Vibration Pattern" and then select the desired vibration pattern.

### **Surround Sound (M 9-4-8)**

"Settings"  $\rightarrow$  "Phone Settings" tab  $\rightarrow$  "Sound Settings"  $\rightarrow$  "Surround"

1. Select "On" or "Off".

### **Date & Time (M 9-5)**

"Settings"  $\rightarrow$  "Phone Settings" tab  $\rightarrow$  "Date & Time"

- 1. Select "Set Date/Time".
- **2.** Enter the day, month, year and time using the digit keys.

To Set Daylight Saving (M 9–5–2)

"Settings"  $\rightarrow$  "Phone Settings" tab  $\rightarrow$  "Date & Time"  $\rightarrow$  "Daylight Saving"

1. Select "On" or "Off".

To Set the Time Zone

"Settings"  $\rightarrow$  "Phone Settings" tab  $\rightarrow$  "Date & Time"  $\rightarrow$  "Set Time Zone"

- **1.** Press or to select the home city to set.
- **2.** Press ◎.

To Customise the Time Zone

"Settings"  $\rightarrow$  "Phone Settings" tab  $\rightarrow$  "Date & Time"  $\rightarrow$  "Set Time Zone"

- 1. Press [Custom].
- **2.** Enter the city name.

- **3.** Enter the time—zone differences using the digit keys. Press ♠ or ♥ to switch between and +.
- **4.** Press ◎.

World Clock (M 9-5-4)

For details, see page 85.

To Select the Time Format (M 9-5-5)

"Settings"  $\rightarrow$  "Phone Settings" tab  $\rightarrow$  "Date & Time"  $\rightarrow$  "Time Format"

1. Select "24 Hour" or "12 Hour".

To Select the Date Format (M 9–5–6)

"Settings"  $\rightarrow$  "Phone Settings" tab  $\rightarrow$  "Date & Time"  $\rightarrow$  "Date Format"

**1.** Select from "D-M-Y", "M-D-Y" or "Y-M-D".

To Select the Calendar Format (M 9-5-7)

"Settings"  $\rightarrow$  "Phone Settings" tab  $\rightarrow$  "Date & Time"  $\rightarrow$  "Calendar Format"

1. Select "Sunday—Saturday" or "Monday—Sunday".

### **Language Setting (M 9–6)**

"Settings" → "Phone Settings" tab → "Language"

**1.** Select the desired language.

### Note

- If you select "Automatic" in step 1, the language preset on the SIM card is selected.
- If the language preset on the SIM card is not supported, then the default language of the phone is selected.

# **Motion Control Settings (M 9–7)**

To Set the Display Direction to Change Automatically when the Phone is Closed (M 9-7-1)

"Settings"  $\rightarrow$  "Phone Settings" tab  $\rightarrow$  "Motion Control"  $\rightarrow$  "Display Change"

**1.** Select the desired option.

"Auto": Automatically changes the direction of the

screen according to the direction the phone is

rotated.

"Normal": Displays the vertical screen regardless of the

direction the phone is rotated.

To Set the Action (M 9-7-3)

"Settings" → "Phone Settings" tab → "Motion Control" → "Action Settings"

**1.** Select the desired setting.

"Quick Silent": Enables switching to Quick Silent mode

when the phone is turned over.

"Music": Enables selecting a sound file by shaking

the phone sideways.

"Messaging": Enables changing the size of the text by

tilting the phone forward or backward.

"Browser": Enables zooming in or zooming out by

tilting the phone forward or backward.

"Document Viewer": Enables switching the page by shaking

the phone sideways. Enables zooming in

or zooming out by tilting the phone

forward or backward.

"Image Viewer": Enables switching the image displayed by

shaking the phone sideways. Enables zooming in or zooming out by tilting the

phone forward or backward.

"Back Tap": Enables ending an application by tapping

the back of the phone.

2. Select "On" or "Off".

### **Setting the Sound Output (M 9–8)**

# "Settings" → "Phone Settings" tab → "Switch Ringtone Output"

**1.** Select "Earphone only" or "Earphone + Speaker".

### Change Menu (M 9-10)

"Settings" o "Phone Settings" tab o "Change Menu"

1. Select "Standard Menu" or "Large Font Menu".

### **Security Settings (M 9–11)**

"Settings" → "Phone Settings" tab → "Security Settings"

## **Enabling/Disabling the PIN Code**

If the PIN code is enabled, you are asked to enter the PIN code each time the phone is switched on. Your PIN code is registered on the SIM card and you should have been made aware of the code when you purchased the SIM card. Contact your service provider for further details.

Select "On" for "PIN Entry" and enter your PIN code if you wish to activate the PIN lock.

### Note

 If you enter the wrong PIN code three times, the SIM card will lock. To remove the lock, contact your service provider or SIM card vendor.

### To Change the PIN Code

This allows you to change the PIN code registered on the SIM card. Before you change the PIN code, select "On" for "PIN Entry".

Enter the existing PIN code for "Change PIN" after selecting "PIN Entry", and enter a new PIN code twice.

### To Change the PIN2 Code

PIN2 is a second PIN code used to unlock certain features of a SIM card, such as Fixed Dialling and Call Cost metering. Not all SIM cards use the PIN2 code. This menu may not be displayed depending on the type of your SIM card.

Enter the existing PIN2 code for "Change PIN2", and enter a new PIN2 code twice.

### **Handset Lock**

The Handset Lock prevents unauthorised use of the phone or certain features on the phone when the power is turned on.

Select "On" for "Handset Lock" if you wish to activate the Handset Lock.

### **Function Lock**

By setting this option on, all the functions of your phone will be locked until the correct handset code is entered.

Enter your handset code for "Function Lock" if you wish to activate the Function Lock.

### To Turn Off the Function Lock

Enter your handset code in standby to turn the Function Lock off.

#### **Phonebook Lock**

The Phonebook Lock function prevents unauthorised use of your Phonebook.

Select "On" to lock or "Off" to unlock for "Phonebook Lock" and enter your handset code.

The default handset code is "9999". For details on changing the handset code, see "Change Handset Code".

### **History Lock**

The History Lock function prevents unauthorised access to Call Log. By setting this option on, Call Log cannot be viewed until the correct handset code is entered.

Press [Check] to lock or [Uncheck] to unlock.

### **Showing Secret Data**

By setting this option on, the hidden data can be displayed.

Select "On" to display or "Off" to hide for "Show Secret Data". Enter your handset code when you select "On".

The default handset code is "9999". For details on changing the handset code, see "Change Handset Code".

### **Change Handset Code**

The default handset code is "9999".

Select "Change Handset Code" and enter the old handset code, then enter a new handset code twice.

### Slider Settings (M 9–12)

You can set the action when sliding open or sliding close your phone.

### "Settings" → "Phone Settings" tab → "Slider Settings"

### To Set the Open Action for Calling

1. Select "Calls on Open" and select the desired option.

"On": Enables answering an incoming call by sliding open the phone.

"Off": Disables answering an incoming call by sliding open the phone.

### To Set the Close Action for Calling

1. Select "Calls on Close" and select the desired option.

"Continue Call": Disables terminating a call by sliding close the phone.

"End Call": Enables terminating a call by sliding close the phone.

### To Set the Close Action for Locking

- **1.** Select "Lock on Close" and select the desired option.
- 2. Select "No Action" or "Immediate".

"No Action": Disables locking the phone by sliding it close. "Immediate": Enables locking the phone by sliding it close.

#### **Master Reset**

"Settings"  $\rightarrow$  "Phone Settings" tab  $\rightarrow$  "Master Reset"  $\rightarrow$  "Reset Settings"

1. Enter your handset code.

The default handset code is "9999". For details on changing the handset code, see "Change Handset Code" on page 102.

### Note

• Some settings are not deleted by this function. Data stored in Phonebook, etc. is not deleted.

To Reset All Settings for M1 to M12 and Delete All Created Data (M 9–13–2)

"Settings"  $\rightarrow$  "Phone Settings" tab  $\rightarrow$  "Master Reset"  $\rightarrow$  "Reset All"

**1.** Enter your handset code.

The default handset code is "9999". For details on changing the handset code, see "Change Handset Code" on page 102.

# **Call Settings**

## Answer Phone (M 9- ▶ -1)

When you cannot answer a call, you can record the caller's message on your phone. After the answering message is played back, the caller can record a message. You can also use this function to record the caller's voice during a call.

# "Settings" $\rightarrow$ "Call Settings" tab $\rightarrow$ "Answer Phone"

- 1. Select "Switch On/Off".
- **2.** Select "On" to enable this function.
- **3.** Select one of the following options, if necessary.

"Answer Time": Sets the time before the answering

message is played back when this

function is enabled.

"Guidance Message": The contents of the answering message

can be checked.

"Volume": Sets whether or not to play the caller's

message while it is being recorded.

### Note

- The Answer Phone function is not available when the power is turned off or when the phone is outside the service area.
- Press while receiving an incoming call to put the call on hold.

### Tip

- Long press in standby to enable or disable the Answer Phone function.
- During a call, press [Options] and select "Record" to record the caller's voice.
- You can enable Answer Phone for the profiles "Silent" and "Original".
- Answer Phone is always enabled for the "Car" profile.

## Voicemail & Diverts (M 9- ▶ -2)

This service can be used to divert incoming calls that you cannot answer. Calls can be diverted to another phone number or to your Voicemail system.

### Note

• This service may not be available on all mobile phone networks. Contact your service provider for more information.

To Access the Voicemail Centre

**1.** Long press in standby.

To Activate the Voicemail Service

"Settings" → "Call Settings" tab → "Voicemail & Diverts" → "Voicemail" → "Activate"

**1.** Select one of the following options:

"Always": Diverts all calls without ringing.

"When Busy": Diverts incoming calls while you are talking

on the phone.

"No Answer": Diverts incoming calls if you do not answer

a call within a certain period of time.

"Not Reachable": Diverts incoming calls when your phone

has no network service or is switched off.

If you select "No Answer", select the period of time from 6 levels (05 to 30 seconds).

**2.** Press ◎.

### To Activate the Diverts Service

Select the appropriate option.

# "Settings" → "Call Settings" tab → "Voicemail & Diverts" → "Diverts"

- **1.** Select the desired item.
- 2. Select from "Always", "When Busy", "No Answer" or "Not Reachable".

If you select "No Answer", select the period of time from 6 levels (05 to 30 seconds).

- **3.** Enter a phone number to which you wish to divert calls or search for it in the Phonebook (p. 39).
- **4.** Press ◎.

### Note

• When "Voice Calls" diverts are set to "Always", "\( \begin{align\*} \)" is displayed in standby.

### To Deactivate the Diverts Service

Select the appropriate option.

# "Settings" → "Call Settings" tab → "Voicemail & Diverts" → "Deactivate"

- **1.** Select from "Always", "When Busy", "No Answer" or "Not Reachable".
- **2.** Press ◎.

To Cancel the Diverts and Voicemail Service

"Settings" → "Call Settings" tab → "Voicemail & Diverts" → "Cancel All"

To Check the Diverts Status

"Settings" → "Call Settings" tab → "Voicemail & Diverts" → "Status"

**1.** Select the diverts option you wish to check.

## Showing Your Number (M 9- ▶-3)

"Settings"  $\rightarrow$  "Call Settings" tab  $\rightarrow$  "Show Your Number"

**1.** Select "On", "Off" or "Status".

#### Note

• Some networks do not support this service. Please check with your service provider for availability.

## Restrict Calls (M 9− ▶ −4)

To activate this option you will need the specified password, which is available from your service provider.

### "Settings" → "Call Settings" tab → "Restrict Calls"

1. Select "Outgoing Calls" or "Incoming Calls".

"Outgoing Calls": Restricts outgoing calls. "Incoming Calls": Restricts incoming calls.

**2.** Select one of the following options:

(For "Outgoing Calls")

"Bar All Outgoing Calls": Restricts all outgoing calls except

emergency calls.

"Bar International Calls": Restricts all outgoing international calls.

"Only Local & Home": Restricts all outgoing international

calls except to your home country.

(For "Incoming Calls")

"Bar All Incoming Calls": Restricts all incoming calls.

"Bar if Abroad": Restricts all incoming calls when you

are outside of the coverage from your

registered service provider.

**3.** Select one of the following options:

"All Services": Restricts all services.

"Voice Calls": Restricts all voice calls.

"Messages": Restricts all messages.

**4.** Select "On", "Off" or "Status".

**5.** Enter the network password.

To Cancel Settings

### "Settings" → "Call Settings" tab → "Restrict Calls"

- 1. Select "Outgoing Calls" or "Incoming Calls".
- 2. Select "Cancel All".
- **3.** Enter the network password.

### **Fixed Dialling Numbers**

This option is available on most SIM cards for mobile phones. It allows you to configure a SIM card so that it can only be used to make calls to numbers on a predefined list.

### Note

• This service depends on the SIM card.

To Enable Fixed Dialling Numbers

"Settings" 
$$\rightarrow$$
 "Call Settings" tab  $\rightarrow$  "Restrict Calls"  $\rightarrow$  "FDN"

- 1. Select "Switch On/Off".
- **2.** Select "On" to enable this function.
- **3.** Enter your PIN2 code.

To Add a New Name

"Settings" 
$$\rightarrow$$
 "Call Settings" tab  $\rightarrow$  "Restrict Calls"  $\rightarrow$  "FDN"

- **1.** Select "Edit Dial List".
- 2. Select a blank field.
- **3.** Enter your PIN2 code.

- **4.** Add a name and a phone number. For details on adding a name and phone number, see "Adding a New Entry" on page 39.
- **5.** Press [Save].

### **Rejecting an Incoming Call**

To Reject the Registered Number

```
"Settings" \rightarrow "Call Settings" tab \rightarrow "Restrict Calls" \rightarrow "Rejected Numbers" \rightarrow "Switch On/Off"
```

**1.** Select "On" or "Off".

To Register the Rejected Number

```
"Settings" \rightarrow "Call Settings" tab \rightarrow "Restrict Calls" \rightarrow "Rejected Numbers" \rightarrow "Set Rejecting Number"
```

- **1.** Select a blank field.
- **2.** Enter the desired number.

Rejecting a Call when the Caller's Number is Withheld "Settings"  $\rightarrow$  "Call Settings" tab  $\rightarrow$  "Restrict Calls"  $\rightarrow$  "Withheld Call"

1. Select "On" or "Off".

### **Changing the Network Password**

"Settings"  $\rightarrow$  "Call Settings" tab  $\rightarrow$  "Restrict Calls"  $\rightarrow$  "Change N/W Password"

- **1.** Enter the old network password.
- **2.** Enter a new network password.
- **3.** Enter the new network password again. If you enter the incorrect password, you are asked to enter the password again.
- **4.** Press ◎.

Minute Minder (M 9- ▶ -5)

"Settings" → "Call Settings" tab → "Minute Minder"

1. Select "On" or "Off".

Auto Answer (M 9- ▶ -6)

"Settings"  $\rightarrow$  "Call Settings" tab  $\rightarrow$  "Auto Answer"

- 1. Enter your handset code.
- **2.** Select "Switch On/Off".
- **3.** Select "On" or "Off".

To Set the Answer Time

"Settings" → "Call Settings" tab → "Auto Answer"

- **1.** Enter your handset code.
- 2. Select "Answer Time".
- **3.** Enter the time from 1 to 30 seconds.

### Call Waiting (M 9– **№** –7)

#### Note

This service may not be available on all mobile phone networks.
 Contact your service provider for more information.

If you wish to be able to receive another incoming call while you have a call in progress, you must activate the Call Waiting service.

"Settings" → "Call Settings" tab → "Call Waiting"

1. Select "On", "Off" or "Status".

Display Call Timer (M 9− ) −8)

"Settings"  $\rightarrow$  "Call Settings" tab  $\rightarrow$  "Display Call Timer"

**1.** Select "On" or "Off".

Display Call Cost (M 9− ) −9)

"Settings" o "Call Settings" tab o "Display Call Cost"

**1.** Select "On" or "Off".

Auto Redial (M 9-▶-10)

"Settings" o "Call Settings" tab o "Auto Redial"

1. Select "On" or "Off".

# **Network Settings**

Network Settings (M 9− **P**−**P**−1)

To Select a Network Automatically

"Settings"  $\rightarrow$  "Network Settings" tab  $\rightarrow$  "Network Settings"  $\rightarrow$  "Select Network"  $\rightarrow$  "Automatic"

To Select the Network Manually

"Settings"  $\rightarrow$  "Network Settings" tab  $\rightarrow$  "Network Settings"  $\rightarrow$  "Select Network"  $\rightarrow$  "Manual"

**1.** Select the desired network.

To Add a New Network

"Settings"  $\rightarrow$  "Network Settings" tab  $\rightarrow$  "Network Settings"  $\rightarrow$  "Select Network"  $\rightarrow$  "Add New Network" If there are no entries, press  $\bigcirc$  and go to step 2.

If there is an entry, press  $\odot$  and perform the following steps.

- 1. Select "Add".
- **2.** Enter the country code (up to 3 digits).
- 3. Enter the network code (up to 3 digits).
- **4.** Enter a new network name (up to 25 characters).

Showing the Network Information (M  $9-\cancel{\triangleright}-\cancel{\triangleright}-1-2$ )

"Settings"  $\rightarrow$  "Network Settings" tab  $\rightarrow$  "Network Settings"  $\rightarrow$  "Network Information"

Information about the operator is displayed.

**Off Line Mode (M 9− ) - 2)** 

"Settings"  $\rightarrow$  "Network Settings" tab  $\rightarrow$  "Off Line Mode"

1. Select "On" or "Off".

Internet Settings (M 9-10-3)

#### Note

- In normal operations, you do not need to change the settings.
- Internet settings have already been entered in your phone depending on your service provider. You may have restrictions on viewing, deleting, copying or modifying the settings. Contact your service provider for details.

Browser Settings (M 9-  $\bigcirc$  -  $\bigcirc$  -3-1)

"Settings" → "Network Settings" tab → "Internet Settings" → "Browser Settings" → "Create New"

"Profile Name": Browser profile name (unique name)

"Proxy": Proxy setting for Browser

(When "Use Proxy" is set to "Off", settings for "Home" and "Access Point" can be made in place of "Proxy".)

"Use Proxy": Setting to connect by Proxy or not

Java<sup>TM</sup> Settings (M 9-  $\bigcirc$  -  $\bigcirc$  - 3-2)

"Settings" → "Network Settings" tab → "Internet Settings" → "Java™ Settings" → "Create New"

"Profile Name": Profile name for Java™ application

(unique name)

"Proxy": Proxy setting for Java™ application

(When "Use Proxy" is set to "Off", settings for "Access Point"

can be made in place of "Proxy".)

"Use Proxy": Setting to connect by Proxy or not

Streaming Settings (M  $9-\cancel{\triangleright}-\cancel{\triangleright}-3-3$ )

"Settings" → "Network Settings" tab → "Internet Settings" → "Streaming Settings" → "Create New"

"Profile Name": Profile name for streaming (unique

name)

"Proxy Address": Proxy address

"Proxy Port Number": Port number (1-65535)

"Access Point": Access point

Proxy Settings (M 9-  $\bigcirc$  -3-4)

"Settings" → "Network Settings" tab → "Internet Settings" → "Proxy Settings" → "Create New"

"Proxy Name": Proxy name (unique name)

"Proxy Address": IP address

"Access Point": Access point

"Home": Home page URL

"Port Number": Port number (1-65535)

"Authentication Type": Authentication type ("HTTP-BASIC" or

"HTTP-DIGEST")

"User Name": User name for authentication

"Password": Password for authentication

Access Point Settings (M 9-  $\bigcirc$  -  $\bigcirc$  -3-5)

"Settings" → "Network Settings" tab → "Internet Settings" → "Access Point Settings" → "Create New"

"Access Point Name": Access point name (unique name)

"Bearer Type": Sets the connection type ("GPRS",

"CSD")

"APN"/"Dialup Number":

APN setting/CSD connection number

setting

"Authentication Type": Authentication type ("NONE", "PAP" or

"CHAP")

"User Name": User name for access point

"Password": Password for access point

"DNS": DNS (Domain Name System)

"Linger Time": Linger Time (1-99999 sec.)

"Data Call Type": Analog or ISDN

"Data Speed": 9.6kbits, 14.4kbits

Clearing DNS Cache (M  $9-\cancel{\triangleright}-\cancel{\triangleright}-3-6$ )

"Settings" → "Network Settings" tab → "Internet Settings" → "Clear DNS Cache"

To Activate the Browser/Java™/Streaming Profile

"Settings"  $\rightarrow$  "Network Settings" tab  $\rightarrow$  "Internet Settings"

- **1.** Select "Browser Settings", "Java™ Settings" or "Streaming Settings".
- **2.** Select the desired profile you wish to activate.

To Edit/View/Copy/Delete the Browser/Java<sup>™</sup>/Streaming/Proxy/Access Point Profile

# "Settings" → "Network Settings" tab → "Internet Settings"

- **1.** Select "Browser Settings", "Java<sup>™</sup> Settings", "Streaming Settings", "Proxy Settings" or "Access Point Settings".
- 2. Highlight the desired profile.
- **3.** Press [Options] and select the desired option.

"Edit": Modify the desired item.

"View": Confirm the data.

"Copy": Enter the new file name.

"Delete": Select "Yes" to delete.

# Call Log (M 11)

The phone will record the last 30 missed calls, received calls and dialled numbers.

#### **Viewing Call Log**

#### "Call Log"

1. Select from "All Calls", "Dialled Numbers", "Missed Calls" or "Received Calls".

The selected call log list is displayed.

To switch logs, press • or •.

**2.** Select the phone number you wish to view. If you wish to dial the number, press \( \boldsymbol{\text{\text{\text{o}}}} \) to make a voice call.

#### **Sending Messages**

- 1. In the call log list, highlight the phone number or name you wish to send a message to.
- **2.** Press [Options] and select "Create Message". For details on creating a message, see "Creating a New Message" on page 55.

#### **Deleting a Call Log**

**1.** In the call log list, press [Options] and select "Delete" or "Delete All".

# Call Timers (M 11-5)

# Checking the Duration of the Last Call and All Calls "Call Log" $\rightarrow$ "Call Timers"

1. Select "Dialled Calls" or "Received Calls".

#### **Resetting Call Timers (M 11–5–3)**

"Call Log"  $\rightarrow$  "Call Timers"  $\rightarrow$  "Clear Timers"

**1.** Enter your handset code.

The default handset code is "9999". For details on changing the handset code, see "Change Handset Code" on page 102.

## **Call Costs (M 11–6)**

Some networks do not support Charging Advice. Please check with your service provider for availability.

#### Checking the Cost of the Last Call (M 11-6-1)

"Call Log" → "Call Costs" → "Last Call"

**Checking the Total Call Cost (M 11–6–2)** 

"Call Log" → "Call Costs" → "All Calls"

#### **Setting the Charge Rate**

"Call Log" → "Call Costs" → "Cost Units" → "Set Units"

- 1. Enter your PIN2 code.
- **2.** Enter a currency unit (up to 3 characters).

#### **Setting the Charge Limit**

"Call Log" o "Call Costs" o "Max Cost" o "Set Limit"

- 1. Enter your PIN2 code.
- 2. Enter a value.

### **Checking the Residual Credit (M 11–6–3)**

"Call Log"  $\rightarrow$  "Call Costs"  $\rightarrow$  "Residual Credit"

Resetting All Call Costs (M 11–6–4)

"Call Log"  $\rightarrow$  "Call Costs"  $\rightarrow$  "Clear Costs"

**1.** Enter your PIN2 code.

# **Data Counter (M 11–7)**

"Call Log"  $\rightarrow$  "Data Counter"

1. Select "Last Data" or "All Data".

**Resetting All Data Counter (M 11–7–3)** 

"Call Log"  $\rightarrow$  "Data Counter"  $\rightarrow$  "Clear Counter"

# **Connectivity** (M 12)

# Bluetooth (M 12–1)

Keep your phone within a distance of 10 metres from the other *Bluetooth* wireless technology enabled device before searching.

#### **Using the Bluetooth Wireless Function**

To Turn On or Off the Bluetooth Wireless Function (M 12–1–1) "Connectivity"  $\rightarrow$  "Bluetooth"  $\rightarrow$  "Switch On/Off"

**1.** Select "On" or "Off". When "On" is selected, the *Bluetooth* wireless setting is activated, and "\(\infty\)" is displayed.

To Search for Devices to be Paired (M 12–1–2)

A maximum of 16 devices can be searched for

#### "Connectivity" $\rightarrow$ "Bluetooth" $\rightarrow$ "Search for Devices"

- **1.** Select the desired device for pairing.
- **2.** Enter the device passcode.

#### Note

- You can search for devices even when the Bluetooth wireless function is off. Once pairing is started, the phone turns the Bluetooth wireless function on automatically.
- You can only select one device for pairing. To change the paired device, see "To Activate the Paired Device".
- Pairing means authentication has been established between the two devices.

- In order to pair two devices with Bluetooth wireless technology, the users should agree on the same passcode for both devices.
- The passcode is used only once, so there is no need to remember it. The passcode can be different each time the devices are connected.
- Devices that do not have a user interface (i.e., headsets and car kits) have a factory—set passcode. See the user guide for the device.

#### To Activate the Paired Device

#### "Connectivity" $\rightarrow$ "Bluetooth" $\rightarrow$ "Paired Devices"

- **1.** Press **•** to switch to the list for handsfree devices.
- **2.** Select the desired device you wish to activate.

#### To Check the Paired Handsfree Devices

### "Connectivity" $\rightarrow$ "Bluetooth" $\rightarrow$ "Paired Devices"

- **1.** Press **•** to switch to the list for handsfree devices.
- 2. Highlight the desired handsfree device.
- **3.** Press [Options] and select "Set to Prior Connect".

#### To Check the Audio Device

#### "Connectivity" $\rightarrow$ "Bluetooth" $\rightarrow$ "Paired Devices"

- 1. Press twice to switch to the list for audio devices.
- 2. Highlight the desired audio device.
- **3.** Press [Options] and select "Set to Prior Connect".

To Rename or Delete the Paired Devices

#### "Connectivity" → "Bluetooth" → "Paired Devices"

- **1.** Press or to switch between all paired devices and handsfree devices.
- 2. Highlight the desired device.
- 3. Press [Options].
- **4.** Select "Change Name" or "Delete". You can rename or delete by pressing ◎ after selecting desired device.

To Send All Data to Other Devices (M 12–1–4)

#### "Connectivity" → "Bluetooth" → "Send All"

- **1.** Select the desired device. If a device is not specified, searching starts automatically.
- **2.** Enter your handset code.

  The default handset code is "9999". For details on changing the handset code, see "Change Handset Code" on page 102.
- **3.** Select the desired data to send.
- **4.** Enter the device passcode for unpaired devices.

#### Note

• If the handsfree device is connected, the confirmation screen to deactivate the handsfree function is displayed. Select "Yes" to deactivate.

#### **Bluetooth Wireless Settings (M 12–1–5)**

To Rename Your Phone

"Connectivity"  $\rightarrow$  "Bluetooth"  $\rightarrow$  "Bluetooth Settings"  $\rightarrow$  "Device Name"

1. Enter the new device name.

To Show or Hide Your Phone

"Connectivity" o "Bluetooth" o "Bluetooth Settings" o "Visibility"

1. Select the desired visibility settings.

"Show My Phone": Allows other devices to recognise your

phone.

"Hide My Phone": Hides your phone from other devices.

To Select the Sound Output

"Connectivity"  $\rightarrow$  "Bluetooth"  $\rightarrow$  "Bluetooth Settings"  $\rightarrow$  "Sound Output"

1. Select "Phone/Earphone" or "Bluetooth Device".

To Switch the Handsfree Settings

"Connectivity"  $\rightarrow$  "Bluetooth"  $\rightarrow$  "Bluetooth Settings"  $\rightarrow$  "Handsfree Setting"

1. Select "Handsfree Mode" or "Private Mode".

"Handsfree Mode": For talking with the handsfree kit

"Private Mode": For talking with the phone

To Set Java<sup>™</sup> Application Request

"Connectivity"  $\rightarrow$  "Bluetooth"  $\rightarrow$  "Bluetooth Settings"  $\rightarrow$  "Java<sup>TM</sup> Application Request"

**1.** Select "On" or "Off".

To Turn Off Automatically

"Connectivity"  $\rightarrow$  "Bluetooth"  $\rightarrow$  "Bluetooth Settings"  $\rightarrow$  "Bluetooth Timeout"

**1.** Select the desired time. Your phone turns the function off automatically after the specified time.

To See Your Phone Details

"Connectivity" → "Bluetooth" → "My Phone Details"

# **Infrared (M 12–2)**

Keep your phone within a distance of 20 centimetres from the other infrared enabled device before searching. The infrared setting will return to off when no data is transmitted/received via infrared communication.

Infrared communication is only available when the phone is open.

### **Turning On or Off**

"Connectivity" → "Infrared" → "Switch On/Off"

Select "On(3 min)" or "Off".
 The infrared setting is activated, and "♠" is displayed.

#### **Sending All Data**

"Connectivity"  $\rightarrow$  "Infrared"  $\rightarrow$  "Send All"

- **1.** Enter your handset code. The default handset code is "9999". For details on changing the handset code, see "Change Handset Code" on page 102.
- **2.** Select the desired data to send.
- **3.** Enter the authorisation code.

# Mass Storage (M 12-3)

"Connectivity" → "Mass Storage"

1. Select "Yes".

#### Note

- Activating Mass Storage mode also activates offline mode.
- Mass Storage is not available when the battery is low, a Java<sup>™</sup> application is paused, music player is active, or a memory card is not inserted in your phone.

# USB Charge (M 12-4)

"Connectivity"  $\rightarrow$  "USB Charge"

**1.** Select "Enable" or "Disable".

#### Note

 The battery can be charged with the AC charger regardless of this setting.

# Card Settings (M 12-5)

#### Formatting Memory Card (M 12-5-2)

#### "Connectivity" → "Card Settings" → "Format Card"

- **1.** Enter your handset code. The default handset code is "9999". For details on changing the handset code, see "Change Handset Code" on page 102.
- 2. Select "Yes" to start formatting.

#### Making a Backup File

With a memory card inserted in your phone, you can back up data in Messages (Inbox, Drafts, Sent Messages), Call Manager, Message Groups, Calendar, Tasks, Text, and Bookmarks in the handset memory to the memory card. You can also restore the backup data from the memory card.

# "Connectivity" $\rightarrow$ "Card Settings" $\rightarrow$ "Backup/Restore" $\rightarrow$ "Backup"

- **1.** Enter your handset code.

  The default handset code is "9999". For details on changing the handset code, see "Change Handset Code" on page 102.
- **2.** Check off the desired items to back up and press [Execute]. To back up all files, press [Options] and select "Check All" to check off all items. Then press [Execute].

#### **Restoring a Backup File**

# "Connectivity" → "Card Settings" → "Backup/Restore" → "Restore"

- **1.** Enter your handset code.

  The default handset code is "9999". For details on changing the handset code, see "Change Handset Code" on page 102.
- **2.** Check off the desired items to restore and press [OK]. To restore all files, press [Options] and select "Check All" to check off all items. Then press [OK].
- **3.** Select the desired file to restore and press [OK]. A confirmation message indicating deletion from the handset memory is displayed.
- **4.** Select "Yes" to start restoring.

#### **Deleting a Backup File**

# "Connectivity" $\rightarrow$ "Card Settings" $\rightarrow$ "Backup/Restore" $\rightarrow$ "File Management"

- **1.** Select the desired folder.
- **2.** Check off the desired files to delete and press [Delete]. To delete all backup files, press [Options] and select "Check All" to check off all files. Then press [Delete].
- **3.** Select "Yes" to start deleting.

# **Connecting SH8010C to Your PC**

You can use the following functions by connecting the SH8010C to your PC using a USB data cable or via *Bluetooth* wireless technology:

- GSM/GPRS modem
- Handset Manager for SH8010C
- Music Manager for SH8010C
- Sync Manager for SH8010C

#### Note

Operation with software not provided by Sharp is not guaranteed.

# **System Requirements**

**Operating System:** 

Windows 2000\*, Windows XP\*\*, Windows Vista

- \* Service Pack 4 or later
- \*\* Service Pack 2 or later

Supported Software:

Microsoft Outlook/Outlook Express

Interface:

USB port or *Bluetooth* wireless port

CD-ROM drive

To use Music Manager, DirectX9 and Windows Media Player 9 or later are required.

#### **GSM/GPRS Modem**

You can use SH8010C as a GSM/GPRS modem to access the Internet from your PC. Connect your phone to your PC via *Bluetooth* wireless technology or USB interface. Software installation on your PC is required.

#### **Modem via the USB Data Cable**

- 1. Insert the CD—ROM into your PC's CD—ROM drive.
  The SH8010C CD-ROM screen is displayed.
  If the SH8010C CD-ROM screen is not displayed, double-click
  [Launcher.exe] in your CD-ROM.
- 2. Select the USB driver from the on—screen instructions of your CD—ROM, and start installation of USB driver software following the on—screen instructions of your CD—ROM.
  - During installation, the on-screen instructions ask you to connect your phone to your PC. Power on your phone and attach the phone to the USB port of your PC using the USB data cable.
- **3.** Follow the on—screen instructions to complete installation.
- **4.** Select the modem driver from the on—screen instructions of your CD—ROM, and install modem driver software following the on—screen instructions of your CD—ROM.
- **5.** Follow the on–screen instructions to use your phone as a modem driver.
  - When the on-screen instructions ask for the modem driver type, select the cable as a modem driver.

#### **Modem via Bluetooth Connection**

- **1.** Turn on the *Bluetooth* wireless function of your phone. For details, see "To Turn On or Off the Bluetooth Wireless Function" on page 113.
- **2.** Pair your PC with your phone. For details on pairing your PC with your phone, see "To Search for Devices to be Paired" on page 113.
- **3.** Insert the CD–ROM into your PC's CD–ROM drive. The SH8010C CD-ROM screen is displayed. If the SH8010C CD-ROM screen is not displayed, double-click [Launcher.exe] in your CD-ROM.
- **4.** Select the modem driver from the on—screen instructions of your CD—ROM, and install modem driver software following the on—screen instructions of your CD—ROM.
- **5.** Follow the on—screen instructions to use your phone as a modem driver.
  - When the on-screen instructions ask for the modem driver type, select *Bluetooth* as a modem driver.

#### Note

- Modem communication is not possible while communicating with the Handset Manager via Bluetooth wireless technology or USB interface.
- It is not recommended that you make or answer calls when you are using SH8010C as a GSM/GPRS modem. The operation may be interrupted.

- Your phone exhausts the battery when connected to a PC, even when not communicating.
- For a detailed explanation on how to use the Modem driver, please click and refer to the help on the Modem Driver.

# **Handset Manager**

You can transmit the following items between your phone and your PC, and can use Phonebook entries on your PC:

- Gallery files (pictures/sounds/video clips/themes/Flash<sup>®</sup> data/ Other Documents data)
- Phonebook entries
- Schedule entries

#### **Via USB Data Cable**

- 1. Insert the CD—ROM into your PC's CD—ROM drive. The SH8010C CD-ROM screen is displayed. If the SH8010C CD-ROM screen is not displayed, double-click [Launcher.exe] in your CD-ROM.
- Select Handset Manager from the on—screen instructions of your CD—ROM, and start installation of Handset Manager software following the on—screen instructions of your CD—ROM.
  - If you have not installed the USB driver, follow steps 2 and 3 on page 117.

- **3.** Follow the on—screen instructions to complete installation.
  - During installation, the on-screen instructions ask you to select an interface. Select the USB data cable as an interface.
- **4.** Connect your phone to your PC. Power on your phone and attach the phone to the USB port of your PC using the USB data cable.
- **5.** Launch Handset Manager from the relevant folder.
- **6.** Enter your handset code.
- **7.** Follow the on—screen instructions of Handset Manager.

#### Via Bluetooth

- 1. Insert the CD—ROM into your PC's CD—ROM drive. The SH8010C CD-ROM screen is displayed. If the SH8010C CD-ROM screen is not displayed, double-click [Launcher.exe] in your CD-ROM.
- 2. Select Handset Manager from the on—screen instructions of your CD—ROM, and start installation of Handset Manager software following the on—screen instructions of your CD—ROM.
- **3.** Follow the on—screen instructions to complete installation.
  - During installation, the on-screen instructions ask you to select an interface. Select *Bluetooth* as an interface.

- **4.** Launch Handset Manager from the relevant folder.
- **5.** Enter your handset code.
- **6.** Follow the on—screen instructions of Handset Manager.

#### Note

- Some large files may not be able to be transmitted from the PC to the phone.
- Applications (Camera, Gallery, etc.) cannot be run when the phone is connected to the PC via Bluetooth wireless technology interface or USB data cable.
- If you have already installed Sharp Handset Manager, you need to uninstall the previous one.
- If you have trouble with installation, uninstall Handset Manager, restart your PC, reinstall Handset Manager and restart.
- For details, see the User Guide Software which is installed within Handset Manager or our web—site, http://www.sharp—mobile.com.

## **Music Manager**

You can manage the playlist and exchange sound files on your PC. Available files are the sound files in the following formats: MP3, AAC, 3GPP.

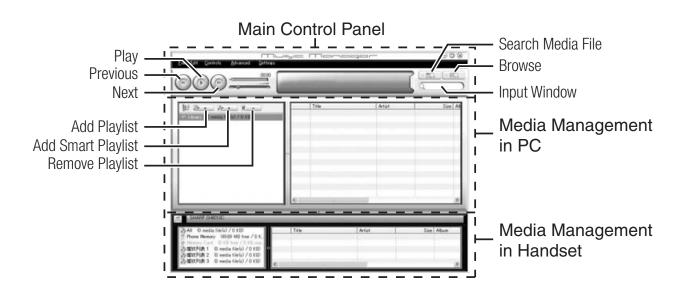

#### **Main Control Panel**

Control all the main actions from here.

Play: Plays back a file.

Previous: Returns to the top portion of the current file.

Next: Jumps to the next file. Search Media File: Searches a media file.

Browse: Browses all the media files sorted in Genre/

Artist/Album.

Input Window: Quickly finds the media files in Library or

the playlist with keyword entry.

#### **Media Management in PC**

Media files in PC can be easily explored in 2 main columns.

Add Playlist: Creates a new playlist.

Add Smart Playlist: Creates a new smart playlist.

Remove Playlist: Removes a playlist.

#### **Media Management in Handset**

Media files in Handset can be easily explored in 2 main columns.

- With the drag and drop operation, you can upload the sound files and the playlists from your PC, and also download them to your PC.
- You can create a new playlist and delete an existing playlist.
- With the drag and drop operation, you can add a sound file to a playlist, and delete them from the playlist.
- You can edit the name of a playlist of your PC.
- You can edit the title, artist name, and album name of sound files of your PC (only available in MP3 format).

# **Sync Manager**

You can synchronise the following data with the data of Microsoft Outlook or Outlook Express on your PC.

- Phonebook entries.
- Schedule entries.

# **Specifications**

# **Memory Card Structure and Contents**

| Memory Card Structure |          |           | re                 | Location for Saved Data/Data Used on the Phone          |  |
|-----------------------|----------|-----------|--------------------|---------------------------------------------------------|--|
|                       |          |           | Bookmarks          | Backup data for "Bookmarks" in "Browser" (*1)           |  |
| PRIVATE               | SH_ITEMS |           | Flash®             | Data displayed in "Flash <sup>®</sup> " in "Gallery"    |  |
|                       |          | My Items  | Other Documents    | Files displayed in "Other Documents" in "Gallery"       |  |
|                       |          |           | Pictures           | Images displayed in "Picture Gallery" in "Gallery"      |  |
|                       |          |           | Sounds & Ringtones | Sound files played back in "Sound Gallery" in "Gallery" |  |
|                       |          |           | Themes             | Files set in "Themes" in "Gallery"                      |  |
|                       |          |           | Videos             | Videos played back in "Video Gallery" in "Gallery"      |  |
|                       |          | SH_Folder |                    | Application management information, etc.(*1)            |  |
|                       |          | Utility   |                    | Saved backup files, etc. <sup>(*1)</sup>                |  |
| SD_VIDEO              | PRL001   | KL001     |                    | Video files played back in "SD VIDEO" in "Gallery"      |  |

#### Note

- Depending on the size and type of data, playback/viewing may not be available.
- Java<sup>™</sup> data cannot be saved on a memory card.
- Do not save data to folders in the memory card other than those listed above.
- When a memory card is inserted into the phone, "Temp Card Folder" is additionally displayed below "Other Documents" in "Gallery". In "Temp Card Folder", the data saved in the root directory in the memory card is displayed.

(\*1) These are dedicated folders for backup data.

# **Safety Precautions and Conditions of** Use

Your phone conforms to international regulations insofar as it is used under normal conditions and in accordance with the following instructions.

#### **Conditions of Use**

### **Electromagnetic** waves

- Do not switch on your phone aboard an aircraft (as your phone may interfere with the aircraft's electronic systems). Current legislation forbids this use and legal action can be taken against the user.
- Do not switch on your phone in a hospital, except in designated areas.
- Use of your phone's function may affect the performance of medical electronic units (pacemakers, hearing aids, insulin pumps, etc.). When the phone function is on, do not bring it near medical equipment or into areas in which medical equipment is being used. If you have a hearing aid or a pacemaker, only use the phone on the opposite side of your body from where it is located. The phone should be kept at least 6 inches (15.24 cm) from a pacemaker ANYTIME the phone is switched on.
- Do not switch on your phone near gas or flammable substances.

 Observe the rules concerning the use of mobile phones at gasoline stations, chemical plants and at all sites where a risk of explosion exists.

#### **Caring for your phone**

- Do not allow children to use your phone without supervision.
- Do not open or attempt to repair your phone yourself. The product can only be repaired by authorised service personnel.
- Do not drop your phone or subject it to severe impacts. Bending the body and pushing the display or keys with extreme force could damage the phone.
- Do not use solvents to clean your phone. Use only a soft, dry cloth.
- Do not carry your phone in your back pocket as it could break when you sit down. The display is made of glass and is particularly fragile.
- Avoid touching the external connector on the underside of the phone, since the delicate components within can be damaged by static electricity.

#### **Mobile Light**

#### Do not use Mobile Light near people's faces.

Eyesight may be temporarily affected leading to accidents.

#### **CAUTION**

Use of controls, adjustments or performance of procedure other than those specified herein may result in hazardous radiation exposure. As the emission level from Mobile Light LED used in this product is harmful to the eyes, do not attempt to disassemble the cabinet. Servicing is limited to qualified servicing station only.

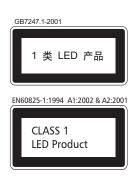

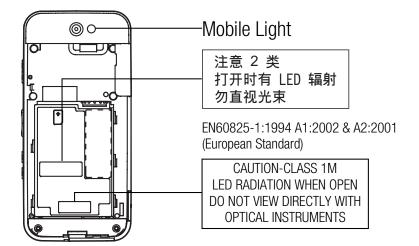

#### **Mobile Light LED Properties**

a) Emission Duration: Continuous

b) Wavelength

White: 400-700 nm

c) Maximum Emission Output

White: 105 µW (1.5 mW inside handset)

#### **Battery**

- Use your phone only with batteries, chargers and accessories recommended by the manufacturer. The manufacturer disclaims any liability for damage caused by the use of other chargers, batteries or accessories.
- Network configuration and phone usage will affect talk—time and standby time.

Using the games or camera will hasten battery consumption.

- When the battery charging alert is displayed on the screen, charge the battery as soon as possible. If you continue using your phone ignoring the alert, the phone may cease to function, and all data and settings you have stored may be lost at any moment.
- Before removing the battery from the phone, make sure the phone is switched off.
- Replace and charge the new battery as soon as possible after removing the old one.

- Do not touch the battery terminals. Batteries can cause damage. injury or burns if a conductive material touches exposed terminals. When the battery is detached from the phone, use a cover made of non-conductive material for keeping and carrying the battery safely.
- Recommended temperature for using and storing batteries is approximately 20°C.
- The batteries' performance is limited in low temperatures. particularly below 0°C and the phone may not work temporarily regardless of the amount of remaining battery power.
- Exposing the phone to extreme temperatures will shorten battery life.
- The battery can be charged and discharged hundreds of times but it will eventually wear out. When the operating time (talk-time and standby time) is noticeably shorter than normal, it is time to buy a new battery.

#### **CAUTION**

RISK OF EXPLOSION IF BATTERY IS REPLACED BY AN INCORRECT TYPE, DISPOSE OF USED BATTERIES ACCORDING TO THE INSTRUCTIONS See "Battery Disposal" on page 14.

#### **Aerial Care**

• Do not cover the bottom area of the phone (p. 13, No. 29) with your hand when in use as this may interfere with the performance of the built-in aerial. Call quality may deteriorate leading to shortened talk-time and standby time because the mobile phone has to operate on a higher power level than is necessary.

- Use only the aerial supplied or one approved by Sharp for your mobile phone. Using unauthorised or modified aerials may damage the mobile phone. Moreover, since the mobile phone may violate the appropriate regulations, it may lose performance or exceed the limitation of SAR levels.
- To avoid impaired performance, do not damage the aerial of the mobile phone.
- To avoid interfering with blasting operations, please turn off the mobile phone in a blasting area or in a place where a "turn off two-way radio" sign is posted.

#### **Camera Operation**

- Learn picture quality, file formats, etc. beforehand. The taken pictures can be saved in JPEG format.
- Be careful not to move your hand while taking pictures. If the phone moves while taking a picture, the picture can become blurred. When taking a picture, hold the phone firmly to prevent it from moving, or use the delay timer.
- Clean the lens cover before taking a picture. Fingerprints, oils, etc. on the lens cover hinder clear focusing. Wipe them off with a soft cloth before taking a picture.

#### **Others**

- As with any electronic storage unit, data may be lost or corrupted under various circumstances.
- Before connecting the phone with a PC or a peripheral unit, read the operation manual for the other unit carefully.
- If the phone's battery has been removed for some time, or the phone has been reset, the unit's clock and calendar may be reinitialised. The date and time should be updated in this case.

#### **Environment**

- Keep your phone away from extreme heat. Do not leave it on the dashboard of a car or near a heater. Do not leave it in any place that is extremely damp or dusty.
- Since this product is not waterproof, do not use it or store it
  where fluids such as water can splash onto it. Raindrops, water
  spray, juice, coffee, steam, perspiration, etc. will also cause
  malfunctions.

# **Precautions Concerning Vehicle Use**

- It is the user's responsibility to check the local laws governing the use of a mobile phone in vehicles. Pay full attention to driving. Pull off to the side of the road, park the car, and switch off the engine before making or answering a call.
- Use of your phone's function may interfere with the vehicle's electronic systems, such as the ABS anti-lock brakes or the air-bag. To ensure no such problem occurs, please check with your dealer or car manufacturer before connecting your phone.
- The phone uses a magnet to recognise that the phone is closed.
   Do not place magnetic cards near your phone or get the card caught in the phone as it may damage the recorded data.
- Only allow qualified service maintenance personnel to install the vehicle accessories.

The manufacturer disclaims any liability for damage which may result as a consequence of improper use or use contrary to the instructions contained herein.

#### **SAR**

Your Sharp mobile phone has been designed, manufactured and tested so as not to exceed the limits for exposure to electromagnetic fields recommended by the Council of the European Union. These limits are part of comprehensive guidelines developed by independent scientific organisations. The guidelines include a substantial safety margin designed to assure the safety of the phone user and others and to take into account variations in age and health, individual sensitivities and environmental conditions. European standards provide for the amount of radio frequency electromagnetic energy absorbed by the body when using a mobile phone to be measured by reference to the Specific Absorption Rate (SAR). The SAR limit for the general public is currently 2 watts per kilogram averaged over 10 grams of body tissue. Your Sharp mobile phone SAR value is 0.315 watts per kilogram. This has been tested to ensure that this limit is not exceeded even when the phone is operating at its highest certified power. In use however your Sharp mobile phone may operate at less than full power because it is designed to use only sufficient power to communicate with the network.

#### **FCC NOTICE**

This device complies with part 15 of the FCC Rules. Operation is subject to the following two conditions:

- (1) This device may not cause harmful interference, and
- (2) this device must accept any interference received, including interference that may cause undesired operation.

Changes or modifications not expressly approved by the manufacturer responsible for compliance could void the user's authority to operate the equipment.

#### **Exposure to Radio Waves**

# THIS MODEL PHONE MEETS THE GOVERNMENT'S REQUIREMENTS FOR EXPOSURE TO RADIO WAVES.

Your wireless phone is a radio transmitter and receiver. It is designed and manufactured not to exceed the emission limits for exposure to radio frequency (RF) energy set by the Federal Communications Commission of the U.S. Government. These limits are part of comprehensive guidelines and establish permitted levels of RF energy for the general population. The guidelines are based on standards that were developed by independent scientific organizations through periodic and thorough evaluation of scientific studies. The standards include a substantial safety margin designed to assure the safety of all persons, regardless of age and health.

The exposure standard for wireless mobile phones employs a unit of measurement known as the Specific Absorption Rate, or SAR. The SAR limit set by the FCC is 1.6 W/kg.\* Tests for SAR are conducted using standard operating positions specified by the FCC with the phone transmitting at its highest certified power level in all tested frequency bands. Although the SAR is determined at the highest certified power level, the actual SAR level of the phone while operating can be well below the maximum value. This is because the phone is designed to operate at multiple power levels so as to use only the power required to reach the network. In general, the closer you are to a wireless base station aerial, the lower the power output.

Before a phone model is available for sale to the public, it must be tested and certified to the FCC that it does not exceed the limit established by the government-adopted requirement for safe exposure. The tests are performed in positions and locations (e.g., at the ear and worn on the body) as required by the FCC for each model. The highest SAR value for this model phone when tested for use at the ear is 0.227 W/kg and when worn on the body, as described in this user guide, is 0.642 W/kg. Body-worn Operation; This device was tested for typical body-worn operations with the back of the phone kept 1.5 cm from the body. To maintain compliance with FCC RF exposure requirements, use accessories that maintain a 1.5 cm separation distance between the user's

body and the back of the phone. The use of belt-clips, holsters and similar accessories should not contain metallic components in its assembly.

The use of accessories that do not satisfy these requirements may not comply with FCC RF exposure requirements, and should be avoided. While there may be differences between the SAR levels of various phones and at various positions, they all meet the government requirement for safe exposure.

The FCC has granted an Equipment Authorization for this model phone with all reported SAR levels evaluated as in compliance with the FCC RF emission guidelines. SAR information on this model phone is on file with the FCC and can be found under the Display Grant section of http://www.fcc.gov/oet/fccid after searching on FCC ID APYHRO00072.

Additional information on Specific Absorption Rates (SAR) can be found on the Cellular Telecommunications & Internet Association (CTIA) web-site at http://www.phonefacts.net.

\* In the United States and Canada, the SAR limit for mobile phones used by the public is 1.6 watts/kg (W/kg) averaged over one gram of tissue. The standard incorporates a substantial margin of safety to give additional protection for the public and to account for any variations in measurements.

#### 製品中の有毒有害物質又は元素の名称及び含有量

| ZH T T T T T T T T T T T T T T T T T T T |                  |           |            |                |                    |     |      |
|------------------------------------------|------------------|-----------|------------|----------------|--------------------|-----|------|
| 部件名称                                     |                  | 有毒有害物质或元素 |            |                |                    |     |      |
|                                          |                  | 鉛<br>(Pb) | 水銀<br>(Hg) | カト゛ミウム<br>(Cd) | 六価クロム<br>(Cr (VI)) | PBB | PBDE |
| 製品本体                                     | プリント配線基板(FPC含む)  | ×         | 0          | 0              | 0                  | 0   | 0    |
|                                          | キャビネット           | 0         | 0          | 0              | 0                  | 0   | 0    |
|                                          | 機構部品             | 0         | 0          | 0              | 0                  | 0   | 0    |
|                                          | 回路部品             | ×         | 0          | 0              | 0                  | 0   | 0    |
| 同梱物、オプション                                | Li-ion電池         | ×         | 0          | 0              | 0                  | 0   | 0    |
|                                          | ACチャーシ*ャー        | ×         | 0          | 0              | 0                  | 0   | 0    |
|                                          | USBケーフ゛ル         | ×         | 0          | 0              | 0                  | 0   | 0    |
|                                          | Stereo Handsfree | ×         | 0          | 0              | 0                  | 0   | 0    |

〇: 当該部材のすべての均質材料中における当該有毒有害物質の含有量がいずれもSJ/T 11363-2006 標準に規定する限度量の要求以下であることを表す。

×:少なくとも当該部材のある均質材料中における当該有毒有害物質の含有量がSJ/T 11363-2006 標準に規定する限度量の要求を上回ることを表す。

#### 環境保護使用期限:

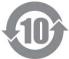

このマークにある年数は、2006年2月28日公布の「電子情報製品汚染控制管理弁法」ならびにSJ/T 11364-2006「電子信息産品汚染控制標識要求」に基づき、中華人民共和国(台湾、香港及びマカオを除く) で製造、輸入される電子情報製品に適用される「環境保護使用期限」です。

取り扱い説明書に記載されている、この製品に関する安全や使用上の注意をお守りいただき、且つ法律、規定の免責事由がない限り、製造日から起算するこの年限内では、製品中の有毒、有害物質または元素が外部に漏洩したり、突然変異したり、製品の使用により、重大な環境汚染を起こしたり、使用者の人体や財産に重大な損害を与えることはありません。

「環境保護使用期限」は安全使用期限ではありません。特に電気性能安全、電磁安全などの要素により限定された使用期限とは異なります。製品の適切な使用を終えて廃棄する場合、電子情報製品の回収・リサイクルに関する法律・規定に従っていただくようご協力をお願いします。

注): この年数は「環境保護使用期限」であり、製品の品質保証期間ではありません。ランプ、電池、トナーカートリッジなどの付属品が同梱されている製品の場合、製品と付属品の環境保護使用期限が異なる場合があります。

本表で「×」を表示しているものは、「欧盟2003年2月RoHS指令」において、現在の科学的見地からその物質の除去又は代替が技術的に実行性がないと認められているものであり、且つ特定有害物質の含有量を制限する中華人民共和国(台湾、香港及びマカオを除く)「電子情報製品汚染控制重点管理目録」対象製品外のものです。

# **Out of Warranty List**

This limited warranty shall not apply in respect of the following:

- (i) Any deterioration due to normal wear and tear including all plastic surfaces and all other externally exposed parts that are scratched or damaged due to normal customer use.
- (ii) Defects caused by the Product being subjected to any of the following: use in contradiction with the user guide, rough handling, exposure to moisture, dampness or extreme thermal or environmental conditions or rapid changes in such conditions, corrosion, oxidation, unauthorised modifications or connections, unauthorised opening or repair, repair by use of unauthorised spare parts, misuse, improper installation, accident, forces of nature, spillage of food or liquid, influence from chemical products or other acts beyond Sharp's reasonable control (including but not limited to lifetime, and breakage of or damage to aerials) unless the defect was caused directly by defects in materials or workmanship.
- (iii) Products in respect of which the product serial number or the IMEI number has been removed, erased, defaced, altered or made illegible.
- (iv) Defects caused by the fact that the Product was used with or connected to a product or an accessory not manufactured or supplied by Sharp or was used other than for its intended use.
- (v) Defects caused by a defective function of the cellular network.

- (vi) Defects caused by the fact that the battery was short-circuited or seals of the battery enclosure or cells were broken or show evidence of tampering or the battery was used in equipment other than for which it has been specified.
- (vii) Defects caused by the need to upgrade Products software due to changes in cellular network parameters.
- (viii) Products operated outside published maximum ratings.
- (ix) Products rented on a monthly basis.

### **Charger Plug:**

Do not use the AC Charger if the plug does not fit the socket.

# <u>Index</u>

| A                                                                                              | Emergency Calls 29                                                                                                    | Recording Video Clips 49, 54                                                                                                    | E                                                                                  |
|------------------------------------------------------------------------------------------------|----------------------------------------------------------------------------------------------------|----------------------------------------------------------------------------------------------------|------------------------------------------------------------------------------------|
| Alarms 80                                                                                      | International Calls 29                                                                                                    | Scene 53                                                                                                    | Expenses Memo 84                                                                   |
| Area Info 60                                                                                   | Make Another Call 31                                                                                                    | Settings 49                                                                                                    | F                                                                                  |
| B Battery 14, 124 Bluetooth 113 Browser 64 Browser Settings 65 Navigating a WAP or Web Page 64 | Minute Minder 107 Muting the Microphone 32 My Phone Number 105 Play Messages 43 Redialling 30 Rejecting a Call 30, 106 Speaker 31 Speed Dialling 30, 44 | Shortcut Keys 51 Switching Modes 51 Taking Pictures 49 Video Encoding 54 Video Quality 50 Cell Broadcasts 59 Characters Changing the Input | Flash <sup>®</sup> 69  G Gallery 67 Other Documents 69  H Handset Code 102 Help 90 |
| Coloulator 00                                                                                  | Voice Call 29, 30                                                                                                    | Method 33                                                                                                    | Hour Minder 86                                                                     |
| Calculator 83                                                                                  | Voicemail & Diverts 104                                                                                                    | Cutting, Copying, Pasting                                                                                                    | 1                                                                                  |
| Calendar 76 Call Functions 29, 111                                                             | Call Log 111<br>Camera 49                                                                                                    | Text 38 Entering Characters 33                                                                                                    | Infrared 115                                                                       |
| Answer Phone 103 Auto Redial 107 Call Costs 111                                                | Continuous Shoot 52<br>Digital Zoom 49<br>Exposure 50                                                                                                   | Input Language 33 Pictograms 38 Text Templates 38, 87                                                                                      | Java <sup>TM</sup> 72                                                              |
| Call Restrictions 105 Call Timers 111 Call Waiting 31, 107                                     | Focus Mode 50<br>Mobile Light 13, 51                                                                                                    | Conditions of Use 123 Connectivity 113                                                                                                    | Java™ Settings 73<br><b>M</b> Mass Storage 115                                     |
| Conference Call 31 Data Counter 112 Earpiece Volume 30                                         | Panorama 52 Picture Quality 50 Picture Size 52, 54 Recording Time 54                                                                                    | Countdown Timer 85  D  Display Indicators 20  Document Viewer 86                                                                           | Master Reset 103<br>Memory Card 16, 122<br>Memory Status 44, 71, 79, 83            |

| Message 55                        | P                             | Display 93               |
|-----------------------------------|-------------------------------|--------------------------|
| Attaching/Removing Data 56        | PC Connection 117             | Font 94                  |
| Creating a Message 55             | Phonebook                     | Internet 108             |
| Drafts Box 57                     | Adding New Entry 39           | Language 100             |
| Email 55, 63                      | Category 43                   | Network 108              |
| Forwarding a Message 59           | Dialling from an Entry 40     | Profile 92               |
| Mailing List 40                   | Editing Entries 41            | Security 101             |
| MMS 55, 58, 61                    | Group 40                      | Slider 102               |
| Reading a Message 57              | Saving a Number 39            | Sound 97                 |
| Replying to a Message 58          | Saving an Address 58          | Standby Display 94       |
| Sending Options 57                | Saving an Image 67            | Shortcut Keys 23         |
| Settings 60                       | Searching the List 39         | Side Keys 13, 25         |
| SMS 55, 61                        | Sending a Message 40          | SIM Application 91       |
| Motion Control 26, 100            | Storage Memory 39             | SIM Card 14              |
| Multimedia 45                     | Thumbnail 41                  | Sound Gallery 68         |
| Music Player 45                   | Phonebook Lock 102            | Stopwatch 85             |
| Adding a File 46                  | Picture Gallery 67            | Streaming Player 48      |
| Adding a New Playlist 46          | PIN/PIN2 Code 101             | Т                        |
| Playing Back Music 45             | Power On and Off 18           | T9 Text Input            |
| Sorting 45                        | S                             | Using T9 English Mode 34 |
| N                                 | Safety Precautions 123        | Tasks 81                 |
| Navigating Functions 22           | Scanner 53, 88                | Themes 69                |
| 0                                 | Set Java™ Wallpaper 74        | U                        |
| Off Line Mode 108<br>Organiser 76 | Settings 92<br>Date & Time 99 | USB Charge 115           |

#### V

Video Gallery 68
Videos 46
Adding a File 47
Adding a New Playlist 47
Playing Back Video 46
Searching a File 46
Settings 47
Voice Recorder 88

### W

World Clock 85